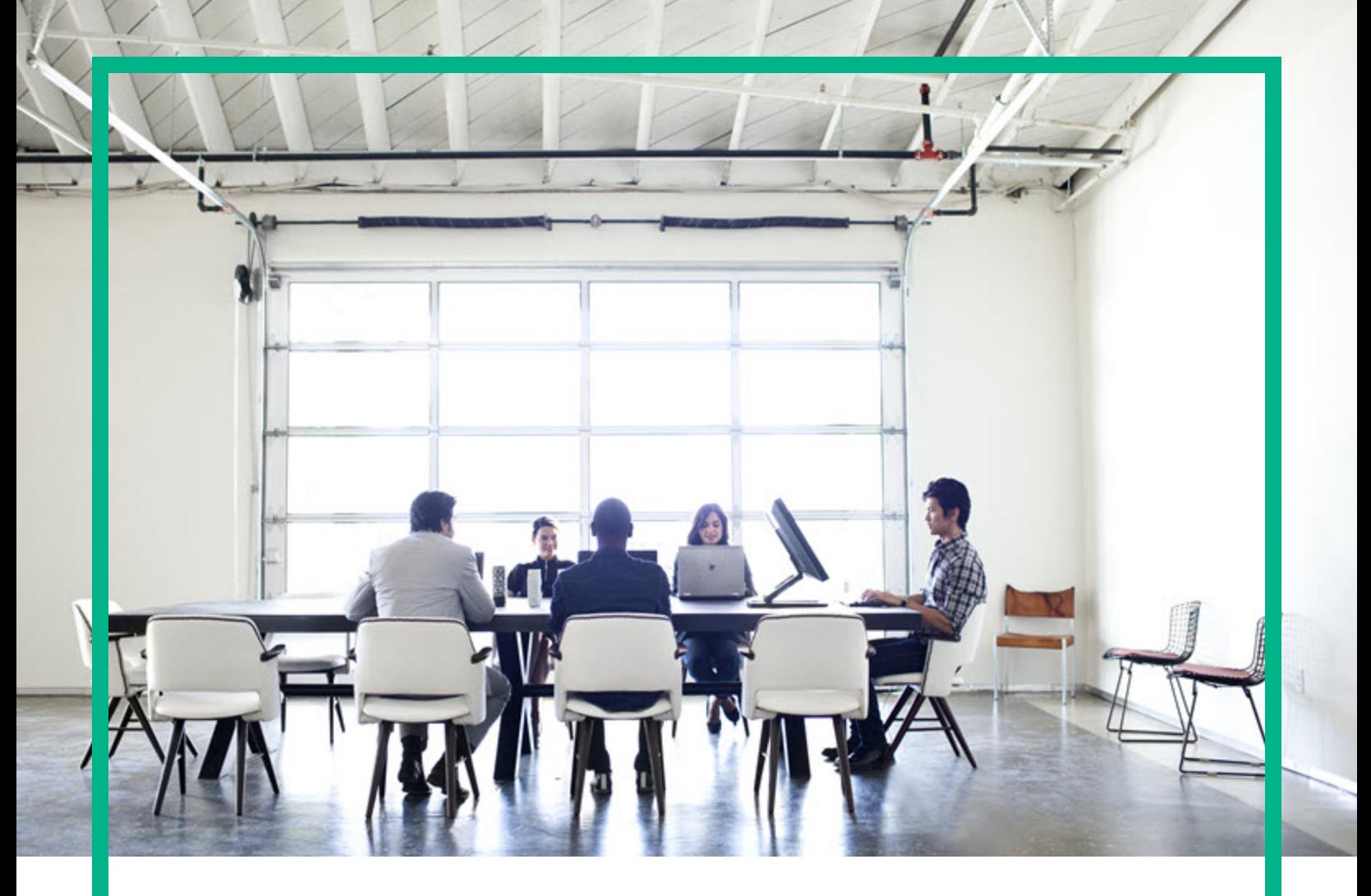

# **Server Automation**

软件版本:10.50

# 集成指南

文档发布日期:2016 年 7 月 软件发布日期:2016 年 7 月

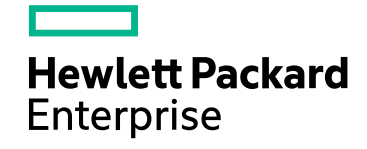

### 法律声明

#### 担保

HPE 产品和服务的唯一担保已在此类产品和服务随附的明示担保声明中提出。此处的任何内容均不构成额外担保。HPE 不会为此处出现的技术或编辑 错误或遗漏承担任何责任。

此处所含信息如有更改,恕不另行通知。

#### 受限权利声明

机密计算机软件。必须拥有 HPE 授予的有效许可证,方可拥有、使用或复制本软件。按照 FAR 12.211 和 12.212, 并根据供应商的标准商业许可的规 定,商业计算机软件、计算机软件文档与商品技术数据授权给美国政府使用。

#### 版权声明

© Copyright 2000-2016 Hewlett Packard Enterprise Development LP

#### 商标声明

Adobe® 是 Adobe Systems Incorporated 的商标。

Microsoft® 和 Windows® 是 Microsoft Corporation 在美国的注册商标。 UNIX® 是 The Open Group 的注册商标。

### 文档更新

本文档的标题页包含以下标识信息:

- <sup>l</sup> 软件版本号,指示软件版本。
- 文档发布日期,该日期将在每次更新文档时更改。
- · 软件发布日期,用于指示该版本软件的发布日期。

要检查是否有最新的更新,或者验证是否正在使用最新版本的文档,请访问:<https://softwaresupport.hpe.com/>。

需要注册 HPE Passport 才能登录此站点。要注册 HPE Passport ID,请单机 HPE 软件支持站点上的 **Register** 或单击"HP Passport"登录页面上的**Create an Account**。

此外,如果订阅了相应的产品支持服务,则还会收到更新的版本或新版本。有关详细信息,请与您的 HPE 销售代表联系。

### 支持

访问 HPE 软件支持网站, 地址为:[https://softwaresupport.hpe.com](https://softwaresupport.hpe.com/)。

此网站提供了联系信息,以及有关 HPE 软件提供的产品、服务和支持的详细信息。

HPE 软件联机支持提供客户自助解决功能。通过该联机支持,可快速高效地访问用于管理业务的各种交互式技术支持工具。作为尊贵的支持客户,您 可以通过该支持网站获得下列支持:

- <sup>l</sup> 搜索感兴趣的知识文档
- <sup>l</sup> 提交并跟踪支持案例和改进请求
- 下载软件修补程序
- <sup>l</sup> 管理支持合同 <sup>l</sup> 查找 HPE 支持联系人
- 
- <sup>l</sup> 查看有关可用服务的信息 <sup>l</sup> 参与其他软件客户的讨论
- <sup>l</sup> 研究和注册软件培训

大多数提供支持的区域都要求您注册为 HPE Passport 用户再登录,很多区域还要求用户提供支持合同。要注册 HPE Passport ID, 请单击 HPE 支持站点上 的 **Register**,或单击"HP Passport"登录页面上的 **Create an Account**。

要查找有关访问级别的详细信息,请访问:<https://softwaresupport.hpe.com/web/softwaresupport/access-levels>。

**HPE Software Solutions Now** 可访问 HPSW 解决方案和集成门户网站。此网站将帮助您寻找可满足您业务需求的 HPE 产品解决方案,包括 HPE 产品之 间的集成的完整列表以及 ITIL 流程的列表。此网站的 URL 为 <https://softwaresupport.hpe.com/>。

内容

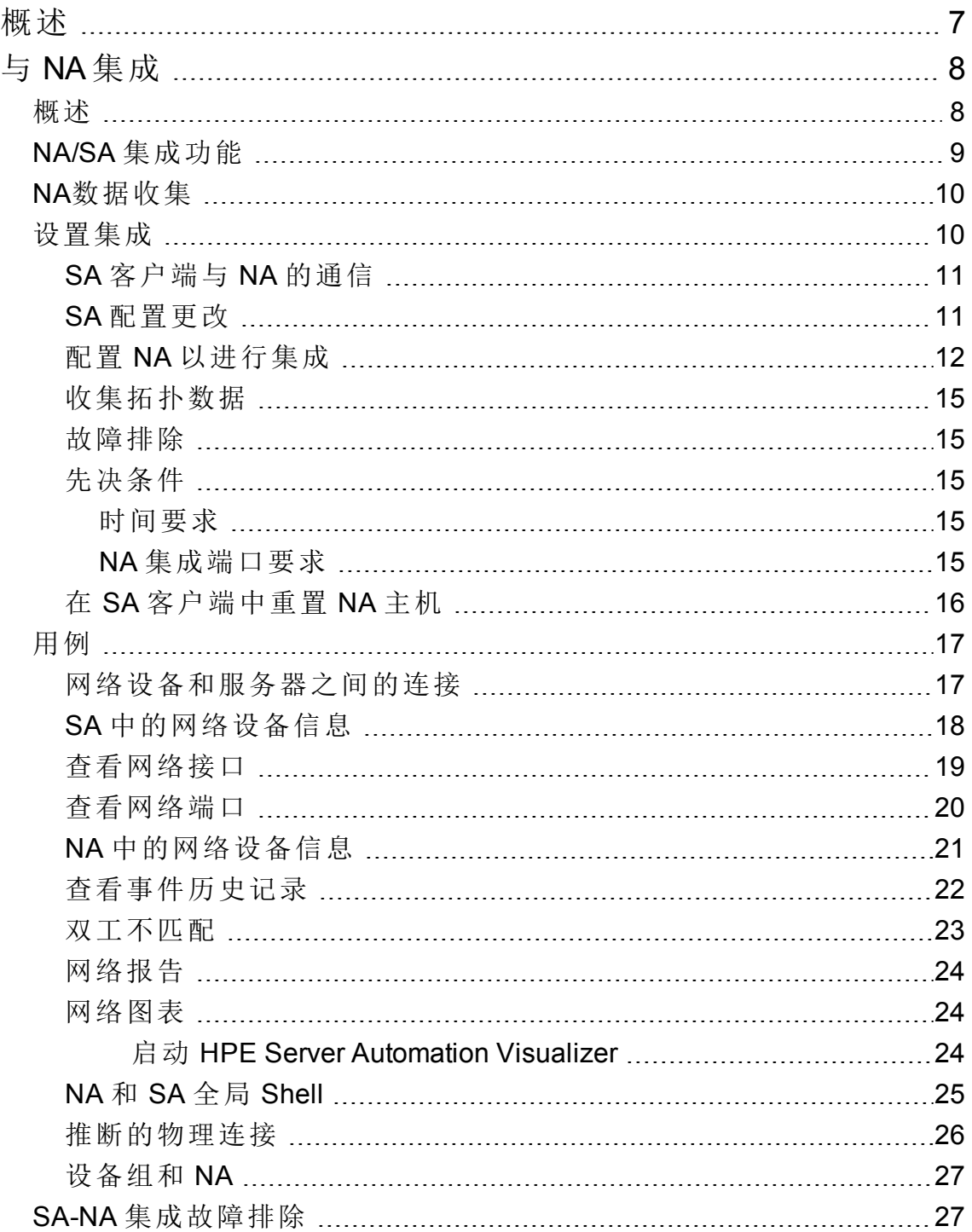

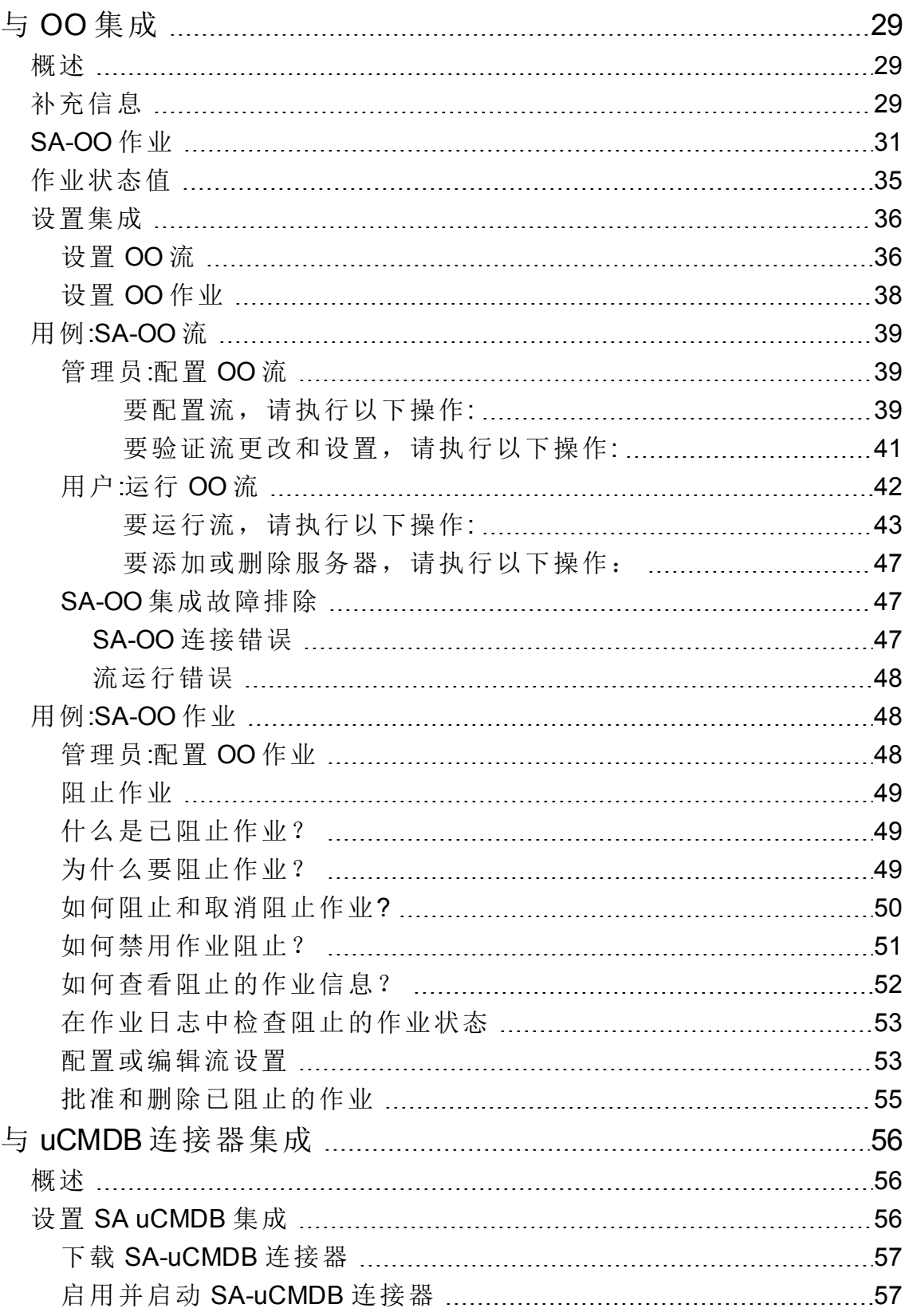

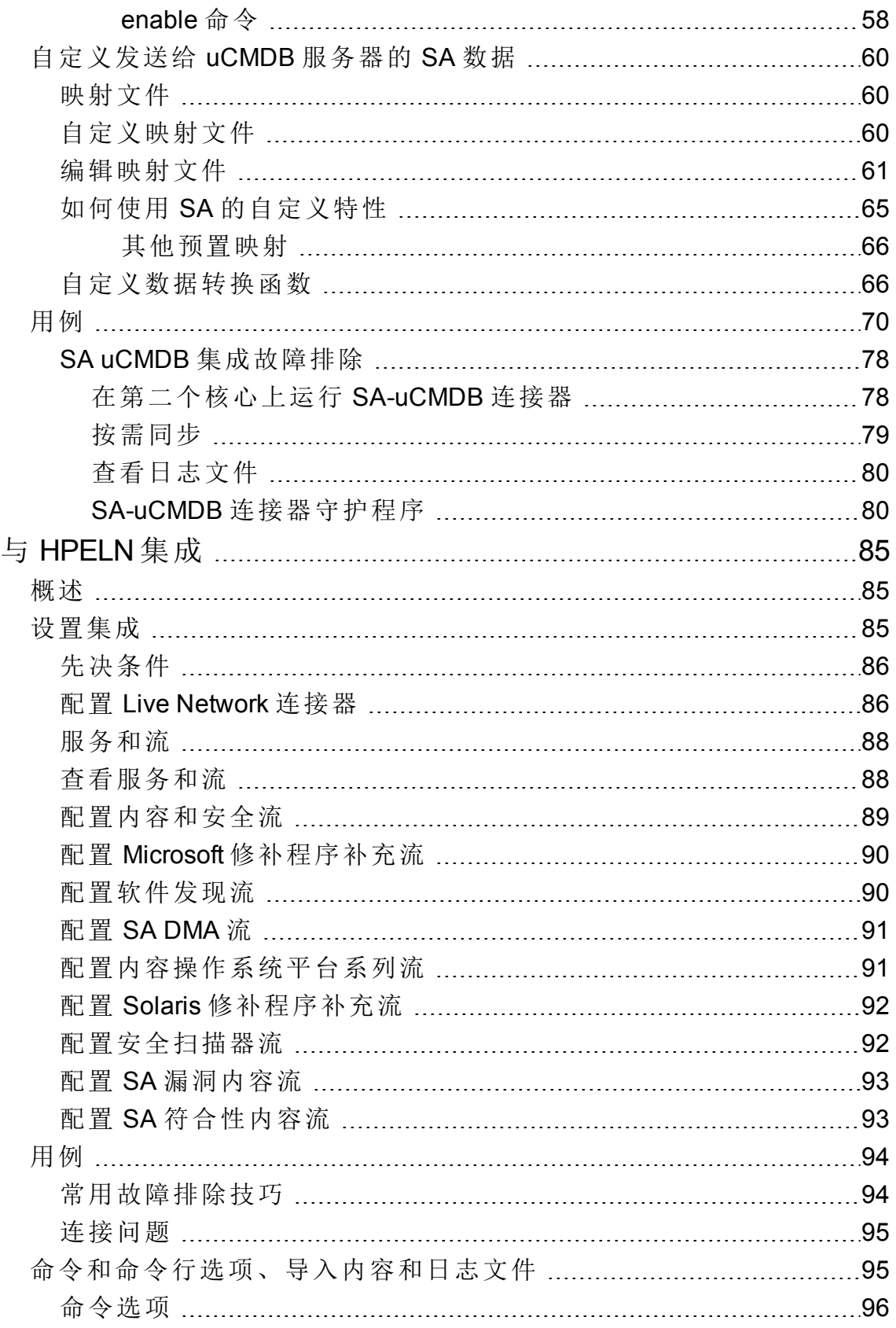

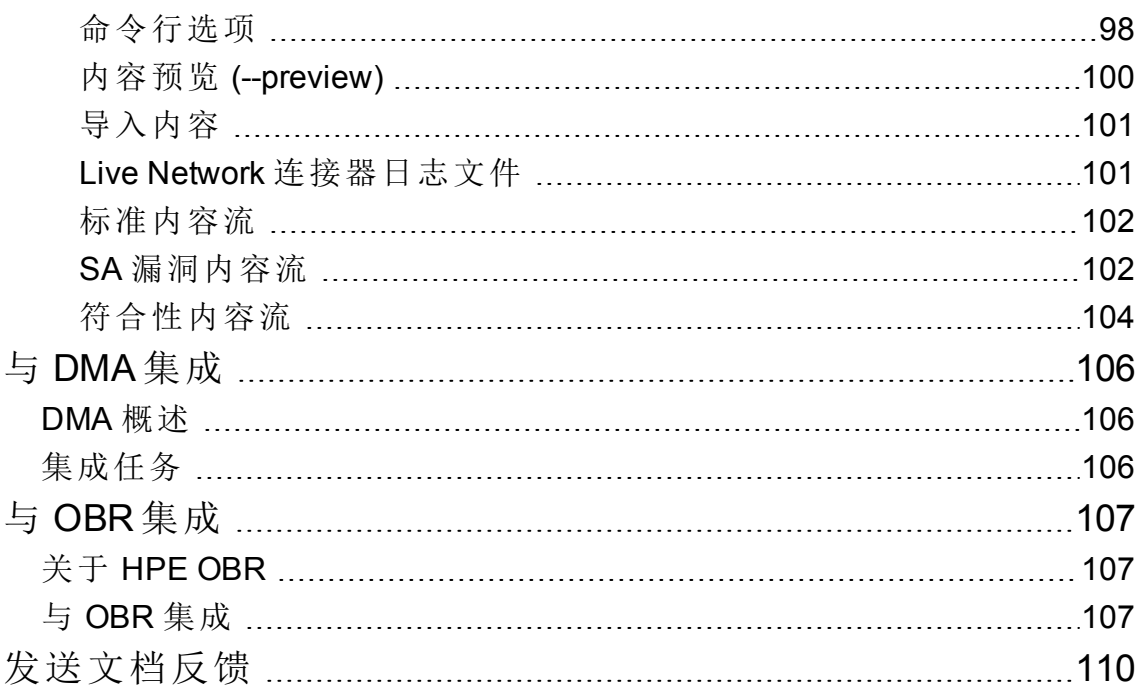

集成指南 概述

<span id="page-6-0"></span>概述

本文档提供 SA 与其他 HPE 产品集成的信息。

- 与 [DMA](#page-105-0) 集成 (第 106 页)
- 与 [OBR](#page-106-0) 集成 (第 107 页)
- **.** 与 [HPELN](#page-84-0) 集成 (第 85页)
- 与 uCMDB [连接器集成](#page-55-0) (第 56页)
- <sup>l</sup> 与 OO [集成](#page-28-0) (第 29 页)
- 与 NA [集成](#page-7-0) (第 8页)

集成指南 与 NA 集成

<span id="page-7-0"></span>与 NA 集成

<span id="page-7-1"></span>本节提供有关 SA 与 NA 集成的信息。

### 概述

在 IT 环境中实施更改通常要求网络管理员、系统管理员和应用程序架构师的协同合作, 其中应用程序架构师管理由服务器 (具有不同操作系统) 和网络设备 (包括防火墙、负载平 衡器、交换机、服务器、Web 应用程序等) 构成的应用程序环境。

例如,在某些环境中,您需要对应用程序环境的网络设备进行更改,例如负载平衡器、防 火墙、交换机等。

NA/SA 集成通过让您了解服务器连接到网络设备的方式,并通过这些设备仔细检查托管服 务器,使这个过程变得更加简单。利用此信息,可以确定所有设备之间的关系,以及协调 并相应实施必要的更改。

下图展示了您可使用 NA/SA 集成执行的一些协调任务。

#### 使用 **SA-NA** 集成执行的协调任务的概述

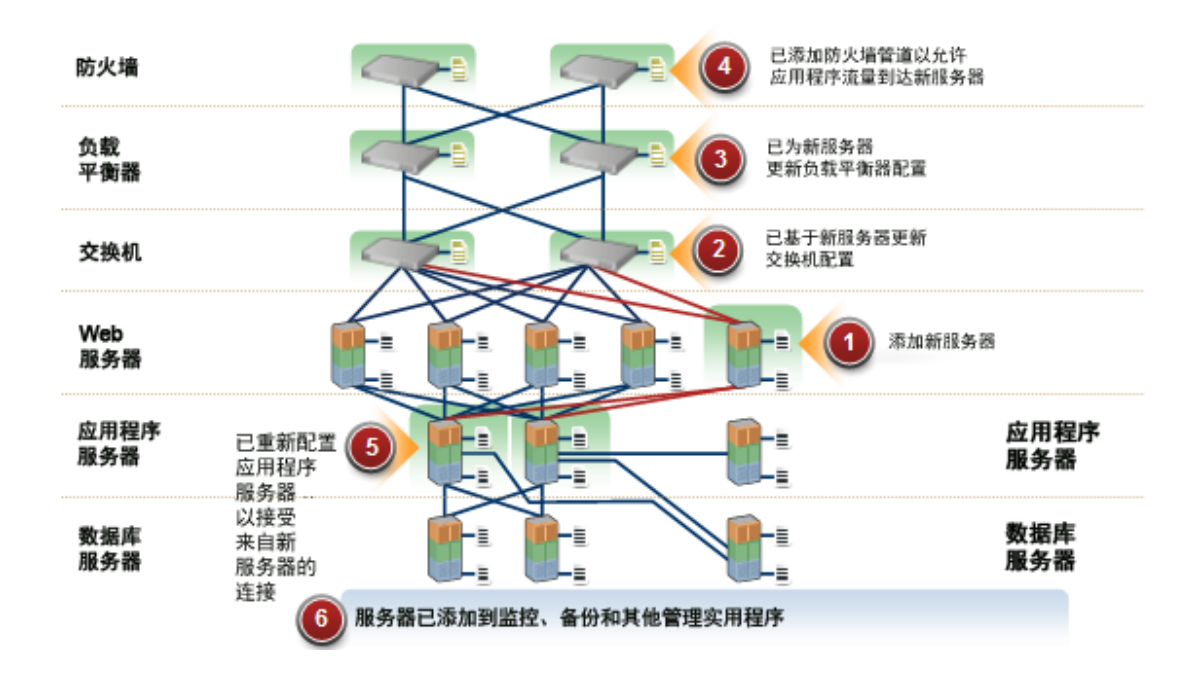

在建立集成之后,您可以查看设备详细信息、检查网络设备与服务器之间的连接、确定不 匹配的双工以及查看组合设备的历史记录信息。它还提供有关在环境中实施更改以及生成 网络报告的信息。

要支持采用集成方法在环境中进行更改 (例如服务器重新分配)、确保服务器和网络设备之 间的符合性以及检测和解决双工不匹配,NA/SA 集成提供了以下接口点:

- HPE Server Automation (SA)
- Network Automation (NA)
- SA  $\pm$  局 Shell
- HPE Server Automation Visualizer ( $#$  SA  $#$ )
- <span id="page-8-0"></span>• HPE 报告(在 SA 中)

# NA/SA 集成功能

在配置 NA/SA 集成之后,您可以执行以下任务:

- <sup>l</sup> 查看有关 SA 托管服务器及其附加网络设备、以及它们之间的网络连接 (接口和端口) 的 详细硬件信息。
- 使用 SA 全局文件系统 (OGFS) 执行以下操作:
	- <sup>o</sup> 通过跟踪托管服务器和已连接网络设备关联的物理连接,在它们之间进行导航
	- <sup>o</sup> 查找网络设备配置
	- <sup>o</sup> 在服务器和网络设备之间运行脚本。
- <sup>l</sup> 从 SA 脚本调用 NA 脚本,以自动化服务器和网络设备之间的操作。
- <sup>l</sup> 使用 SA 和 NA 中的功能创建图表,用以阐明环境中的托管服务器、网络设备和层 2(以 及推断层 1)连接。
- <sup>l</sup> 使用 SA 确定、排除和修正托管服务器和网络设备之间的配置双工不匹配。
- <sup>l</sup> 使用 SA 对可以同时包含服务器和网络设备的 SA 设备组执行操作。
- <sup>l</sup> 使用 SA 查看组合服务器和网络设备事件历史记录日志,该日志记录对环境中应用程序 所做的更改。
- <sup>l</sup> 使用 SA 将组合事件历史记录日志导出到 CSV 和/或 HTML 文件。
- <sup>l</sup> 使用 NA 直接访问其他网络设备详细信息和事件历史记录。

<sup>l</sup> 使用 SA 运行网络报告,这些报告可确定层 2 和推断层 1 连接以及配置不匹配(双工符合 性)。

备注**:** 本文档中提到的连接,除非另有说明,一律为物理连接。

### <span id="page-9-0"></span>NA数据收集

NA/SA 集成功能使用 NA 拓扑数据收集和 NA 双工数据收集诊断工具来收集有关网络设备 的信息。

#### **NA** 拓扑数据收集诊断

NA 拓扑数据收集诊断指示 NA 为所有交换机收集 MAC 地址。使用 MAC 地址,可以发现物 理连接并将其添加到 SA 数据模型。

例如,在将服务器添加到交换机之后,会在下一次运行 NA 拓扑数据收集诊断时收集该信 息。您也可以针对特定网络设备手动运行 NA 拓扑数据收集诊断或 NA 双工数据收集诊 断。有关这些诊断的详细信息,请参见《SA 10.50 用户指南》。

备注**:** 为提高 NA 性能,请勿在多个设备上每周运行一次以上这些诊断。如果需要频 繁刷新 NA 数据,请联系您的支持代表。可在单个设备上多次运行这些诊断。

#### <span id="page-9-2"></span>**NA** 双工数据收集诊断

对于网络设备,速度和双工由 NA 双工数据收集诊断进行收集,此诊断会在设备初次添加 到 NA 之后运行,之后会根据定义的计划运行。

要确保拥有网络设备的最新速度和双工信息,SA 建议您设置一个运行诊断的定期计划。 有关此诊断和计划的详细信息,请参见[双工不匹配和](#page-22-0)《SA 10.50 用户指南》。

#### **NA** 数据库**/SA** 数据库

NA 和 SA 数据库未集成 - NA 和 SA 管理各自的数据。

#### 身份验证

针对 SA/NA 集成功能,身份验证由 SA 进行处理。有关详细信息,请参见[先决条件](#page-14-2)。仅 NA 功能继续使用 NA 凭据进行身份验证。

# <span id="page-9-1"></span>设置集成

SA 管理员必须对 SA 核心服务器执行某些任务,才能启用 NA/SA 集成。

设置包括更改 NA 和 SA 中的某些配置设置、针对 NA 拓扑数据运行诊断以及配置某些用户 权限。

集成不支持 NA 核心的故障转移。如果集成的 NA 核心故障转移到另一不同的 NA 核心中, 请更新 HPE SA twist.conf, 并将 twist.nasdata.host 编辑为新 NA 核心, 以便连接到新 NA 核 心。有关详细信息,请参见 SA [配置更改](#page-10-1)中的指定 **NA** 服务器名称。

### <span id="page-10-0"></span>SA 客户端与 NA 的通信

<span id="page-10-1"></span>确保 SA 客户端可以与 NA 进行通信。如果 SA 客户端无法与 NA 服务器进行通信,请参见 在 SA [客户端中重置](#page-15-0) NA 主机。

### SA 配置更改

请完成以下任务为 NA 集成准备 SA:

#### <sup>l</sup> 指定 **NA** 服务器名称

仅当 SA twist.conf (/etc/opt/opsware/twist/twist.conf) 配置为使用 twist.nasdata.host=<NA 服务器 FQDN> 中的 NA FQDN 时, NA – SA 集成才会起作用。

有关修改此文件的详细信息,请参见"SA 管理"。

如果已安装多个切分组件捆绑包,则必须在所有切分上编辑 twist.conf 文件。然后, 必须为每个切分组件捆绑包重新启动所有 NA 服务和 Web 服务数据访问引擎。

<sup>l</sup> 在 **SA** 中指定 **NA** 端口 **(**仅 **Windows)**

如果 NA 正在 Windows 服务器上运行,则必须在 /etc/opt/opsware/hub/hub.conf 文件中 将端口设置参数从 nas.port=8022 更改为 nas.port=22。

默认的 Windows 服务器安装在端口 22/23 上运行代理 SSH/Telnet 服务器, 而不是在 Unix 默认端口 8022/8023 上运行。

在更改此配置之后,必须重新启动托管切分组件捆绑包的服务器。

• 启用 spin.cronbot.check duplex.enabled 参数

必须为 NA 集成启用 spin.cronbot.check duplex.enabled 系统配置参数。

要启用此系统配置参数,请执行以下步骤:

- a. 在 SA 客户端中选择"管理"选项卡。
- b. 在导航窗格中选择"系统配置"。将显示包含系统配置参数的 SA 组件、设施和领域。
- c. 在 SA 组件列表中,选择"数据访问引擎"。将显示此组件的系统配置参数。
- d. 查找参数 spin.cronbot.check\_duplex.enabled。
- $\overline{P}$  在"值"列中, 选择新值按钮  $\overline{\phantom{0}}$  并将值设置为 1。
- f. 选择"还原"按钮放弃所做更改,或者选择"保存"按钮保存所做更改。

<span id="page-11-0"></span>有关系统配置的详细信息,请参见《SA 10.50 管理指南》。

### 配置 NA 以进行集成

备注**:** 要配置 NA 与当前 SA 版本的集成,必须安装兼容的 Network Automation (NA) 版 本。有关详细信息,请参见 SSO (https://softwaresupport.hpe.com/) 上的《NASupport Matrix》。

NA 管理员应对 NA 服务器执行以下任务。

#### SA 网关要求

必须将 NA 配置为使用要集成的 SA 核心的主网关。有关在 NA 中指定 SA 核心主网关的详 细信息,请参见 SSO (https://softwaresupport.hpe.com/) 上的《NA Satellite Guide》。

#### 用户权限

NA/SA 集成的访问权限基于两个单独的数据库: NA 数据库和 SA 数据库。NA 使用自己的数 据库进行授权。SA 使用其他安全机制进行授权。但是, 对于 NA 集成, 所有身份验证(针 对 NA 和 SA)都由 SA 进行处理。

在将 NA 配置为使用 SA 身份验证时, NA 会尝试首先针对 SA 进行身份验证。如果 NA 无法 对 SA 进行身份验证, 它将退回到 NA 数据库。如果 NA 数据库中存在一个帐户, 则仅在将 该用户配置为允许退回身份验证时,才能允许此退回操作。有关 NA 身份验证的详细信 息,请参见NA 用户指南。

通过 SA 对新用户进行身份验证时,会在 NA 中创建一个帐户。此帐户位于默认用户组 中,该组是在 NA 的"管理设置"中启用 SA 身份验证时指定的。此用户组(可配置)控制系统 管理员分配给 SA 用户的默认权限。

您必须具有所需的权限集,才能查看服务器和网络设备。要获取这些权限,请联系您 的 SA 管理员, 或者参见《SA 10.50 管理指南》获取详细信息。

#### **NA**身份验证配置

要设置 NA/SA 集成, 您必须将 NA 配置为使用 SA 身份验证。在开始此配置之前, 您必须 具有以下信息 (请参见 Server [Automation](#page-13-0) Software 身份验证):

**Twist** 服务器: 托管 Web 服务数据访问引擎的服务器的 IP 地址或主机名 (twist: 切分组件捆 绑包部分,通常安装在 SA 核心主机上,但也可以安装在其他主机上)。

- <sup>l</sup> **Twist** 端口号**:**Web 服务数据访问引擎侦听的端口号。
- <sup>l</sup> **Twist** 用户名**:**Web 服务数据访问引擎用户名。
- <sup>l</sup> **Twist** 密码**:**Web 服务数据访问引擎用户密码。
- <sup>l</sup> **OCC** 服务器**:**托管命令中心 (OCC) 的服务器的 IP 地址或主机名。
- <sup>l</sup> 默认用户组**:**新 SA 用户的默认用户组。

要在 NA 中更改身份验证设置,请执行以下任务:

- 1. 登录到 NA。
- 2. 选择 **Admin > Administrative Settings > User Authentication**,显示"Administrative Settings - User Authentication"页面。
- 3. 在"External Authentication Type"部分中,使用单选按钮选择"HPE Server Automation software & TACACS+"(如果使用), 如下图所示。

#### **NA** 中的外部身份验证类型

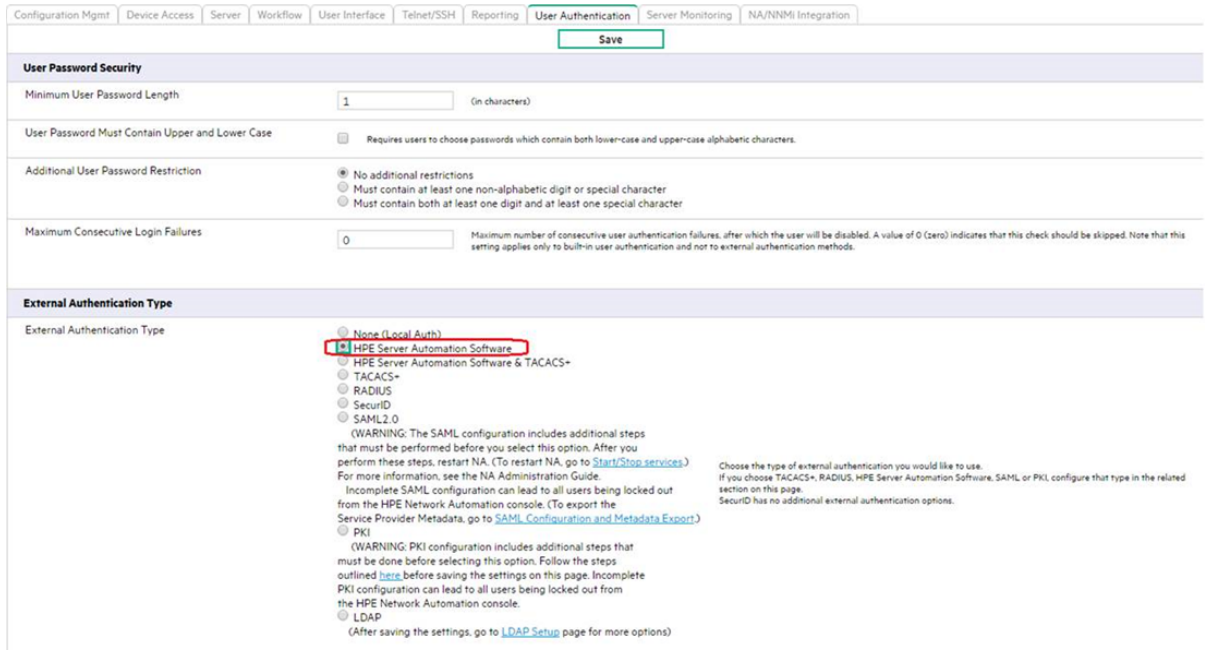

<span id="page-13-0"></span>4. 向下滚动页面并完成"HPE Server Automation software Authentication"部分中的所有字段, 如下图所示。

NA 在收集层2 数据时使用 Web 服务数据访问引擎 (twist) 用户名和密码。NA 使用 Twist 用户权限按 MAC 地址收集服务器接口信息。Twist 用户必须对服务器信息具有读 取访问权限。

#### **HPE Server Automation Software** 身份验证

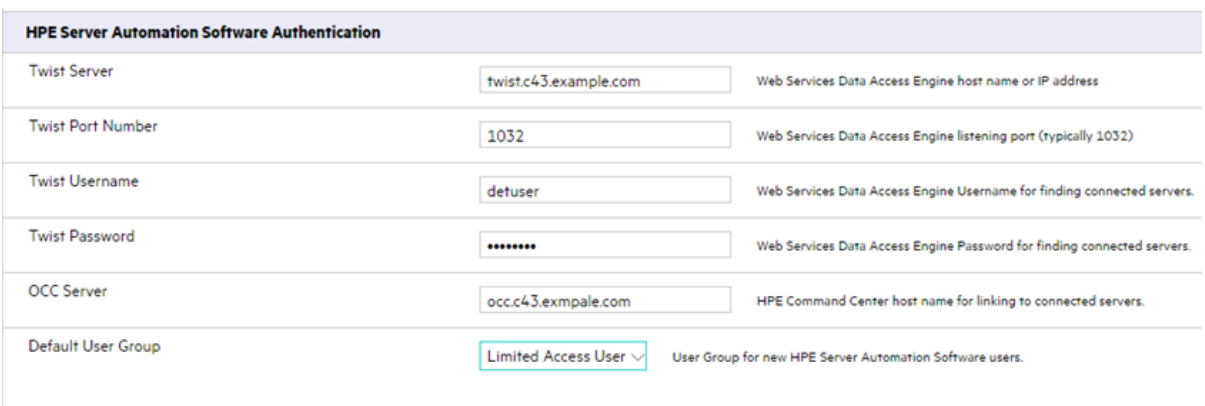

5. 单击 Save, 保存所做的配置更改。

有关 NA 配置的详细信息, 请参见NA 用户指南。

### <span id="page-14-0"></span>收集拓扑数据

<span id="page-14-1"></span>在完成 SA-NA 集成任务之后,必须运行 NA 拓扑数据收集和 NA 双工数据收集诊断。有关 运行这些实用程序的说明,请参见NA 用户指南。

### 故障排除

要测试 SA 是否与 NA 进行通信, 请检查以下条件:

- <sup>l</sup> 您可以使用 SA 凭据登录 NA。这将验证 NA 是否可以与 SA 进行通信。
- 将 NA"管理设置"的"外部身份验证类型"下指定的 SA 凭据设置为 SA。这将确保 NA 可以 查看服务器 MAC 地址。
- <span id="page-14-2"></span><sup>l</sup> NA 拓扑收集诊断已成功运行。要验证此条件,请搜索任务并检查其结果。这确保 NA 已收集 MAC 地址,并尝试在 SA 中查找这些地址。

### 先决条件

要执行集成,必须满足以下先决条件:

- <sup>l</sup> [时间要求](#page-14-3)
- <span id="page-14-3"></span><sup>l</sup> [端口要求](#page-14-4)

### 时间要求

<span id="page-14-4"></span>必须同步 SA 和 NA 核心服务器,它们必须具有相同的时间和相同的时区设置。

### NA 集成端口要求

在配置 NA 集成之前, 请确保 SA 和 NA 可以通过以下端口进行相互通信:

#### <sup>l</sup> 端口 **1032 (NA** 到 **SA)**

NA 必须能够访问正在运行 SA Web 服务数据访问引擎组件(组件切分捆绑包的一部分)的 服务器上的端口 1032。默认情况下, Web 服务数据访问引擎侦听端口 1032。

#### <sup>l</sup> 端口 **8022 (Unix)/**端口 **22 (Windows) (SA** 到 **NA)**

要使全局文件系统 (OGFS) 功能显示有关网络设备的数据, SA 必须对端口 8022(基于 Unix 的 NA 服务器)或 22(基于 Windows 的 NA 服务器)具有访问权限。

#### <sup>l</sup> 针对 **NA API** 的 **RMI** 端口

NA API 使用 Java RMI 连接 NA 服务器。SA 对 NA 集成使用 NA API。RMI 要求开放以下 端口:

<sup>o</sup> 端口 **1099**

JNDI

<sup>o</sup> 端口 **4444 (**适用于 NA 版本 **9.10** 和较早版本**)**

RMI 对象

<sup>o</sup> 端口 **4446 (**适用于 NA 版本 **9.20** 和更高版本**)**

RMI 对象

<sup>o</sup> 端口 **1098**

<span id="page-15-0"></span>RMI 方法

### 在 SA 客户端中重置 NA 主机

某些 NA/SA 集成功能要求 SA 客户端 (Java) 打开 NA Web 接口 (直接从 SA 打开), 以便您可 以访问某些 NA 事件的其他详细信息。如果您的管理员已完成 SA 安装中的设置任务, 但 是 SA 客户端无法直接与运行 NA 主机 (服务器) Web 接口的服务器进行通信, 则可能需要 在 SA 客户端中更改 NA 选项。例如, 如果防火墙阻止 SA 客户端访问 NA 主机, 则需要指 定充当 NA 主机代理的服务器名称。这将覆盖默认设置。必须在运行的 SA 客户端无法与 NA 主机通信的每个桌面上执行此任务。

要在 SA 客户端重置 NA主机,请执行以下操作:

- 1. 在 SA 客户端窗口的"工具"菜单中,选择"选项"。
- 2. 在"视图"窗格中,选择"HPE Network Automation"。
- 3. 在"主机"字段中,输入充当 NA 主机代理的服务器名称,例如 m208, 它是 m208.example.com NA 主机的代理。
- 4. (可选)单击"恢复默认值",恢复先前保存的 NA 主机名。
- 5. (可选)单击"测试"打开 NA 登录窗口。
- <span id="page-16-0"></span>6. 单击 **Save**。

# 用例

在成功配置 SA-NA 集成之后,以下功能将可用:

- <sup>l</sup> [网络设备和服务器之间的连接](#page-16-1)
- <sup>l</sup> SA [中的网络设备信息](#page-17-0)
- <sup>l</sup> [查看网络接口](#page-18-0) (第 19 页)
- <sup>l</sup> [查看网络端口](#page-19-0)
- · NA [中的网络设备信息](#page-20-0)
- <sup>l</sup> [双工不匹配](#page-22-0)
- <sup>l</sup> [网络报告](#page-23-0)
- $\cdot$  NA 和 SA 全局 [Shell](#page-24-0)
- <sup>l</sup> [推断的物理连接](#page-25-0)
- <span id="page-16-1"></span><sup>l</sup> [设备组和](#page-26-0) NA

### 网络设备和服务器之间的连接

NA/SA 集成功能基于 OSI 七层模型的层 2 连接和推断层 1 连接。

#### **OSI** 七层模型

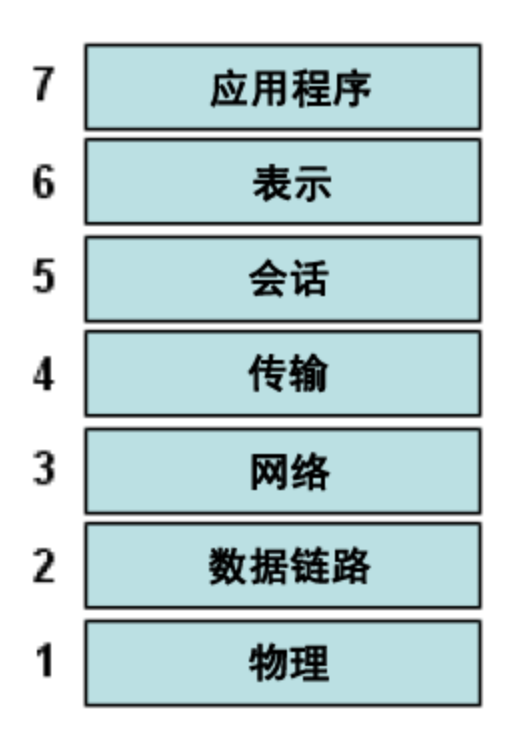

#### 数据链路连接

NA/SA 集成功能包括检测数据链路 (层 2) 连接以及报告物理 (层 1) 和数据链路连接。这些 数据链路连接包括直接连接到托管服务器的交换机,以及通过其他交换机间接连接的交换 机。这些连接是通过关联由设备报告的 MAC 地址发现的,这些设备具有服务器和交换机 的已知 MAC 地址。

#### 物理连接

物理连接是从数据链路连接推断出来的 (请参见[推断的物理连接](#page-25-0)。物理连接代表服务器和 交换机之间的直接连接(电缆)。

在 SA 客户端中,可以在"服务器管理器"和"网络设备资源管理器"中查看物理连接,在 Service Automation Visualizer (SAV) 中查看详细的布局图。在 NA 图表功能中,可以查看物 理、数据链路或网络(层 3)连接。

# <span id="page-17-0"></span>SA 中的网络设备信息

除有关托管服务器和网络设备的基本硬件详细信息以外,NA/SA 集成 功能还报告有关网 络接口和网络端口的以下信息:

集成指南 与 NA 集成

- <sup>l</sup> 在服务器端,网络接口具有以下属性:
	- <sup>o</sup> MAC 地址
	- <sup>o</sup> 子网掩码
	- <sup>o</sup> 接口类型
	- <sup>o</sup> IP 地址
	- <sup>o</sup> DHCP 设置
	- <sup>o</sup> 连接交换机端口
	- <sup>o</sup> 速度
	- <sup>o</sup> 双工 (不包括 Windows)。
- <sup>l</sup> 在网络设备端,网络端口具有以下属性:
	- <sup>o</sup> 端口名称
	- <sup>o</sup> 速度
	- <sup>o</sup> 双工设置
	- <sup>o</sup> 连接设备
	- <sup>o</sup> 接口类型。

备注**:** 对于大多数设备,当连接的两端(服务器和网络设备)设置为自动协商模式时, 自动协商将运行得最好。例如,双工策略可以指定应将端口设置为全双工、半双工, 还是自动双工和非全(自动)双工。全(自动)双工设置表示已将端口设置为自动协商,它 与全双工进行协商。

<span id="page-18-0"></span>以下任务将描述如何在 SA 中直接访问服务器和网络设备的详细硬件信息。有关如何在 NA 中直接访问有关网络设备的硬件信息的说明,请参见NA [中的网络设备信息。](#page-20-0)

### 查看网络接口

要查看服务器的硬件信息 (包括网络接口),请执行以下操作:

- 1. 登录 SA 客户端。
- 2. 在导航窗格中,选择"设备">"所有托管服务器"。
- 3. 在"视图"下拉列表中, 选择"网络"。
- 4. 双击内容窗格中的服务器,将在服务器资源管理器中显示硬件详细信息 (请参见下 图)。

#### 服务器资源管理器中的硬件视图

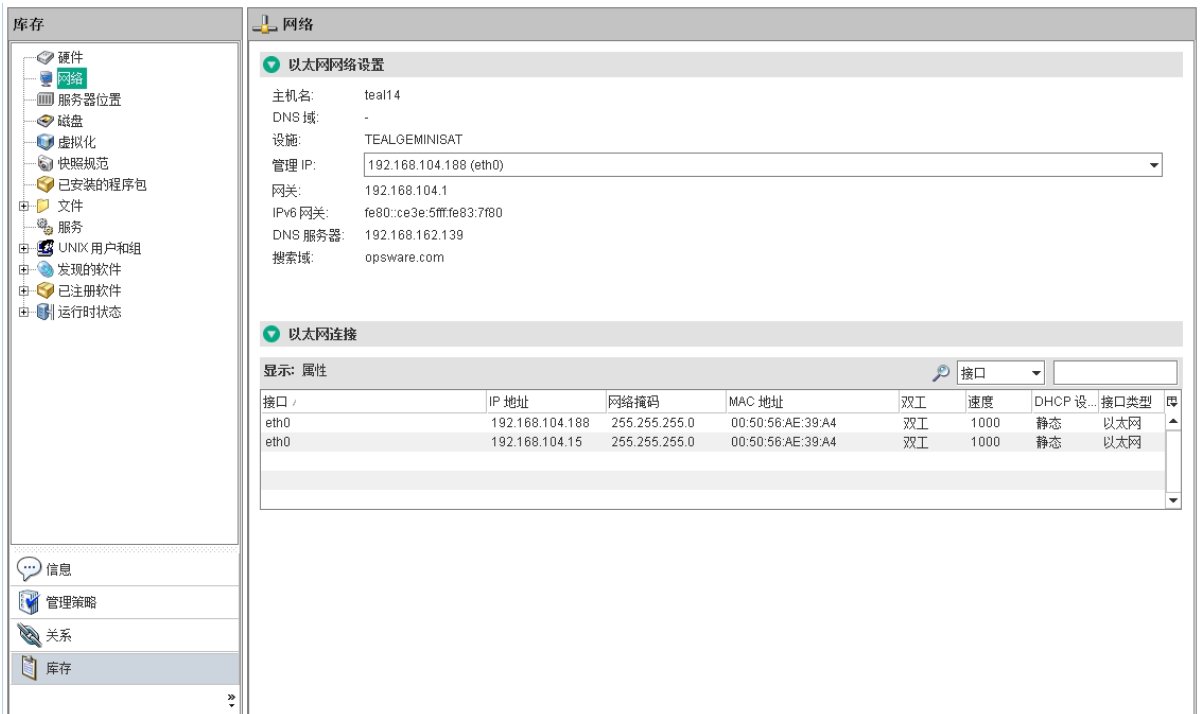

### <span id="page-19-0"></span>查看网络端口

要查看有关网络设备 (包括网络端口) 的硬件信息,请执行以下操作:

- 1. 登录 SA 客户端。
- 2. 在导航窗格中,选择"设备">"设备组">"公用",然后选择一个设备组。
- 3. 在"内容"窗格中双击网络设备,显示"网络设备资源管理器"。
- 4. 在"视图"窗格中,选择"硬件"将显示有关选定网络设备的信息。请参见下图。

#### 网络设备资源管理器中的硬件视图

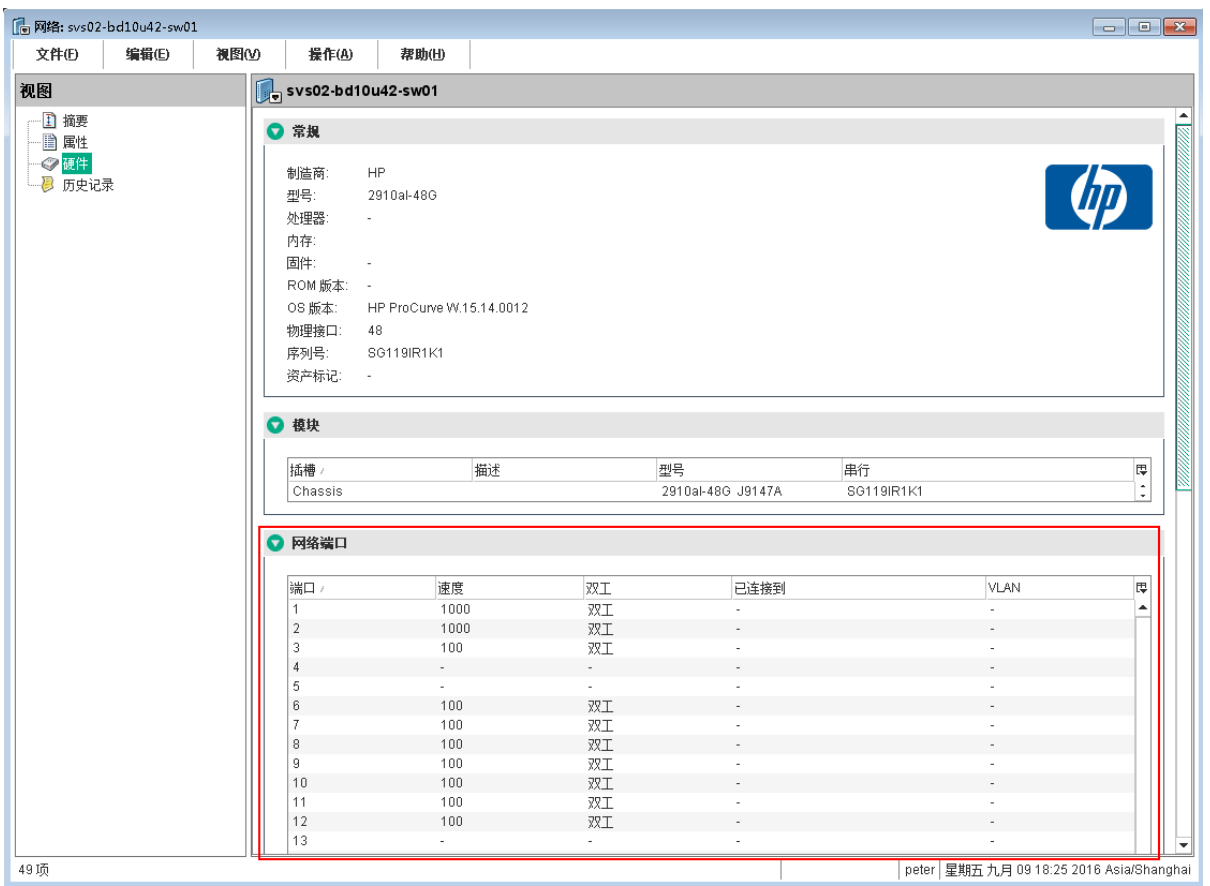

# <span id="page-20-0"></span>NA 中的网络设备信息

为了帮助您执行涉及环境中网络设备的故障排除任务,您可以通过直接登录 NA,检查其 他网络设备详细信息和网络设备事件历史记录。NA/SA 集成功能提供了一个登录选项,通 过此选项,您可以访问记录在 NA 中的有关网络设备及其事件历史记录的详细信息。

#### 查看网络设备

- 1. 在导航窗格中,选择"Devices">"Device Group">"Public"。
- 2. 在"Content"窗格中选择一个网络设备。

#### **NA** 中的网络设备详细信息

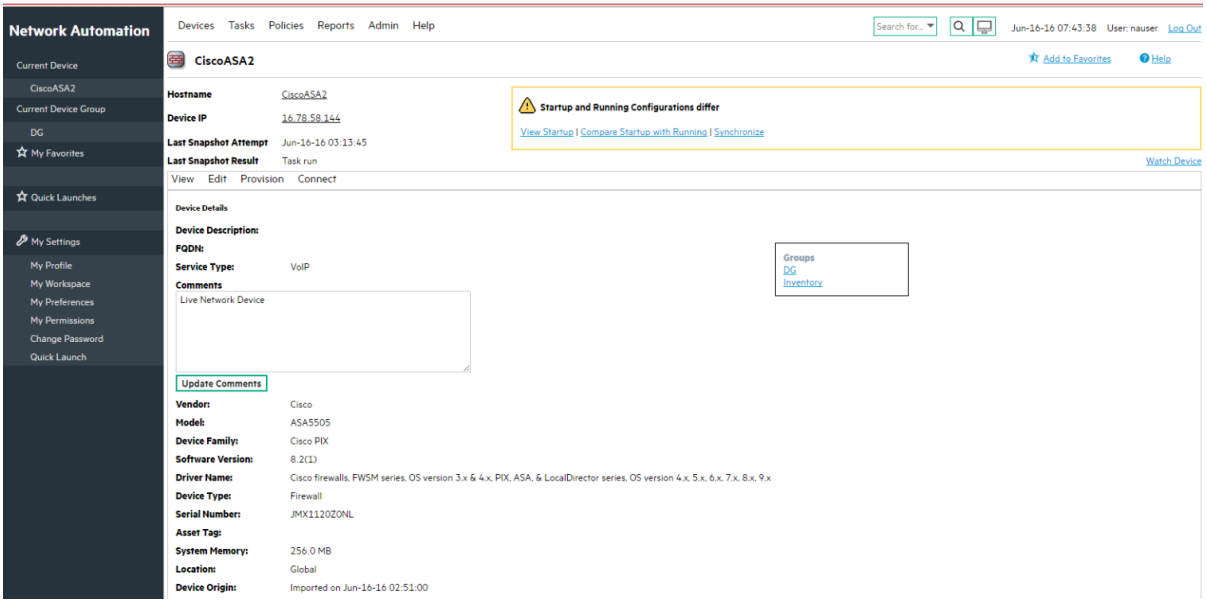

# <span id="page-21-0"></span>查看事件历史记录

在"Event Details"窗口中,单击"Device"链接查看其他信息,例如添加此设备的时间戳、上一 次快照以及上一次配置更改。

#### **NA** 中网络设备的事件详细信息

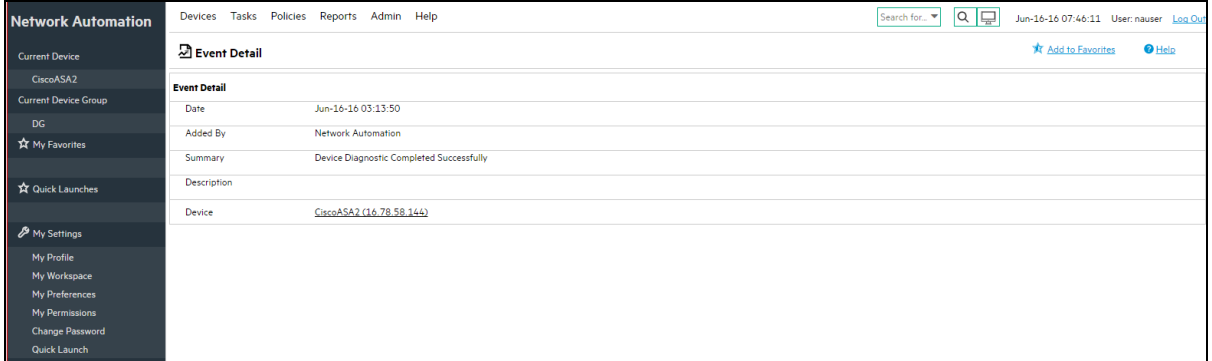

# <span id="page-22-0"></span>双工不匹配

NA/SA 集成功能提供对双工不匹配的自动检测。双工不匹配是托管服务器和连接的网络设 备的速度和双工之间的配置不匹配。

对于服务器网络接口,会在每次硬件注册期间收集速度和双工信息(每隔 24 小时收集一 次)。

由于缺少用于确定服务器(运行 Windows 操作系统)双工的独立于设备的方法, Windows 的 服务器代理不会报告预置的双工设置。可将自定义脚本添加到服务器代理,以便收集和报 告某个网络接口的速度和双工设置。有关如何创建此脚本并将此脚本与代理集成的说明, 请联系您的支持代表。

在 SA 客户端中选择"视图">"刷新"或按 F5,将不会更新服务器的速度和双工信息。在运行 NA 双工数据收集诊断时,会更新此数据。请参见 NA [双工数据收集诊断](#page-9-2)。

对于网络设备, 速度和双工由 NA 双工数据收集诊断进行收集,该诊断会按照定义的计划 运行。要确保拥有网络设备的最新速度和双工信息,建议您设置一个运行诊断的定期计 划。请参见《SA 10.50 用户指南》。

如果服务器的网络接口信息(速度和双工)与连接的网络设备的网络端口信息(速度和双工)不 匹配,则此设备会被认为不兼容。

在 NA/SA 集成功能中, 您可以通过使用图表板查看在顶部级别确定的双工不匹配。还可 以通过分别使用服务器管理器和网络设备资源管理器,查看按服务器和网络设备确定的双 工不匹配。

#### 在图表板中查看双工不匹配

有关双工符合性级别及其在图表板中的显示方式的信息,请参见《SA 10.50 管理指南》。

#### 查看按服务器的双工不匹配

要使用服务器管理器查看双工不匹配,请执行以下操作:

- 1. 在导航窗格中, 选择"设备">"所有托管服务器"。
- 2. 在内容窗格中选择一台服务器。
- 3. 双击此服务器以显示"服务器管理器"。
- 4. 在"视图"窗格中选择"硬件"。
- 5. 在"网络接口"部分的"双工"列中,查看检测到的不匹配。在"双工"列中,位于双工设置 (全双工、半双工、自动双工)前面的 图标可确定不匹配。

#### 查看按网络设备的双工不匹配

要使用网络设备资源管理器查看双工不匹配,请执行以下操作:

- 1. 在导航窗格中,选择"设备">"设备组">"公用"。
- 2. 在"内容"窗格中选择一个网络设备。
- 3. 双击此网络设备以显示"网络设备资源管理器"。
- 4. 在"视图"窗格中选择"硬件"。
- <span id="page-23-0"></span>5. 在"网络端口"部分的"双工"列中,查看检测到的不匹配。在"双工"列中,位于双工设置 (全双工、半双工、自动双工)前面的 图标可确定不匹配。

### 网络报告

为了帮助排除有关物理连接和双工符合性的问题,您可以运行和检查网络报告。通过使用 SA 客户端的报告功能,您可以生成以下网络报告,这些报告可以确定环境中托管服务器 和网络设备之间的层 1 连接:

#### 连接 **(**按网络设备**)**

此报告列出到某个选定网络设备的所有物理连接。

#### 连接 **(**按服务器**)**

此报告列出到某个选定托管服务器的所有物理连接。

<span id="page-23-1"></span>备注**:** 有关如何运行、导出和打印这些报告的信息,请参见《SA 10.50 管理指南》。

### 网络图表

您可以使用 SA 中的 Service Automation Visualizer (SAV) 功能和 NA 中的图表功能创建详细的 图表,这些图表可以阐明环境中的托管服务器、网络设备以及层2和层1连接。此外,还 可以将这些网络图表导出到.png、.png 和 .svg 文件, 对其进行批注和将其用于其他应用 程序。

### <span id="page-23-2"></span>启动 HPE Server Automation Visualizer

要访问 SAV, 请执行以下步骤:

- 1. 在导航窗格中,选择"设备">"所有托管服务器"。
- 2. 在内容窗格中,选择一台或多台服务器。
- 3. 在"工具"菜单中,选择"HPE Server Automation Visualizer", 然后选择以下选项之一: <sup>o</sup> 选择"新建"打开 SAV 窗口。
	- <sup>o</sup> 选择"打开"将打开先前保存的拓扑。
- 4. 要创建和导出拓扑图,请参见《SA 10.50 用户指南》中使用 HPE Server Automation Visualizer 的步骤。

#### 启动 **NA** 图表

<span id="page-24-0"></span>有关如何启动和使用 NA 图表功能的说明,请参见《SA 10.50 用户指南》。

### NA 和 SA 全局 Shell

您可以使用 SA 全局文件系统 (OGFS) 在服务器和连接的网络设备之间进行导航, 方法是跟 踪 OGFS 的 /opsw/Servers/@ 和 /opsw/Network/@ 目录中服务器和网络设备之间的物理连 接。

此外,还可以在 OGFS 中运行三种类型的 NA 脚本:

- <sup>l</sup> 命令
- <sup>l</sup> 高级
- <sup>l</sup> 诊断

这些脚本与 OGFS 中的

/opsw/Scripts/Network 下的三个目录相对应。请参见《SA 10.50 用户指南》中的"网络目 录"。

您还可以编写 Bourne shell 和 Python 脚本, 它们在 OGFS 中运行时可执行以下任务:

- <sup>l</sup> 查找服务器和网络设备。
- <sup>l</sup> 查找连接到指定交换机的所有服务器。
- <sup>l</sup> 查找双工不匹配的服务器。
- <sup>l</sup> 显示特定服务器的网络接口。
- <sup>l</sup> 获取所有设备的 IP 地址。
- <sup>l</sup> 比较两个文件以确定网络设备的配置更改。
- <sup>l</sup> 更改设备详细信息,例如 snmp-location。

#### 启动 **OGFS**

要在全局 Shell 功能中访问 OGFS, 请执行以下操作:

- 1. 在"工具"菜单中, 选择"全局 Shell"启动终端窗口。有关使用 OGFS 的详细信息, 请参见 《SA 10.50 用户指南》。
- 2. 要在服务器和连接的网络设备之间进行导航,请使用使用中"SA 全局 Shell 和 OGFS 目 录"一节中描述的指南。

#### 远程终端 **(rosh)**

通过 rosh 实用程序, 您可以登录设备(服务器和网络设备)并运行本地命令。您将从全局 Shell 会话中调用 rosh。可以交互运行 rosh 和输入本地命令,也可以将本地命令指定为 rosh 的一个选项。例如,可以使用 rosh 登录交换机,然后运行 show vlan 命令查看所有 VLAN 详细信息。

<span id="page-25-0"></span>有关如何使用 rosh 实用程序的详细信息,请参见《SA 10.50 用户指南》。

### 推断的物理连接

NA/SA 集成功能还包括针对推断的物理 (层 1) 连接的检测和报告功能。这些连接是从数据 (例如由交换机发现的 MAC 地址)推断而来,系统将捕获这些连接并将其添加到 SA 数据模 型。

这些物理连接(推断的层 1 数据)基于启发。在 OSI 模型中,每个层是用于将此层隐藏在下 方的一个抽象层。因此,从设备收集的层 2 数据无法生成 100% 精确的层 1 数据。尤其是 在任意以下条件存在时,层 1 数据可能不正确:

- <sup>l</sup> 设备没有返回发现 MAC 地址的端口号。
- 在 NA 收集拓扑数据(在发现 MAC 地址的位置)的几分钟内设备之间无流量。
- <sup>l</sup> 两个托管设备之间存在一个非托管设备。
- <sup>l</sup> 两个托管设备之间存在一个集线器。

在 SA 客户端中, 可以通过在全局 Shell 中的网络设备目录之间导航, 查看推断的层 1 连 接。

### <span id="page-26-0"></span>设备组和 NA

设备组可帮助您以对组织有意义的方式将设备分类(服务器和网络设备)。例如,可以按客 户、设施、使用情况、应用程序等对设备进行分组,然后对组中的所有设备执行操作。

在 SA 中, 设备组可以包含托管服务器和网络设备, 也可以只包含托管服务器。在 NA 中,设备组只包含网络设备。只能在 NA 中创建和编辑网络设备组。有关如何使用 rosh 实 用程序的详细信息,请参见《SA 10.50 用户指南》。

要监控在多台服务器上运行并依赖于环境中多个网络设备的某个应用程序,HPE 建议您将 此应用程序建模为设备组,其中包含运行此应用程序的所有服务器和网络设备。这可以帮 助您通过使用 SA 来排除应用程序问题。

#### 关联 **NA** 设备组

将 SA 中的公用设备组与 NA 中的设备组关联时, 您将能够监控感兴趣的所有服务器和网 络设备的信息。通过使用相同组名称,可关联设备组。

关联的设备组具有以下要求:

- <sup>l</sup> SA 设备组是公用组。
- <sup>l</sup> SA 设备组是静态组。
- <sup>l</sup> 关联的 NA 和 SA 设备组的名称相同。

要在 SA 和 NA 中关联设备组, 请执行以下操作:

- 1. 在导航窗格中,选择"设备">"设备组">"公用"。
- 2. 在内容窗格中选择一个设备组。
- 3. 双击此设备组,然后选择"打开"以显示"设备组管理器"。
- 4. 在"视图"下拉列表中,选择"属性"。
- 5. 选中"与同名 NA 设备组关联"复选框,启用此功能。
- <span id="page-26-1"></span>6. 从"文件"菜单中,选择"保存"。

### SA-NA 集成故障排除

要测试 SA 是否与 NA 进行通信, 请检查以下条件:

- <sup>l</sup> 您可以使用 SA 凭据登录 NA。这将验证 NA 是否可以与 SA 进行通信。
- 将 NA"管理设置"的"外部身份验证类型"下指定的 SA 凭据设置为 SA。这将确保 NA 可以 查看服务器 MAC 地址。
- <sup>l</sup> NA 拓扑收集诊断已成功运行。要验证此条件,请搜索任务并检查其结果。这确保 NA 已收集 MAC 地址,并尝试在 SA 中查找这些地址。

# <span id="page-28-0"></span>与 OO 集成

### <span id="page-28-1"></span>概述

本节描述系统集成员和流管理员如何使用 Server Automation (SA) 设置和运行流。它还描述 用户如何运行流。流是用于执行某些最常见自动任务的操作。通过 SA-Operations Orchestration (OO) 集成, 流作者可以构建与 SA 集成的 OO 流, 用户可以从 SA 运行流。有 关流的详细信息,请参见 OO 文档。

将 SA 与 OO 集成之前, 您必须熟悉 SA、OO、OO 流和 OO 作业, 才能实施下述过程。 本节包括以下主题:

- <sup>l</sup> [设置集成](#page-35-0)
- **·** 用例[:SA-OO](#page-38-0) 流
- 用例[:SA-OO](#page-47-1) 作业

<span id="page-28-2"></span>有关流的详细信息,请参考 SSO 上的 OO 文档 (https://softwaresupport.hpe.com/)。

# 补充信息

本节包含与 SA-OO 流和作业相关的补充信息 (如表和列表)。

SA-OO 流

SA-OO 集成流

本节将列出流输入。流作者可以在 OO 中定义输入名称、输入类型和模板。在定义这些输 入并运行流之后,SA 会将这些值自动填充到 OO-SA 库 SACoreInputs 表中 - 您无需手动输 入这些值。

对于这些输入:

<sup>l</sup> 如果此输入具有文本、加密字段或自由格式列表字段,并且 OO 提供默认值,则将使用 此默认值填充该字段。如果没有默认值,则如果您按照下表中的指南执行操作, SA 将

使用以下已知输入 (可修改) 之一填充该文本字段。

<sup>l</sup> 如果此输入具有单个或多个选择列表字段,则 OO 将提供值 - 您无法修改这些值。

有关如何定义流输入的详细信息,请参见 OO 文档。

流输入

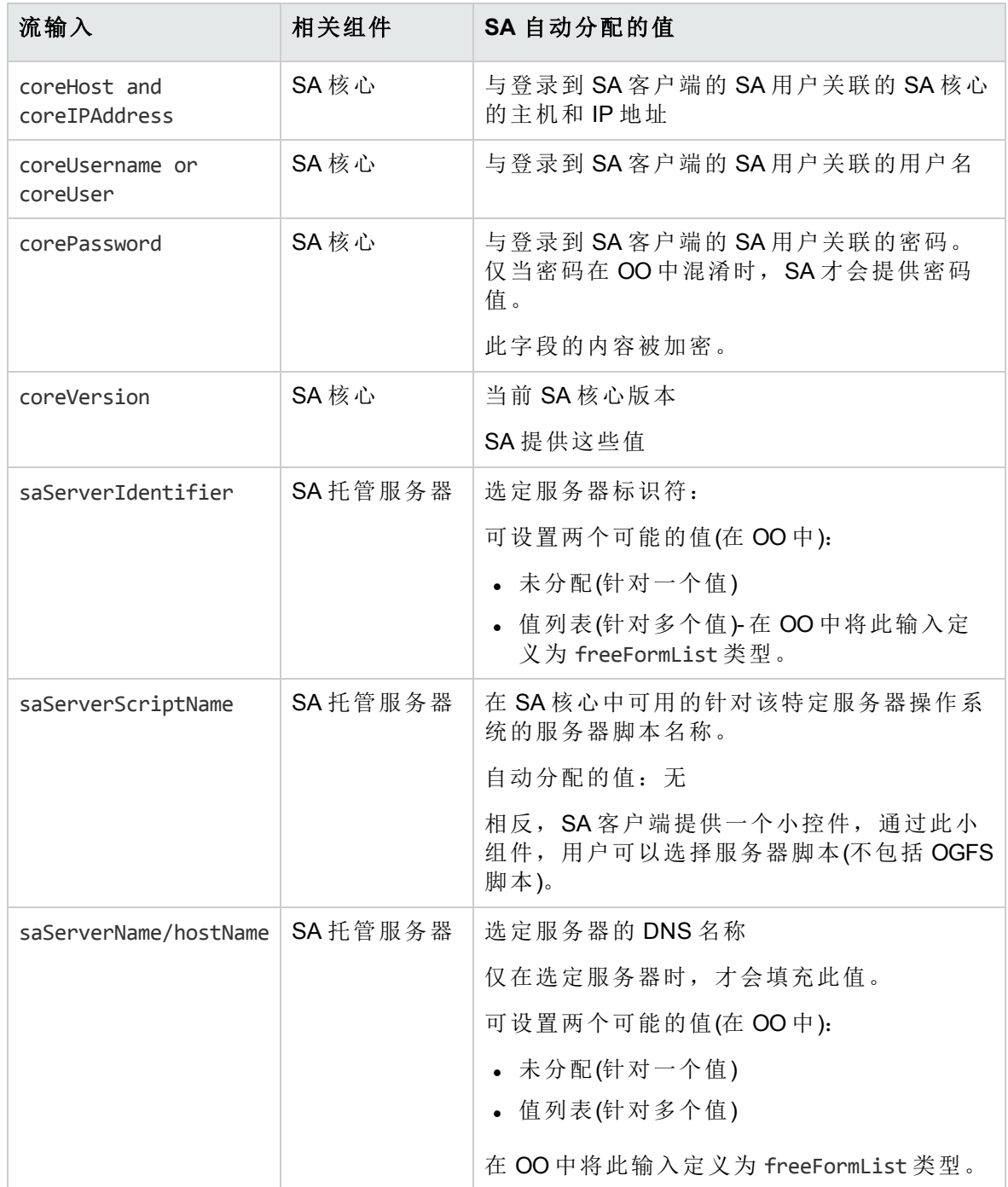

#### 流输入**(**续**)**

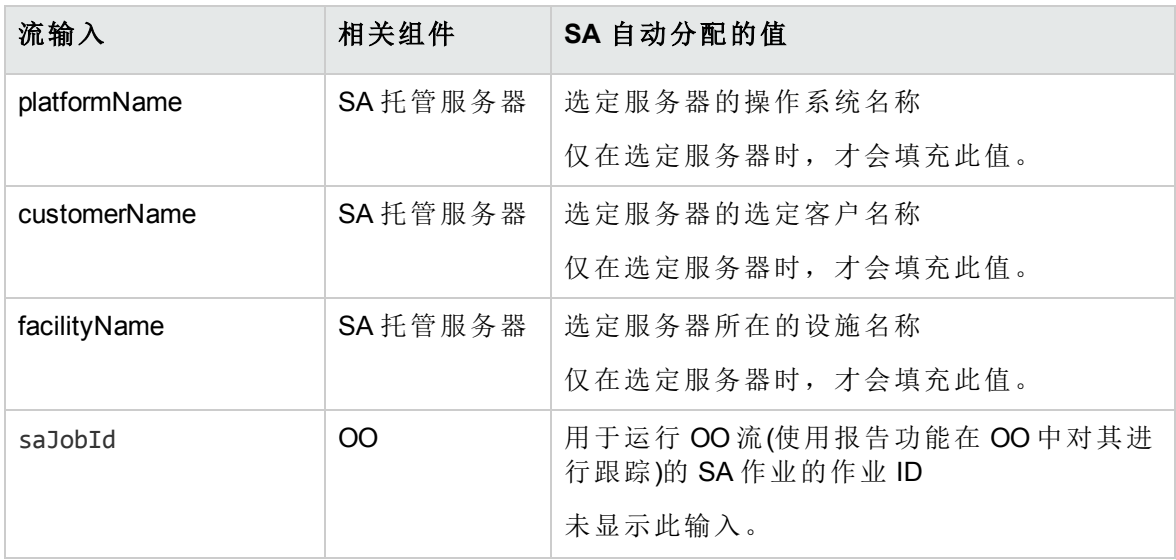

# <span id="page-30-0"></span>SA-OO 作业

#### 用于处理已阻止作业的 **Java** 方法

SA API 中的 JobService Java 接口提供用于处理已阻止作业的 Java 方法。这些方法是可启 用作业批准集成的 SA 回调。

调用这些方法的用户必须具有以下所需权限:编辑或取消任何作业和查看所有作业。

#### 可以阻止哪些 **SA** 作业类型**?**

下表描述了可以阻止的 SA 作业类型。

#### 可阻止的 **SA** 作业类型

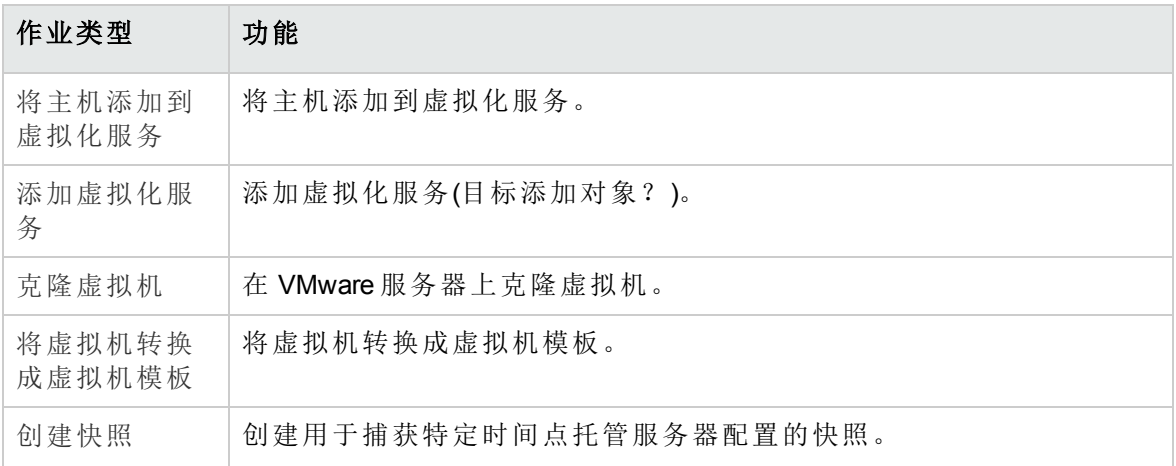

#### 可阻止的 **SA** 作业类型**(**续**)**

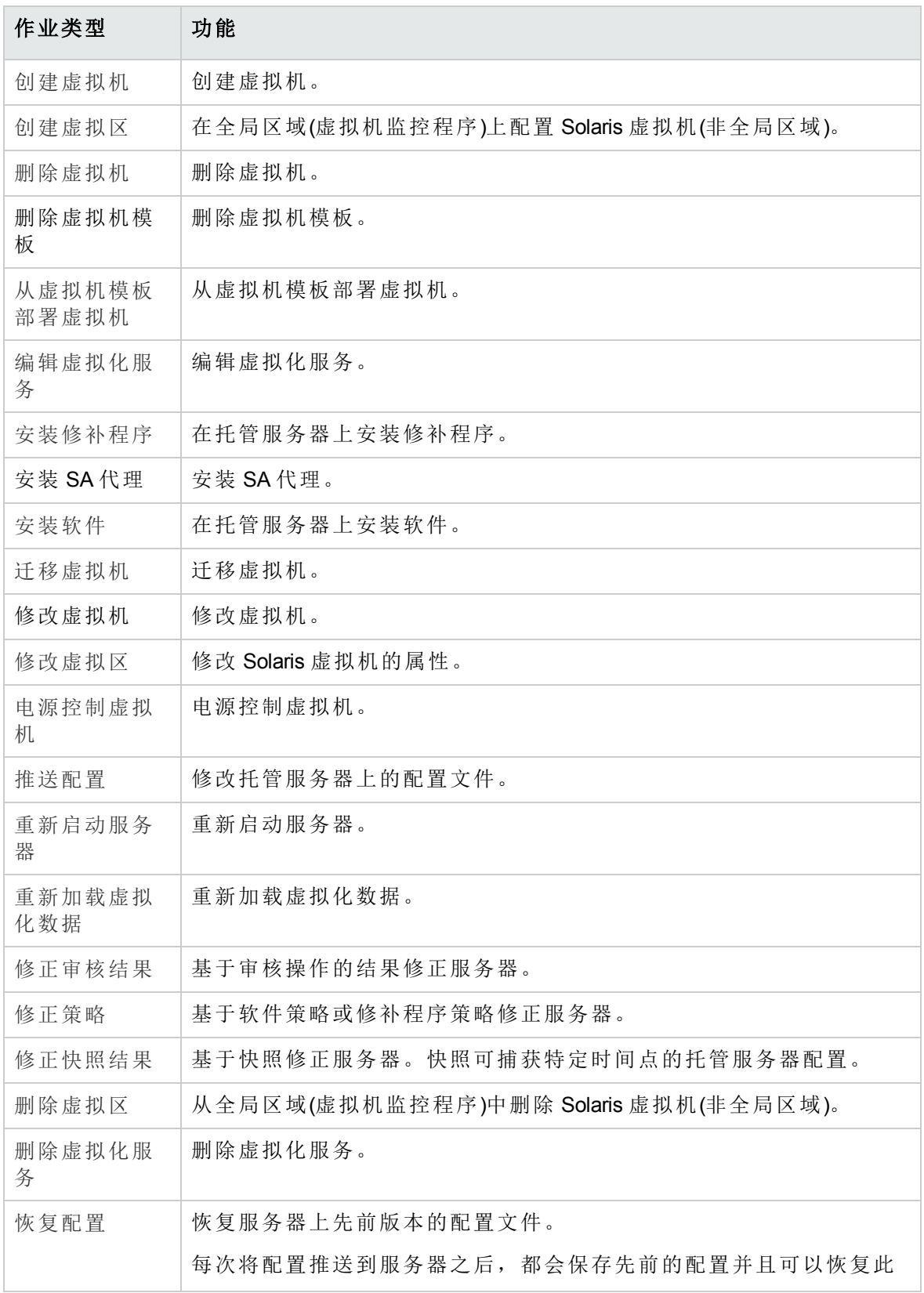

#### 可阻止的 **SA** 作业类型**(**续**)**

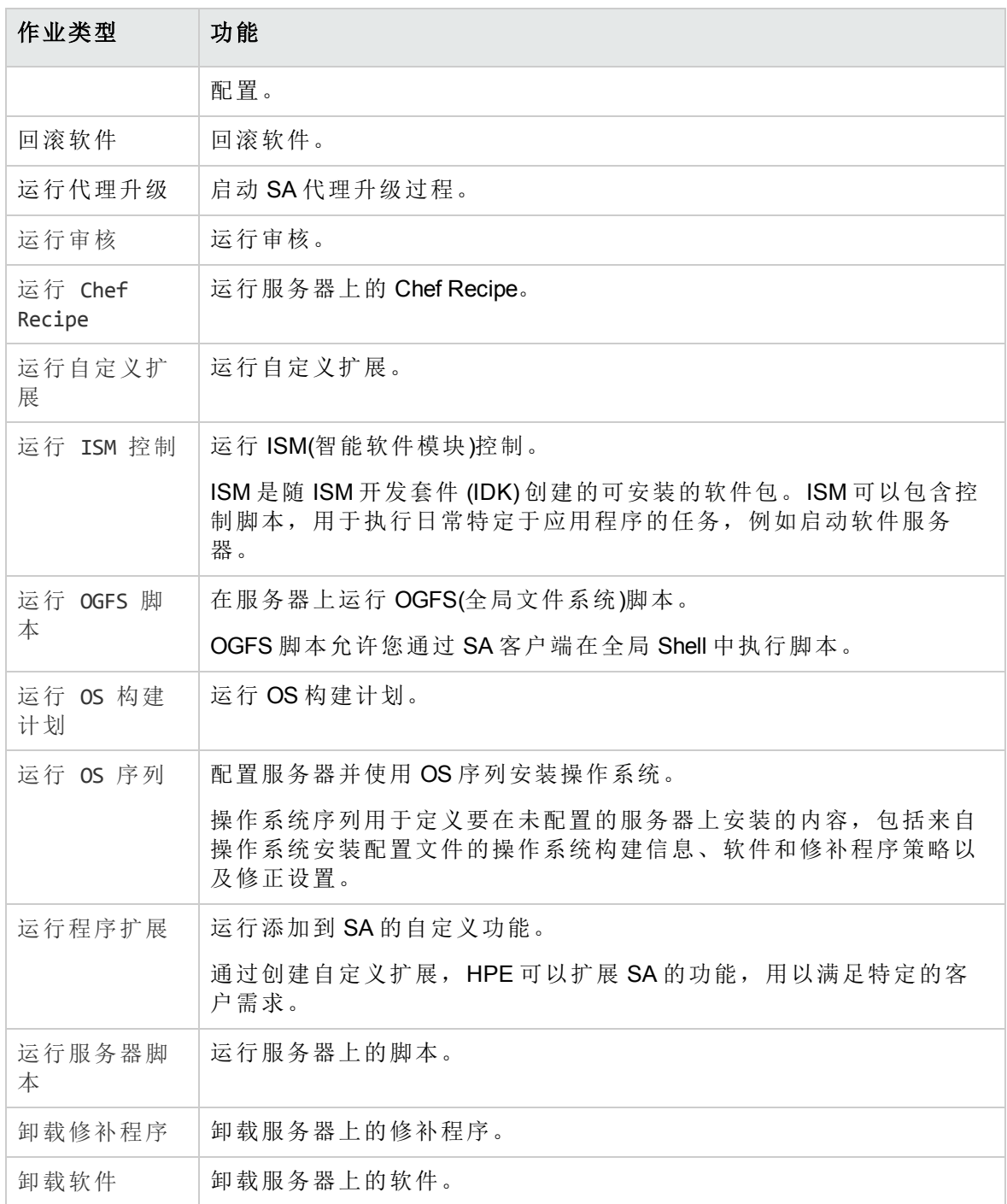

下表描述了可用于处理已阻止作业的 SA JobService Java 方法。

#### **SA JobService Java** 方法

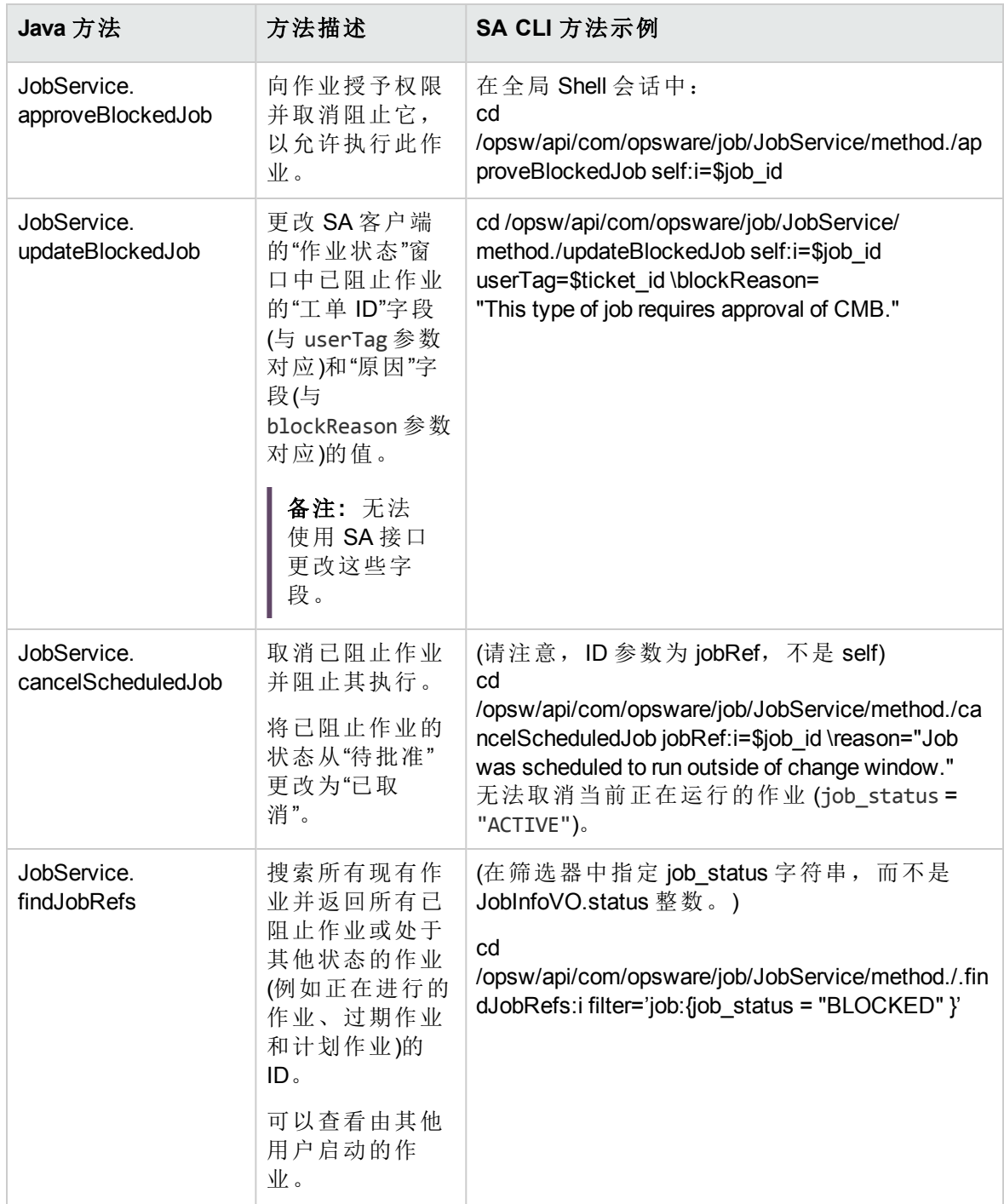

当流必须返回 SA 并与作业进行交互时,需要使用 job\_id 特性。需要将此特性从 SA 发送 到 OO 以进行作业阻止。

# <span id="page-34-0"></span>作业状态值

本节将描述可在 job\_status 可搜索特性中使用的作业状态值, 以及 JobInfoVO.status 对应 的整数值(您可以通过此特性检查客户端代码是否已接收值对象 (VO))。

[作业状态值](#page-34-1) (第 35 页) 列出了允许的作业状态值。

在 Java 客户端中,您可以将 JobInfoVO.status 与字段常量(例如 STATUS\_ACTIVE)进行比 较,而无需使用此表中列出的整数。

#### <span id="page-34-1"></span>作业状态值

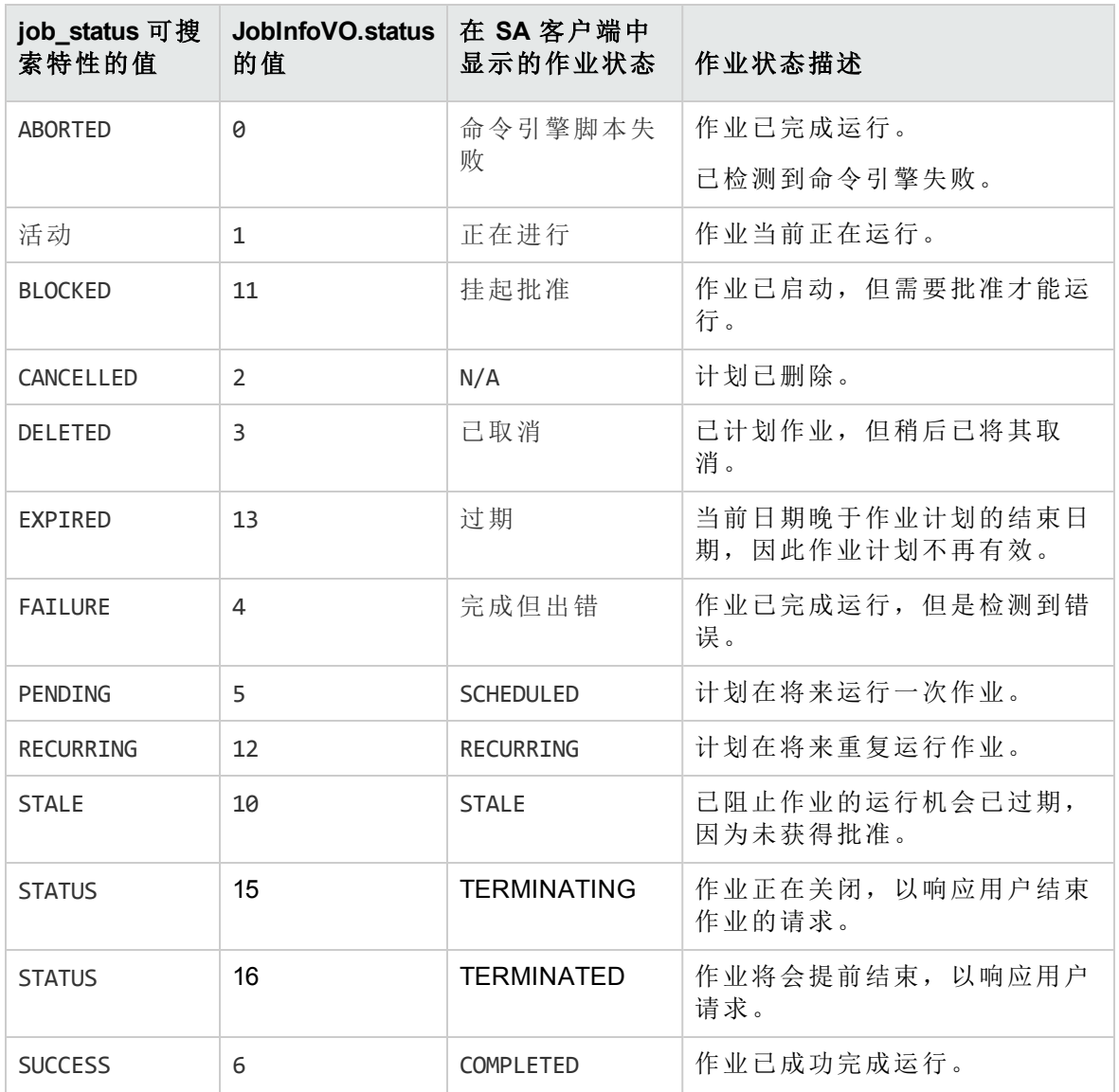

集成指南 与 OO 集成

#### 作业状态值**(**续**)**

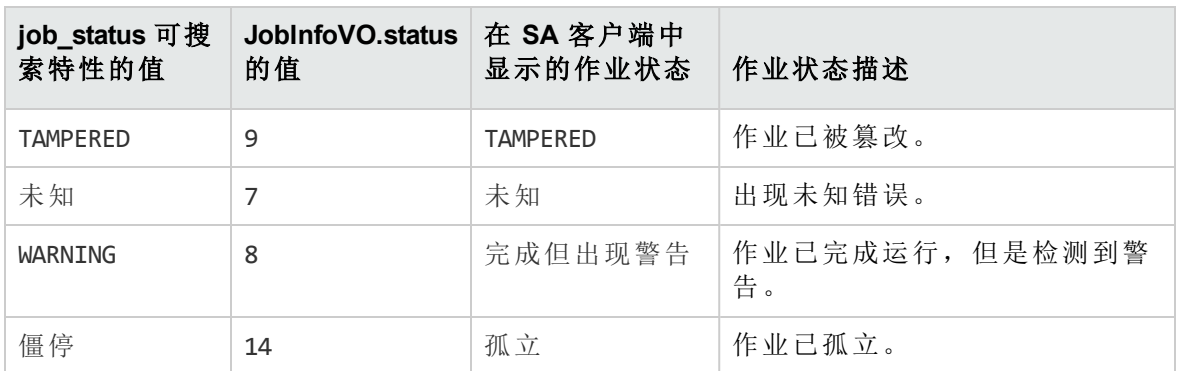

#### 未定义输入或服务器仅接受一个设备

在尝试运行流时,可能会接收到以下错误:

SA 不会将选定设备传递到此流。没有为此流定义所需的 ServerIdentifier 输入, 或者此 输入仅接受单个设备。

<span id="page-35-0"></span>如果收到此错误,请要求管理员检查 ServerIdentifier 输入。

# 设置集成

本节介绍管理员如何构建与 SA 集成的 OO 流和作业。

- <sup>l</sup> [设置](#page-35-1) OO 流
- <span id="page-35-1"></span><sup>l</sup> [设置](http://sa-oo_integration_3768926479_1112237/) OO 作业

# 设置 OO 流

作为 SA-OO 集成管理员,您需要设置用户权限、检查系统具有所需的环境、并导入所需 的 OO SDK 客户端证书。

设置用户权限

OO 流用户必须具有以下 OO 权限:

#### 所需的 **OO** 流用户权限

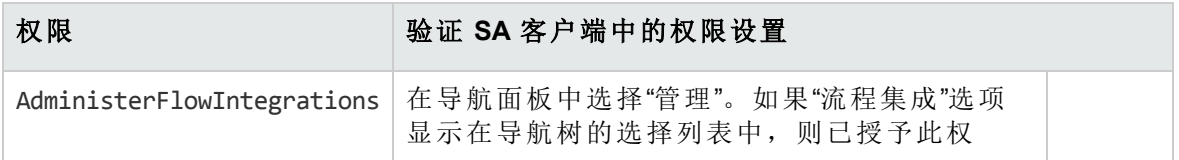
#### 所需的 **OO** 流用户权限**(**续**)**

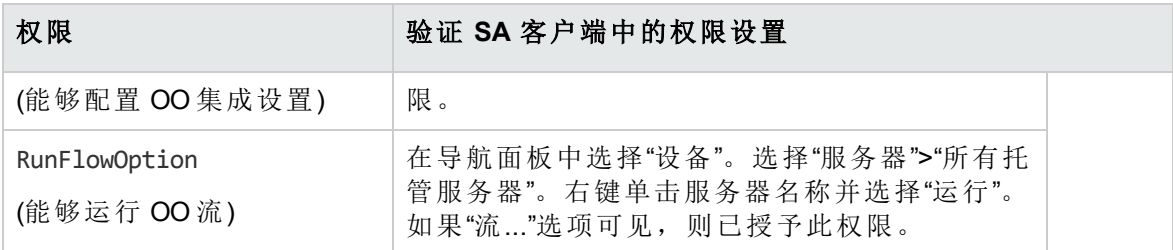

检查环境

您的系统必须具有:

- $\cdot$  SA版本 10.0
- HPE Operations Orchestration (OO)  $\frac{1}{100}$   $\frac{1}{40}$  10.x.
- <sup>l</sup> 通过网络连接到 SA 核心服务器的 OO 安装服务器
- 与 OO 通信的有效 OO SDK 客户端证书 (请参见"导入 OO SDK 客户端证书")

导入 OO SDK 客户端证书

您必须导入此证书,用户才能从 SA 运行 OO 流。

备注**:** 如果您的体系结构包括一个主核心和一个或多个次级核心,则请针对此主核心 和每个次级核心,按本节中的步骤执行操作。同样,如果使用一个或多个切分对 SA 计算机进行核心切分安装,则请针对每个切分重复执行这些步骤。

要导入证书,请执行以下操作:

- 1. 停止 Web 服务数据访问引擎 (Twist): /etc/init.d/opsware-sas stop twist
- 2. 将 OO Central 证书转移到 SA:

(当系统提示您针对接下来的步骤提供一个密码时,请使用:changeit) a. 导出 OO Central 证书:

证书的导出过程可能有所差异,具体取决于 OO 服务器上的 OS 版本。有关详细信 息,请参见 OO 文档。

备注**:** 证书导出命令必须在 OO 服务器上运行 (客户端证书未与 SA 捆绑在一 起)。

从 Windows 服务器上安装的 OO 10.x 实例中导出证书的命令示例如下:

<OO\_INSTALL\_DIR>\java\bin\keytool.exe -exportcert -alias tomcat -file C:\oocentral.crt -keystore <00 INSTALL DIR>\central\var\security\key.store

下一步,确保将 C:\oocentral.crt 文件复制到 SA 核心的 /tmp/oocentral.crt 下。

b. 将 OO Central 证书导入到 SA Java 运行时环境 (JRE) 密钥库:

/opt/opsware/jdk1.8/jre/bin/keytool -importcert -alias oocert -file /tmp/oocentral.crt -keystore /opt/opsware/jdk1.8/jre/lib/security/cacerts

备注**:** 以上示例使用别名: oocert。但是,导入证书时可以使用任何别名,只要 该密钥库中未使用此别名。

3. 检查是否已成功导入 OO Central 证书:

/opt/opsware/jdk1.8/jre/bin/keytool –list –alias oocert –keystore /opt/opsware/jdk1.8/jre/lib/security/cacerts

#### 示例输出:

oocert, Feb 3, 2010, trustedCertEntry, Certificate fingerprint (MD5):DF:DD:22:1B:A2:1E:A9:9C:1C:AF:8F:E0:14:1F:B5:E0

4. 重新启动 Web 服务数据访问引擎 (Twist):

/etc/init.d/opsware-sas restart twist

备注**:** 如果 jssecacerts 文件与 cacerts (/opt/opsware/jdk1.8/jre/lib/security/) 位于 相同的位置,请删除 jssecacerts 文件,或者确保将证书导入 jssecacerts (而不是 cacerts)。

# 设置 OO 作业

作为 SA-OO 作业管理员, 您需要创建以下权限, 以便用户可以在 SA 中使用作业:

#### 用户权限

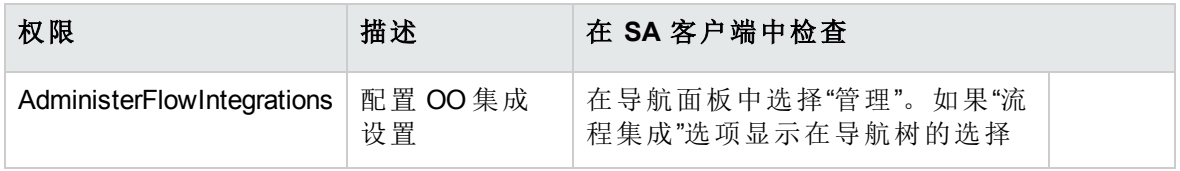

#### 用户权限**(**续**)**

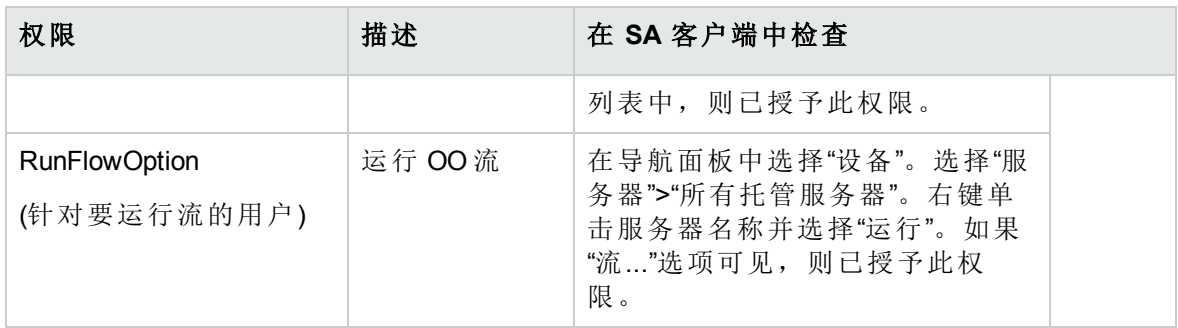

# <span id="page-38-0"></span>用例:SA-OO 流

本节讨论与 SA-OO 流相关的用例。本节分为两个小节: 管理员用例和最终用户用例。

## 管理员:配置 OO 流

作为管理员,您需要配置 OO 流并验证更改及设置,才能在 SA 中运行流。

### 要配置流,请执行以下操作:

1. 在 SA 客户端导航面板中,选择"管理">"流程集成"。

2. 在"流程集成"面板中单击"编辑设置",将显示"编辑流程集成设置"窗口。

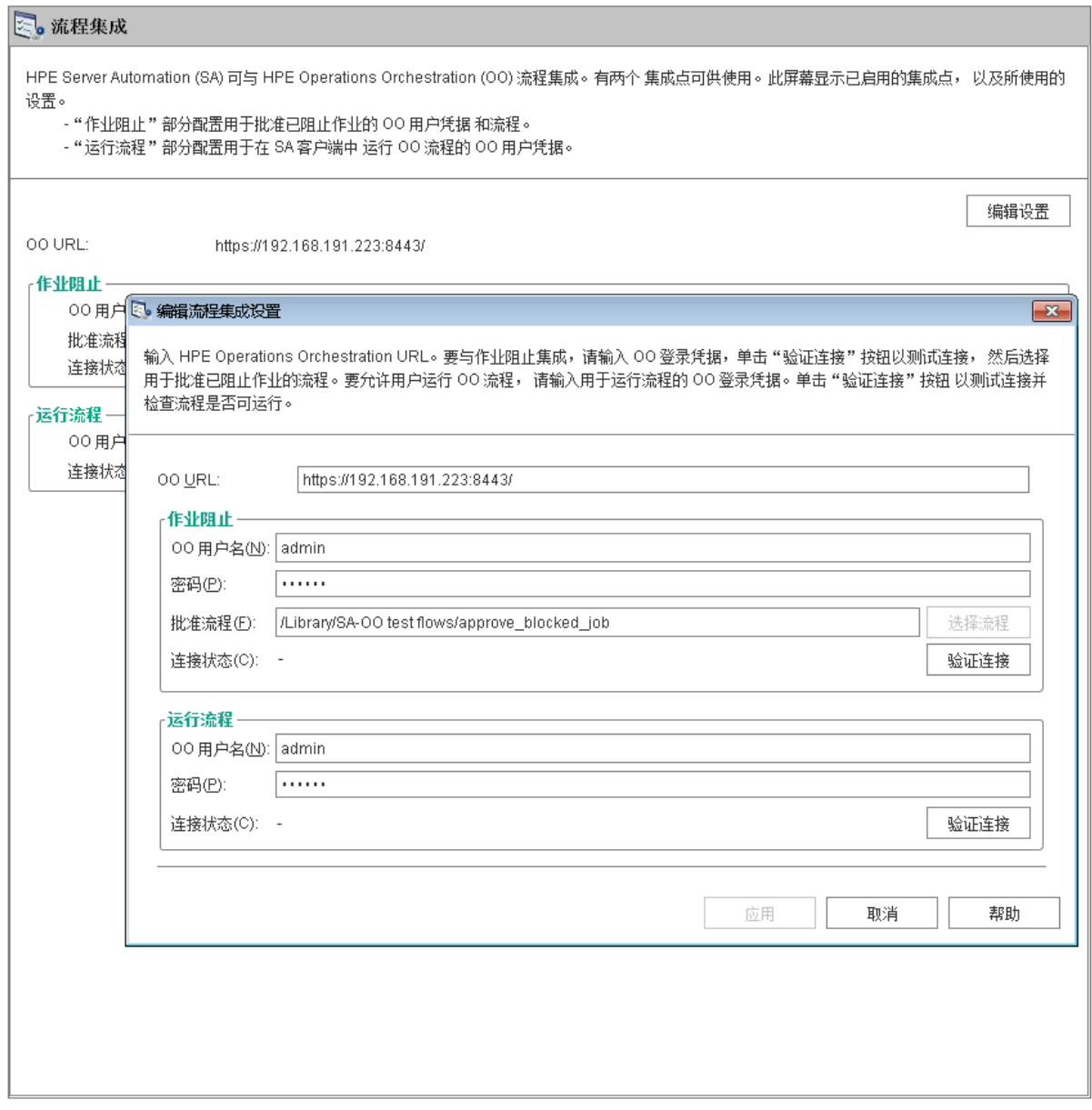

"流程集成"面板为以下用户显示实时信息:

- a. 针对作业阻止:具有权限运行批准流的 OO 用户。
- b. 针对运行流程:其凭据用于从 SA 运行流的 OO 用户。

打开此面板时会即时显示对用户帐户所做的任何更改(例如禁用帐户或更改 OO 凭 据(用户名、密码或 URL))。

- 3. 要运行流,请输入或更改以下信息:
	- $\circ$  OO URL OO 服务器的位置, 格式如下: <protocol>://<hostname or host IP address>:<port number>/

示例: https://10.255.166.110:8443/ https://10.255.166.110:8443/PAS/

<sup>o</sup> OO 用户名和密码 ()

有关阻止作业和此窗口的阻止作业部分的信息,请参见"SA-OO - 阻止作业"一节。

连字符代表未配置的状态,红色对号代表无效状态,绿色对号代表有效状态。有效 状态和无效状态均显示有最新的验证时间戳。

4. 单击"验证连接",检查所输入的凭据的有效性。

如果连接状态有效,则将显示一个对号。

5. 单击"应用",保存所做的流集成设置更改。

备注**:** 如果"编辑流程集成设置"面板中不存在数据、字段中的数据不正确或者对号 没有显示在连接状态旁边,则会禁用"应用"按钮。

### 要验证流更改和设置,请执行以下操作:

- 1. 登录到 SA 客户端。
- 2. 在导航面板中选择"管理"。
- 3. 在导航树中选择"流程集成"。

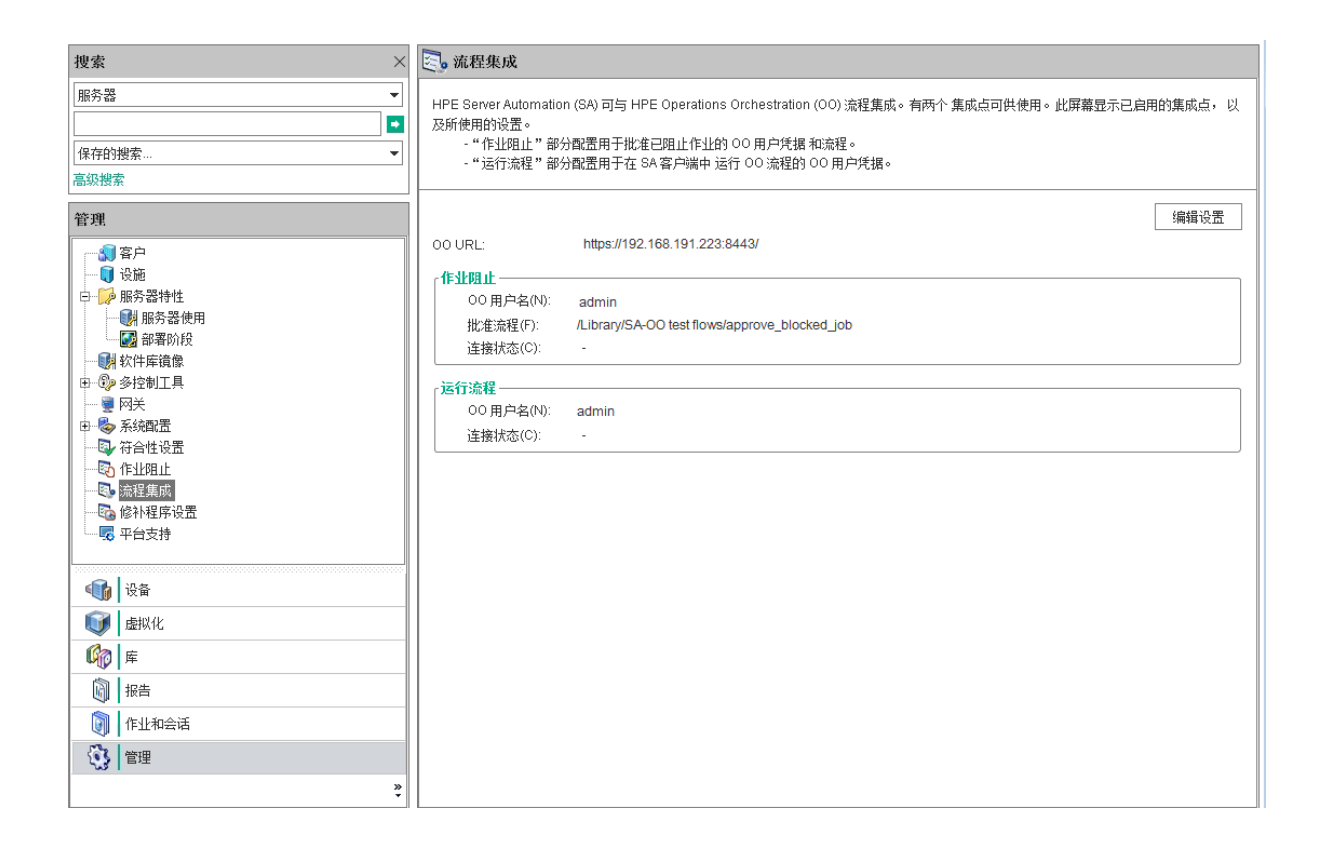

"流程集成"面板为以下用户显示实时信息:

a. 针对作业阻止:具有权限运行批准流的 OO 用户。

b. 针对运行流程:其凭据用于从 SA 运行流的 OO 用户。

打开此面板时会即时显示对用户帐户所做的任何更改(例如禁用帐户或更改 OO 凭据(用户 名、密码或 URL))。

流或作业阻止操作完成后,状态旁边将显示对号。

## 用户:运行 OO 流

流是用于执行某些最常见自动任务的操作。SA-OO 集成使用户能够从 SA 中运行流。

作为用户,您可以选择服务器和流;输入或选择流输入、运行时选项、计划选项和通知参 数;添加或删除服务器。

### 要运行流,请执行以下操作**:**

- 1. 在 SA 客户端导航面板中,选择"设备"。
- 2. 在顶部面板中,选择"服务器">"所有托管服务器"。 必须选择服务器,才能选择流。
- 3. 右键单击服务器名称。

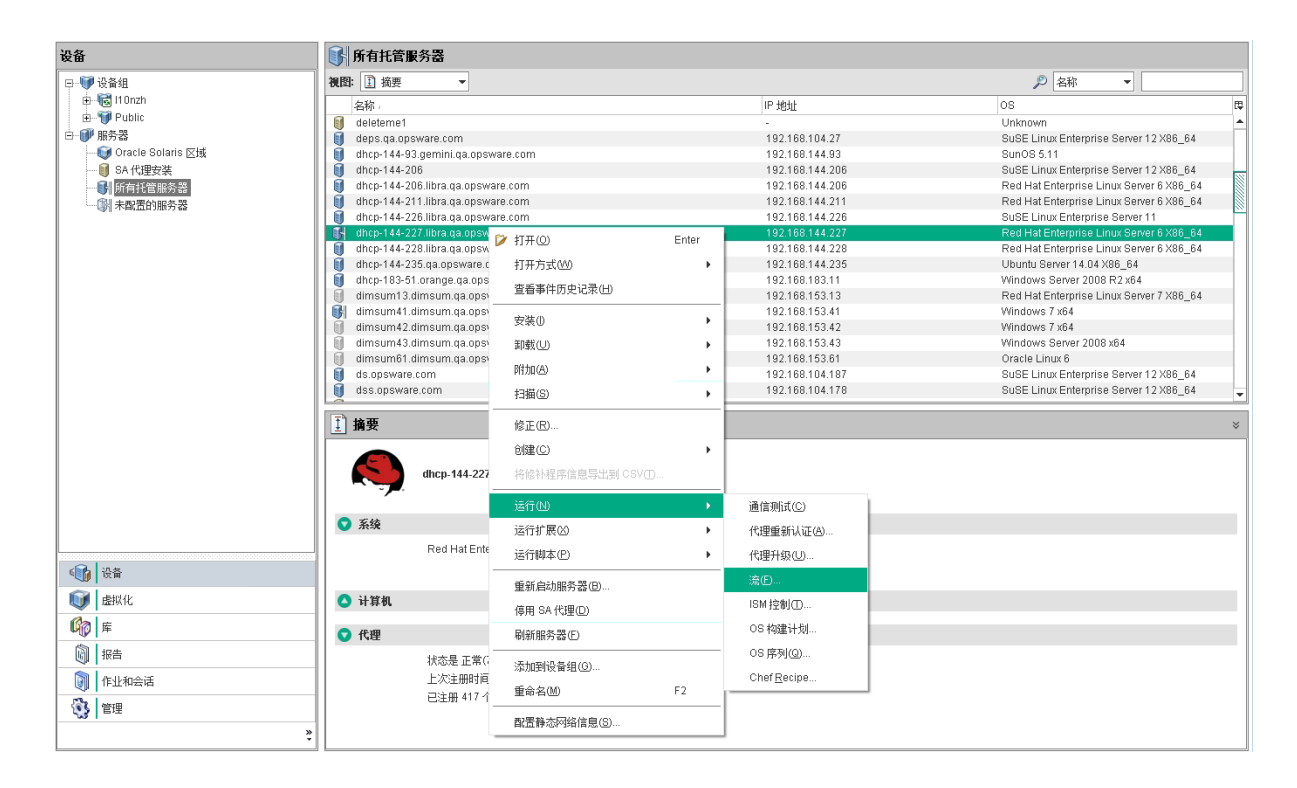

4. 选择"运行">"流...",显示"选择流程"OO 窗口。

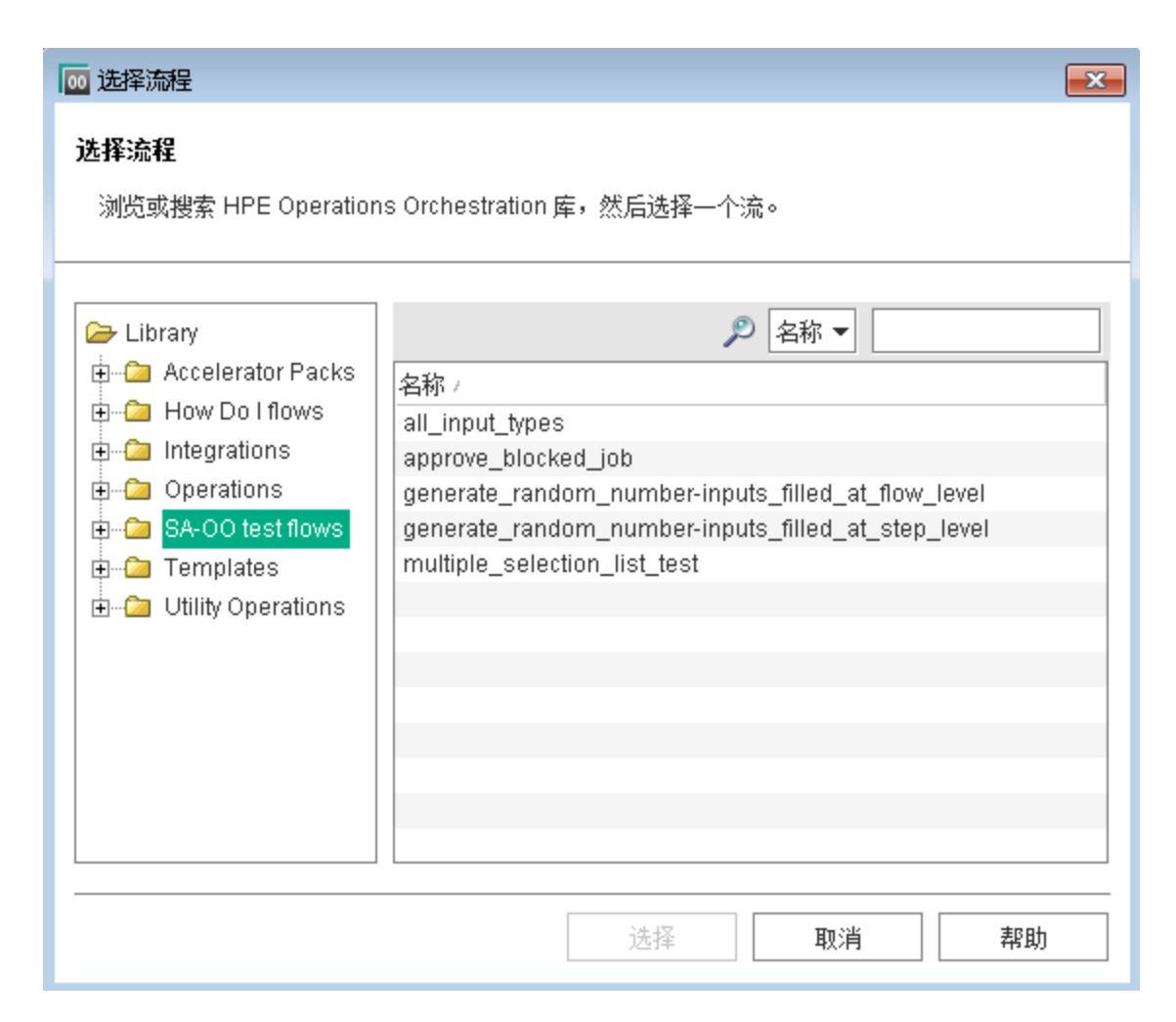

- 5. 在"选择流程"窗口中,从库树选择流类别,将显示其组件流。
- 6. 在名称列表中,选择一个流并单击"选择",将在"运行流"窗口中显示流详细信息。

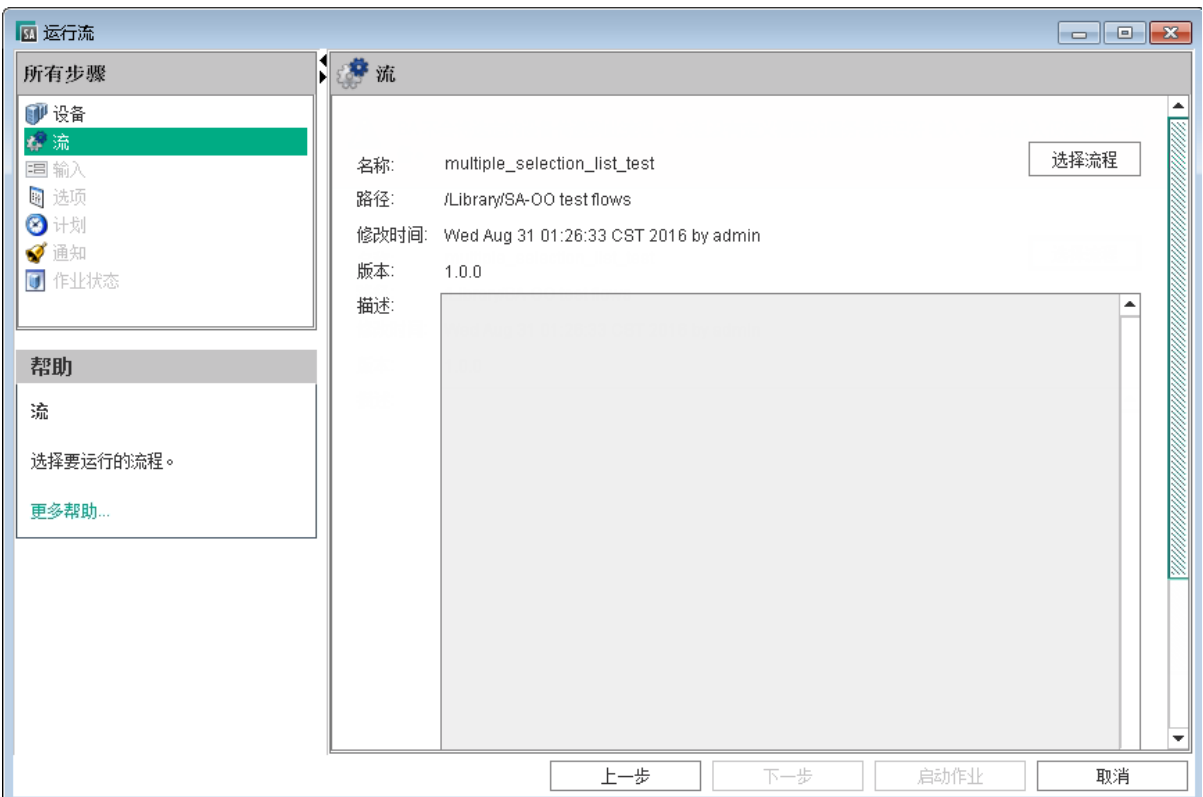

在"运行流"窗口的"所有步骤"面板中,轮流选择每种类别(输入、选项、计划和通知), 按此过程剩余步骤的说明,输入其参数的值。或者,也可以在每个面板中选择"下一 步"以查看类别。

7. 要输入流输入的值,请在"所有步骤"面板中选择"输入",然后为面板显示的输入来输入 值 (将自动为您填充某些值)。

例如:

- a. saServerScriptName 或单击"选择脚本"以显示脚本列表。
- b. saServerName
- c. saServerIdentifier

有关输入的详细信息,请参见[其他信息](#page-28-0)中的[流输入。](#page-29-0)

8. 要输入运行时选项的值,请在"所有步骤"面板中选择"选项",然后输入作业超时的值。 这是服务器在超时之前运行作业的分钟数。默认值为: 180 分钟,超时值介于1和 1440 分钟之间。

9. 要选择计划选项,请在"所有步骤"面板中选择"计划",然后为以下参数输入值: a. 计划频率

b. 时间和持续时间

10. 要输入通知信息,请在"所有步骤"面板中单击"通知",然后为以下参数添加值: a. 收件人电子邮件地址

b. 通知者 (单击"添加通知者")

c. 工单标识号(对此标识号没有任何约定 - 可选择任何号码)

- 11. 单击"启动作业"将启动此作业,或者单击"取消"擦除在此会话中所做的选择。
- 12. 单击"作业状态",可查看 SA 作业的状态。(可选)

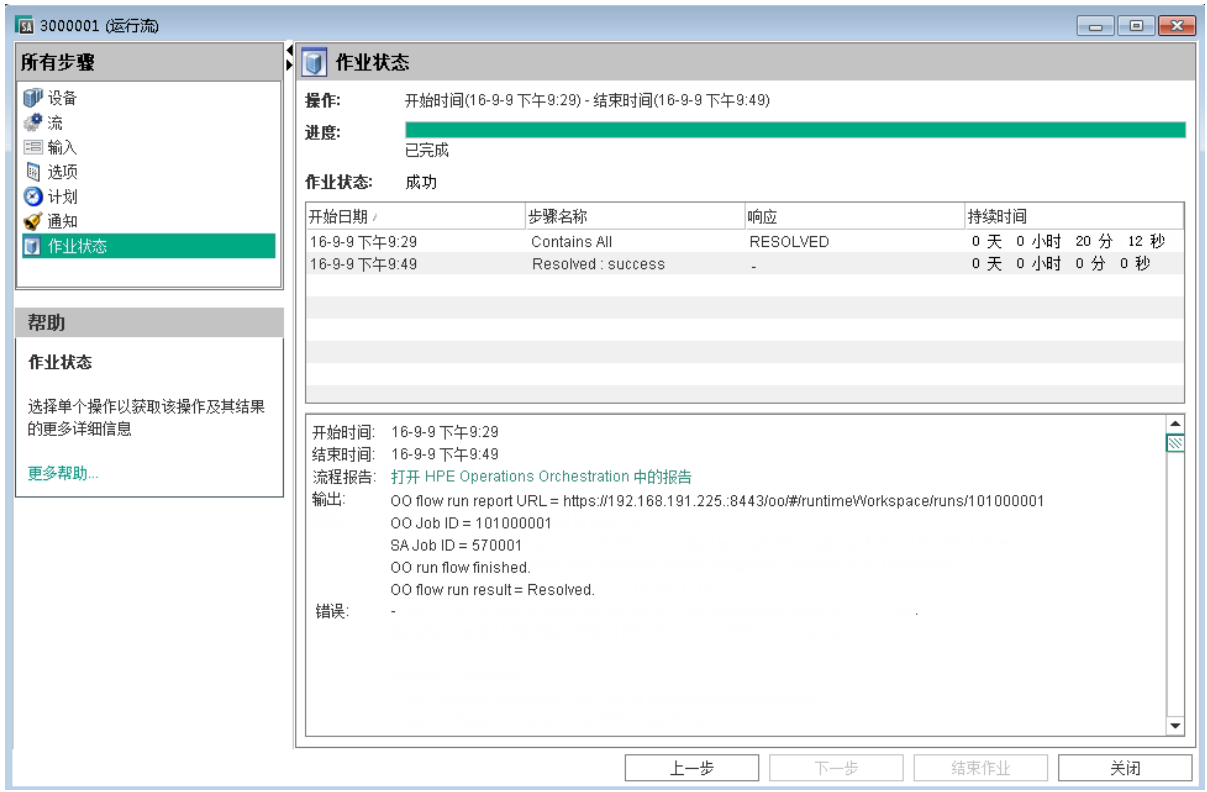

"作业状态"窗口不会 显示流运行状态,而是显示用于在 OO 中启动和监控流的 SA 作业 的状态。

SA 作业完成时, 此窗口将显示流中每个步骤的状态(在"响应"字段中)以及一个 URL, 该 URL 指向 OO 上有关流的更加详细的信息。

有可能在至少一个步骤失败的情况下,仍然成功完成 SA 作业监控。OO API 不提供调用来 精确确定整个 OO 流的成功或失败。因此,无法从"SA 作业状态"屏幕或 URL 提供的信息来 确定 OO 流的成功或失败。

### 要添加或删除服务器,请执行以下操作:

- 1. 运行流。
- 2. 在"运行流"窗口的"所有步骤"导航面板中,选择"设备"。
- 3. 右键单击服务器图标并选择"添加"或"删除",或者单击加号或减号。

此时将显示"选择服务器和设备组"窗口。

4. 单击"选择"将服务器添加到服务器列表。

"运行流"窗口的"设备"面板中将显示新的服务器,或显示删除的服务器不存在。

## SA-OO 集成故障排除

### SA-OO 连接错误

如果 SA 无法连接到 OO, 则管理员可以:

- <sup>l</sup> 检查"编辑流程集成设置"窗口字段中的设置是否正确。有关详细信息,请参见[用例](#page-38-0):SA-[OO](#page-38-0) 流 (第 39 页)。
- <sup>l</sup> 在命令引擎服务器上检查错误消息的以下日志文件:

/var/log/opsware/waybot/waybot.err

错误消息不会显示在 SA 客户端中。

- <sup>l</sup> 检查 OO URL、用户名和密码是否正确。
- <sup>l</sup> 确保指定的 OO 用户具有运行流的正确权限。

要检查流状态,请参见"流程集成面板"。有关此面板的详细信息,请参见用例[:SA-OO](#page-38-0) 流 (第 [39](#page-38-0) 页)。

如果您是用户并且看到此错误,请联系您的管理员。

## 流运行错误

本节将描述以用户身份运行流时可能遇到的错误。

#### 不正确的输入

在尝试运行流时,可能会接收到以下错误之一:

- <sup>l</sup> SA 不会将选定设备传递到此流。
- <sup>l</sup> SA-OO 集成配置错误:流集成设置不正确。请验证流集成 URL、用户名和密码是否正确。

通常, 在发生以下一种或多种情况时, 会显示这些错误:

- <sup>l</sup> 您(用户)已选择运行错误的流。
- <sup>l</sup> OO 服务器未响应。询问管理员获取帮助。
- <sup>l</sup> 管理员在"编辑流程集成设置"窗口中的输入不正确。请要求管理员检查"编辑流程集成 设置"窗口中的信息。有关详细信息,请参见用例[:SA-OO](#page-38-0) 流 (第 39页)。
- <sup>l</sup> 流作者必须修改流定义,才能使用命名约定。

# 用例:SA-OO 作业

SA 作业是您在 SA 客户端中运行的主要过程,例如安装修补程序或检查符合性。

## 管理员:配置 OO 作业

作为管理员,您可以根据配置阻止作业

本节将描述系统集成员和软件开发人员如何在 SA 中使用称为 SA API 的流阻止、批准或取 消 SA 作业。

有关 SA 作业的详细信息,请参见《SA 10.50 开发人员指南》。

您必须熟悉 SA、Operations Orchestration (OO)、SA 作业和 OO 流, 才能阻止和取消阻止作 业。

本节包括以下主题:

- <sup>l</sup> [阻止作业](#page-48-0)
- <sup>l</sup> [批准和删除已阻止的作业](#page-54-0)

<span id="page-48-0"></span>有关作业的详细信息,请参见《SA 10.50开发人员指南》。有关使用OO 的详细信息,请 参见 SSO 上的 OO 文档 (https://softwaresupport.hpe.com/)。

## 阻止作业

如果在执行 SA 作业之前需要审核和批准它们,您可以阻止它们运行。本节定义了已阻止 作业,描述了阻止作业的多个场景、可以阻止的作业类型、阻止作业所需的权限、如何阻 止作业、如何禁用作业阻止以及如何查看与已阻止作业相关的信息。

## 什么是已阻止作业?

已阻止作业是这样一种作业:

- <sup>l</sup> 属于可以阻止的作业类型。
- <sup>l</sup> 属于已由系统管理员启用阻止的作业类型。
- <sup>l</sup> 作业上有阻止标记。
- <sup>l</sup> 运行之前需审核。
- <sup>l</sup> 运行之前必须获得批准。

## 为什么要阻止作业?

本节包含三个示例作业场景(其中的作业是用于作业阻止的备选作业)并阐明在何种情况下 需要阻止作业。

场景 1

如果运行作业要求重新启动系统,则在清晨可运行此作业之前,应推迟作业的批准。如果 此作业在常规业务时间运行,则将中断正常的工作进程。

#### 场景 2

在运行某些作业之前,需对其做进一步检查。例如,如果某个作业更新服务器上的特定软 件应用程序,则变更咨询委员会 (CAB) 可能需要检查计划的升级,确保它不会与环境中运 行的其他应用程序发生冲突。委员会将确定是否应运行此作业以及何时运行。

#### 场景 3

在很多 IT 环境中,必须为某些操作分配工单、对其进行评估和批准,才能执行或取消这 些操作。需要阻止这些作业,以便在工单系统中创建、评估和解决工单。

## 如何阻止和取消阻止作业?

本节将描述如何指定要阻止的作业类型和如何禁用作业阻止。

如何指定要阻止的作业类型?

- <span id="page-49-0"></span>1. 在 SA 客户端的导航窗格中,选择"管理"。
- 2. 在导航树中选择"作业阻止"。右窗格中将显示作业类型列表,每种类型旁边均有一个 复选框。

#### 阻止 **SA** 作业类型

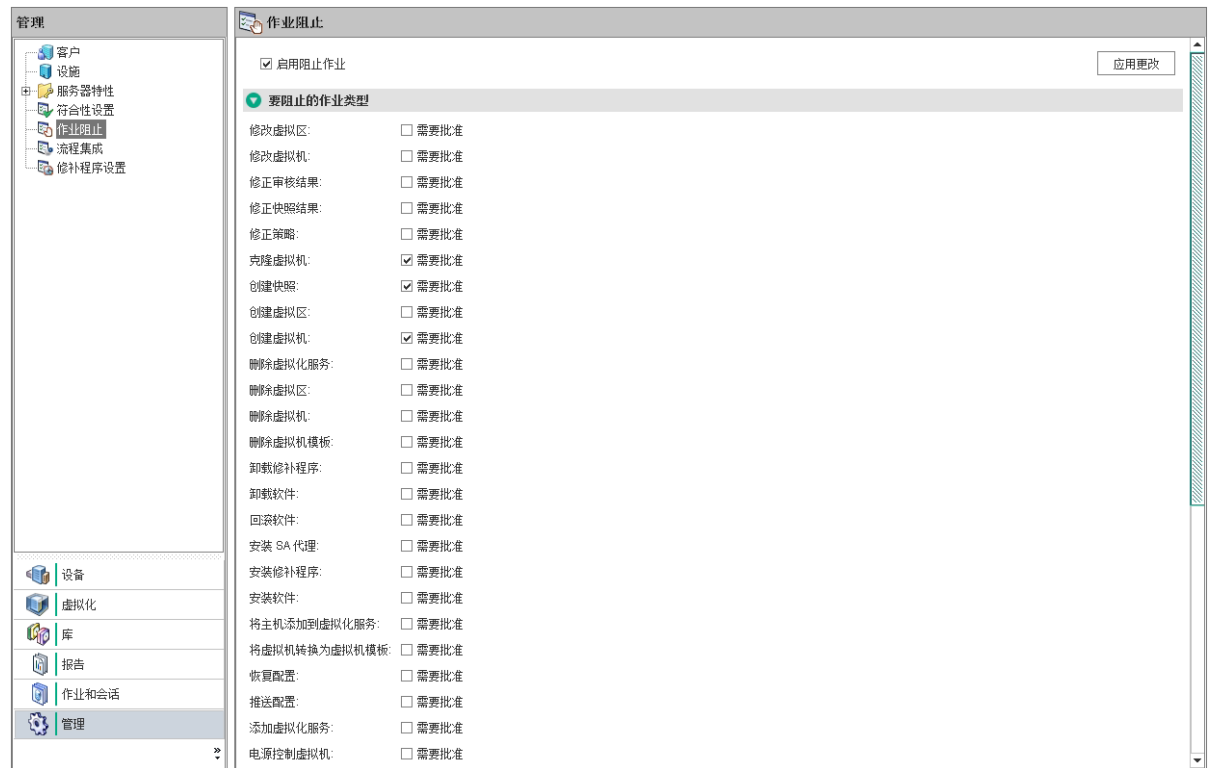

请参见可阻止的 SA [作业类型](#page-30-0),了解可阻止的作业类型。

3. 选中此复选框:启用阻止作业。

此操作可阻止面板中列出的所有作业类型。

4. 在"启用阻止作业"复选框下方的面板中,选中要阻止的每种作业类型旁边的复选框。 与阻止的作业类型对应的作业将无法运行,直到它们接收相应批准为止。

此操作可指定单个要阻止的作业类型。

5. 单击"应用更改",将阻止属于选定作业类型的作业。

注意:阻止特定类型的作业将阻止属于该类型的所有将来的作业,直到取消选中该作 业的"所需批准"框为止。

## 如何禁用作业阻止?

- 1. 在 SA 客户端的导航窗格中,选择"管理"。
- 2. 在导航窗格中选择"作业阻止"。

3. 取消选中与不再阻止的作业对应的复选框。

此操作可禁用单个作业类型的作业阻止。

4. 在作业类型列表的上方,取消选中"启用阻止作业"复选框。请参见上[图。](#page-49-0)

此操作可禁用所有作业类型的作业阻止。

5. 单击"应用更改"。

备注**:** 取消选中"启用阻止作业"复选框时将仍然保持选中指定用于阻止的作业类型旁 边的复选框,以便于您执行操作。

## 如何查看阻止的作业信息?

您可在"流程集成"面板中查看 OO 连接信息,在作业日志中检查作业状态信息。

在 SA"流程集成"面板中检查 OO 连接信息

选择"管理">"流程集成",访问"流程集成"面板。

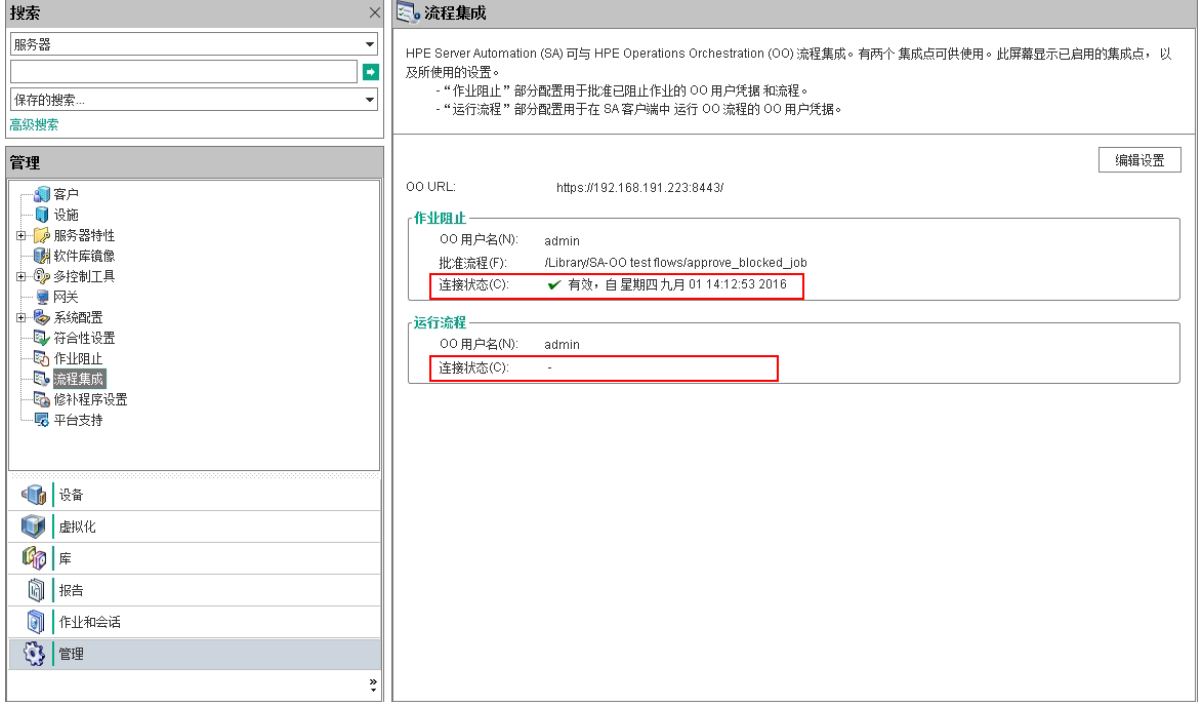

"流程集成"面板为以下用户显示实时信息:

- 针对作业阻止:具有权限运行批准流的 OO 用户
- 针对运行流程:其凭据用于从 SA 运行流的 OO 用户

打开此面板时会即时显示对用户帐户所做的任何更改(例如禁用帐户或更改 OO 凭据(用户 名、密码或 URL))。

如果与 OO 的连接为活动状态,则此状态旁边将显示对号。

## 在作业日志中检查阻止的作业状态

如果您知道某个作业已被阻止且希望查看是否已提升此作业阻止,请检查作业日志 (选择 "作业和会话">"作业日志">"任何状态")。

有关可能的作业状态值及其意义的列表,请参见[作业状态值。](#page-34-0)

### 配置或编辑流设置

要编辑或配置流设置,必须登录到 OO 和 SA。

在 SA 客户端导航面板中:

- 1. 选择"管理">"流程集成"。
- 2. 在"流程集成"面板中单击"编辑设置",将显示"编辑流程集成设置"窗口。

 $\blacksquare$ 

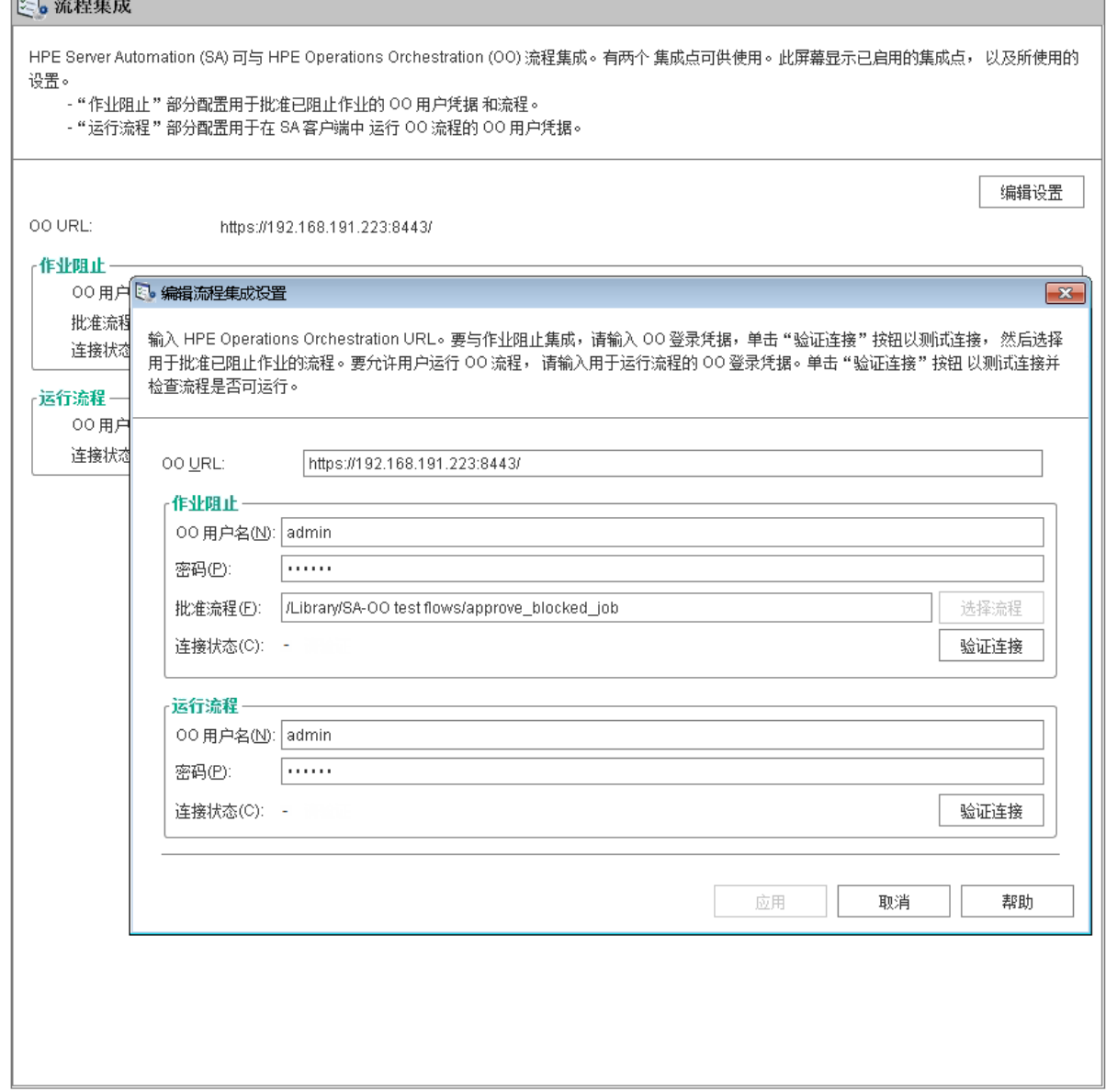

"流程集成"面板为以下用户显示实时信息:

<sup>o</sup> 针对作业阻止:具有权限运行批准流的 OO 用户。

备注**:** 您可以在不影响集成的情况下将此值留空。

<sup>o</sup> 针对运行流程:其凭据用于从 SA 运行流的 OO 用户。

打开此面板时会即时显示对用户帐户所做的任何更改(例如禁用帐户或更改 OO 凭据 (用户名、密码或 URL))。

备注**:** "运行流"和"作业阻止"均可单独设置。但是,您必须输入 OO URL 以及二 者至少其一("运行流"或"作业阻止")的所有其他输入。验证"验证连接"之后,"应 用"按钮将变为启用状态。

3. 要运行流,请输入或更改以下信息:

<sup>o</sup> OO URL - OO 服务器的位置,格式如下:

<protocol>://<hostname or host IP address>:<port number>/

示例: https://10.255.166.110:8443/ https://10.255.166.110:8443/PAS/

- <sup>o</sup> 批准流 批准流的位置
- <sup>o</sup> 被授权与 OO 进行通信的用户的 OO 用户名和密码

连字符代表未配置的状态,红色对号代表无效状态,绿色对号代表有效状态。有效状 态和无效状态均显示有最新的验证时间戳。

4. 单击"验证连接",检查所输入的凭据的有效性。

如果连接状态有效,则将显示一个对号。

5. 单击"应用",保存所做的流集成设置更改。

备注**:** 如果"编辑流程集成设置"面板中不存在数据、字段中的数据不正确或者对号 没有显示在连接状态旁边,则会禁用"应用"按钮。

## <span id="page-54-0"></span>批准和删除已阻止的作业

可以使用 SA 应用程序编程接口 (SA API) 批准或删除作业。此 API 是管理已阻止作业的唯 一方式。您无法通过 SA 客户端批准已阻止的作业。有关使用 SA API 的信息,请参见《SA 10.50 开发人员指南》。

有关使用 OO 阻止作业的信息,请参见 SSO 上的 OO 文档 (https://softwaresupport.hpe.com/)。

# 与 uCMDB 连接器集成

# 概述

本主题描述如何使用 SA-uCMDB 连接器来集成通用配置管理数据库 (UCMDB) 和 Server Automation (SA)。SA 在 SA 数据库中存储大量有关服务器和软件的信息。SA-uCMDB 连接 器将部分数据复制到 HPE uCMDB。SA 中的数据发生更改时, SA-uCMDB 连接器会将更新 的数据自动发送到 uCMDB 服务器。

您必须熟悉 SA 和 uCMDB,才能实施本节中描述的过程。

有关最新的支持和兼容性信息,请参见相关产品发行版的《SA 10.5 Support and Compatibility Matrix》。

本主题包括以下主题:

- <sup>l</sup> 设置 SA [uCMDB](#page-55-0) 集成
- [用例](#page-69-0)
- <span id="page-55-0"></span><sup>l</sup> SA uCMDB [集成故障排除](#page-77-0)

# 设置 SA uCMDB 集成

要以管理员身份设置此集成,请执行以下操作:

- 下载 SA uCMDB 连接器
- $\bullet$  启用并启动 SA-uCMDB 连接器

设置 SA-uCMDB 连接器、自定义发送到 SA-uCMDB 连接器的 SA 数据、将 SA 自定义特性 传输到 uCMDB 并自定义数据转换函数。

## 下载 SA-uCMDB 连接器

借助 SA-uCMDB 连接器, SA 客户端能够针对 SA 托管服务器启动受 uCMDB 浏览器影响的 小组件。

在安装 SA 时将安装 SA-uCMDB 连接器。无需进行单独安装。

如果要升级到 Server Automation 10.5,则必须已将 uCMDB 服务器升级到10.01 或更高版本。

要下载最新的累积更新程序包,请执行以下操作:

此 SA 版本要求 uCMDB 10.01 或更高版本。uCMDB 10.01 包括内容包 12。

最新的 CUP HPE 软件修补程序可在 SSO 门户的以下位置中获得:

Linux: [https://softwaresupport.hpe.com/group/softwaresupport/search-result/-](https://softwaresupport.hpe.com/group/softwaresupport/search-result/-/facetsearch/document/LID/UCMDB_00150) [/facetsearch/document/LID/UCMDB\\_00150](https://softwaresupport.hpe.com/group/softwaresupport/search-result/-/facetsearch/document/LID/UCMDB_00150)

Windows: [https://softwaresupport.hpe.com/group/softwaresupport/search-result/-](https://softwaresupport.hpe.com/group/softwaresupport/search-result/-/facetsearch/document/LID/UCMDB_00150) [/facetsearch/document/LID/UCMDB\\_00150](https://softwaresupport.hpe.com/group/softwaresupport/search-result/-/facetsearch/document/LID/UCMDB_00150)

此站点需要您注册 HPE Passport 并登录。

有关版本支持信息,请参见 HPE 软件支持站点上的《SA 10.5 Support and Compatibility Matrix》。

运行 **enable** 命令以使用新的 uCMDB 服务器配置 SA-uCMDB 连接器。

**enable** 命令的语法随环境而变化。有关 **enable** 命令语法和选项的说明,请参见本文档 中的[enable](#page-57-0) 命令 (第 58 页)。

输入以下命令以启动 SA-uCMDB 连接器:

/etc/init.d/opsware-sas start telldaemon

可以选择使用以下命令检查 SA-uCMDB 连接器的状态:

/etc/init.d/opsware-sas status telldaemon

## 启用并启动 SA-uCMDB 连接器

启动 SA uCMDB 连接器之前, 您必须提供以下信息: uCMDB 服务器名称或 IP 地址、端口 号、登录名和密码。**enable** 命令位于 SA 核心服务器的 /opt/opsware/tell/bin 目录中。

集成指南 与 uCMDB 连接器集成

要启用并启动 SA uCMDB 连接器,请运行 **enable** 命令以更改 SA-uCMDB 连接器的配置。 **enable** 命令有多种选项,具体取决于您的配置。

以下是此命令的一个简单示例:

enable --host myserver01.hpe.com --port 8888 --user ucmdb-admin

--password leM93A3dme

有关完整的参数、语法和选项集的详细信息,请参见[enable](#page-57-0) 命令 (第 58 页)。

运行 **start** 命令重新启动 SA-uCMDB 连接器:

/etc/init.d/opsware-sas start telldaemon

可以选择使用以下命令检查 SA-uCMDB 连接器的状态:

/etc/init.d/opsware-sas status telldaemon

<span id="page-57-0"></span>有关详细信息,请参见 显示 SA-uCMDB [连接器的状态](#page-70-0) (第 71 页)。

### enable 命令

在启动 SA-uCMDB 连接器之前,必须使用 **enable** 命令启用它。在启用它时,需提供 uCMDB 服务器名称或 IP 地址、端口号、登录名和密码。

使用 **enable** 命令配置和启用 SA-uCMDB 连接器。本节将描述 **enable** 命令。您必须启用 SAuCMDB 连接器,才能启动它。

**enable** 命令将执行以下操作:

创建自定义的 SA-uCMDB 连接器配置文件 /etc/opt/opsware/tell/tell\_custom.conf (如果它不存 在)。(默认情况下,除非手动创建自定义配置文件,否则部署时不会预先存在。)

修改自定义配置文件 /etc/opt/opsware/tell/tell\_custom.conf, 并将 uCMDB 服务器的主机名或 IP 地址、端口号以及登录名输入到此文件中。

保存用户密码。

修改文件 /opt/opsware/oi\_util/startup/components.config, 并取消注释 telldaemon (SA-uCMDB 连 接器的进程) 的行。

如果在运行 SA-uCMDB 连接器时修改任意 uCMDB 配置参数, 则必须停止并重新启动 SAuCMDB 连接器,才能使更改生效。

#### **enable** 命令的位置

enable 命令位于 SA 核心服务器的 /opt/opsware/tell/bin 目录中。

#### **enable** 命令中的新语法

在 SA 9.14 中,已向 SA-uCMDB 连接器的 **enable** 命令添加其他参数,以便支持新的 uCMDB 浏览器。本节和enable [命令的新参数](#page-58-0) (第 59 页)对这些参数进行了描述。

enable [--protocol <ucmdb\_protocol>] [--host <ucmdb\_host\_ip>] [--port <ucmdb\_host\_ port\_number>] [--browser\_protocol <ucmdb\_browser\_protocol>] [--browser\_host <ucmdb\_ browser\_host\_ip>] [--browser\_port <ucmdb\_browser\_host\_port>] [--user <ucmdb\_admin\_ user>] [--password <ucmdb admin password>] [--help]

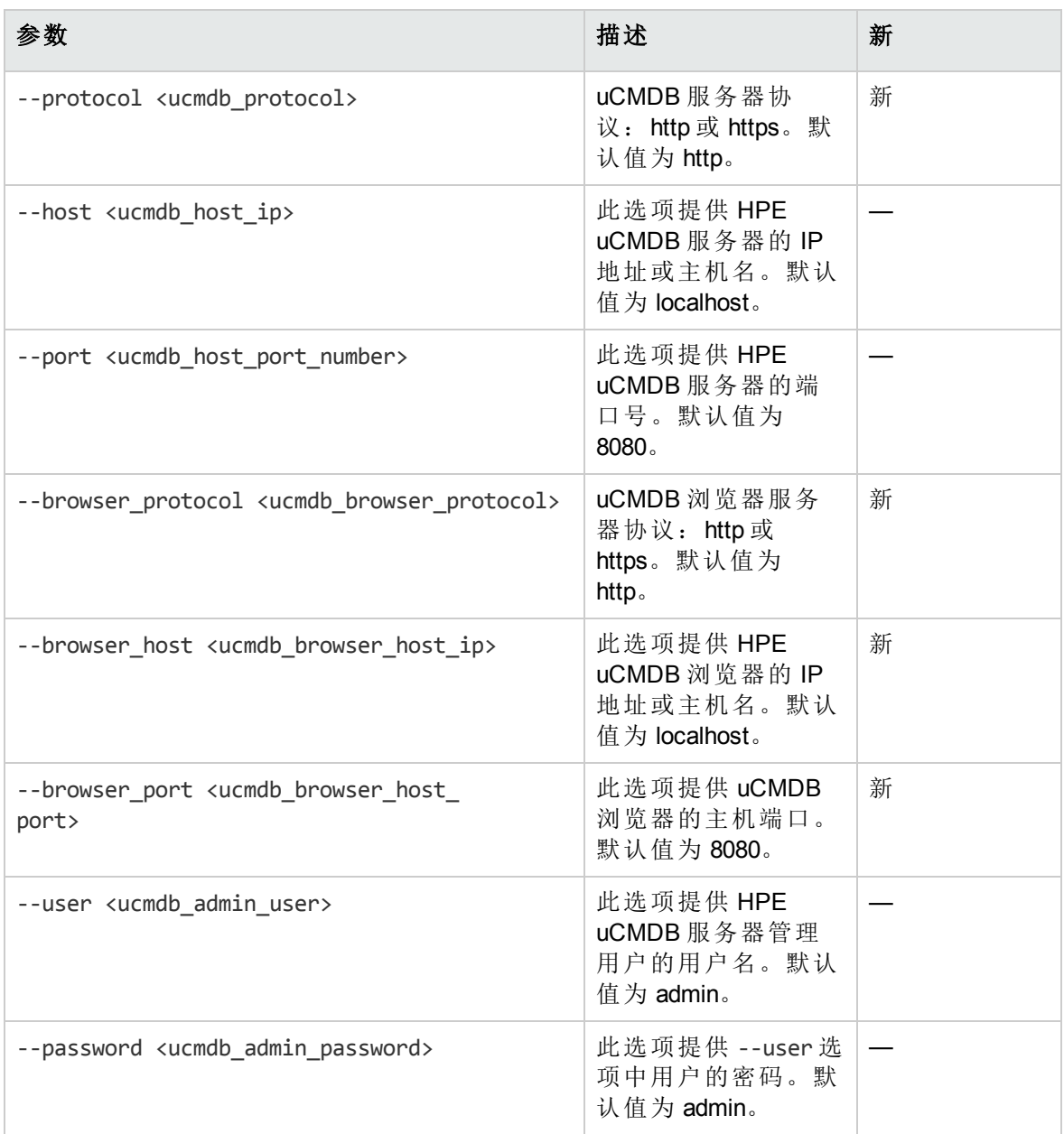

#### <span id="page-58-0"></span>**enable** 命令的新参数

未启用 SSL 的 **enable** 命令的示例:

集成指南 与 uCMDB 连接器集成

enable --protocol http --host 192.168.8.93 --port 9999 --browser\_protocol http --browser\_host 192.168.8.100 –-browser\_port 8888 --user john-ucmdb --password mypass1234

已针对 uMCDB 服务器和 uMCDB 浏览器启用 SSL 的 **enable** 命令的示例:

enable --protocol https --host 192.168.8.93 --port 9999 --browser\_protocol https --browser\_host 192.168.8.100 –-browser\_port 8888 --user john-ucmdb --password mypass1234

# 自定义发送给 uCMDB 服务器的 SA 数 据

### 映射文件

SA-uCMDB 连接器 XML 映射文件描述由 SA-uCMDB 连接器转移的数据并支持您自定义数据 映射。

初始的 mapping.xml 将在首次运行连接器时生成。生成此文件后,可在以下位置找到新的 映射文件:

/etc/opt/opsware/tell/metadata/mapping.xml

此映射文件允许您控制:

- · 填充 uCMDB 的数据类型和特性
- <sup>l</sup> 可选 SA 自定义特性和 uCMDB 数据模型配置项 (CI) 特性之间的映射。

<span id="page-59-0"></span>有关完整的原始映射文件内容,请参见示例 - SA-uCMDB [连接器映射文件](#page-79-0) (第 80 页)。

## 自定义映射文件

为自定义数据映射方式,需要创建和修改 mapping\_custom.xml 文件, 然后重新启动连接 器。

默认情况下不使用 mapping\_custom.xml 文件, 因此需要重新启动连接器才能使用自 定义映射文件。

要自定义 uCMDB 连接器映射, 请执行以下操作:

1. 如果 uCMDB 连接器正在运行,则必须停止并禁用连接器,才能编辑映射文件。

有关说明,请参见[停止并禁用](#page-69-1) SA-uCMDB 连接器 (第 70 页)。

重要提示:请确保连接器已停止并禁用。如果在编辑映射文件时未停止和禁用连接 器,则在尝试重新启动连接器时可能遇到问题。

- 2. 创建自定义映射文件:
	- a. 转到:/etc/opt/opsware/tell/metadata
	- b. 将 mapping.xml 文件复制到同一文件夹并将此副本命名为 mapping custom.xml。

mapping\_custom.xml 文件必须与 mapping.xml 文件位于同一指定文件夹中,才能正常运 行。

3. 根据需要编辑 /etc/opt/opsware/tell/metadata/mapping\_custom.xml。

有关如何针对不同目的编辑映射文件的详细信息,请参见[编辑映射文件](#page-60-0) (第 61 页)。

4. 运行 **enable** 命令更改 SA-uCMDB 连接器的配置。

**enable** 命令的语法随环境而变化。有关 **enable** 命令语法和选项的说明,请参见本文档 中的[enable](#page-57-0) 命令 (第 58 页)。

- 5. 运行 **start** 命令重新启动 SA-uCMDB 连接器: /etc/init.d/opsware-sas start telldaemon
- <span id="page-60-0"></span>6. 可以选择使用以下命令检查 SA-uCMDB 连接器的状态: /etc/init.d/opsware-sas status telldaemon

## 编辑映射文件

所有自定义映射均在 mapping custom.xml 配置文件中定义, 因此管理员可以轻松查看和 编辑它们。可以修改 XML 映射文件来更改由 SA-uCMDB 连接器转移的数据。通过映射文 件,还可以选择忽略特定的 CI 和特性。如果 mapping custom.xml 不存在, 则默认情况 下,连接器将考虑使用预置的 **mapping.xml**。

权限: 为查看或编辑 mapping\_custom.xml 文件, 必须首先以 root 身份登录到 SA 核心, 然 后才能具备读取/写入权限。

备注**:** 本节描述自定义映射文件中的编辑选项。有关自定义映射文件的过程的说明, 包括何时需要停止和启动连接器以使更改生效,请参见[自定义映射文件](#page-59-0) (第 60 页)。

#### 映射文件说明

```
以下是预置映射文件的片段:
<Model-Definition model-name='hosts'>
       <CI ucmdb-ci-type-name='node' enable='true' base-class='node'
               <Attribute source='Node/Name' target-attr='name' enable='true'/>
               <Attribute source='Node/Description' target-attr='description'
      enable='true'/>
      \langle/CI\rangle</Model-Definition>
```
其中,突出显示的文本表示可编辑的字段。

备注**:** 有关完整的预置映射文件,请参见示例 - SA-uCMDB [连接器映射文件](#page-79-0) (第 80 [页](#page-79-0))。

映射文件中的每个模型定义标记定义一个特定的模型名称。在此示例中,Model-Definition 定义"hosts"模型。

每个模型可以包含多个配置项 (CI)。每个 CI 标记定义该 CI 的组合。在此示例中, "node"是 正在定义的 CI。

对于每个特性,**source** 表示源数据库中的默认特性名称。

- <sup>l</sup> **target-attr** 字段指定源映射到的 uCMDB 特性名称。
- <sup>l</sup> **enable** 字段定义是否映射此特性。**enable** 的默认值为 'true';这意味着此特性将加载到 uCMDB 中。将 enable 设置为 'false', 将选择不映射此特性; 这意味着该特性将不会加 载到 uCMDB。

#### **XML** 特性值

本节显示 XML 特性值,表示可编辑和不可编辑的值:

警告**:** 请勿更改不可编辑的特性值。将不可编辑的值(例如,source='Node/Name')保持 不变至关重要。更改这些值会使同步运行异常,并且导致错误。

#### **XML** 特性

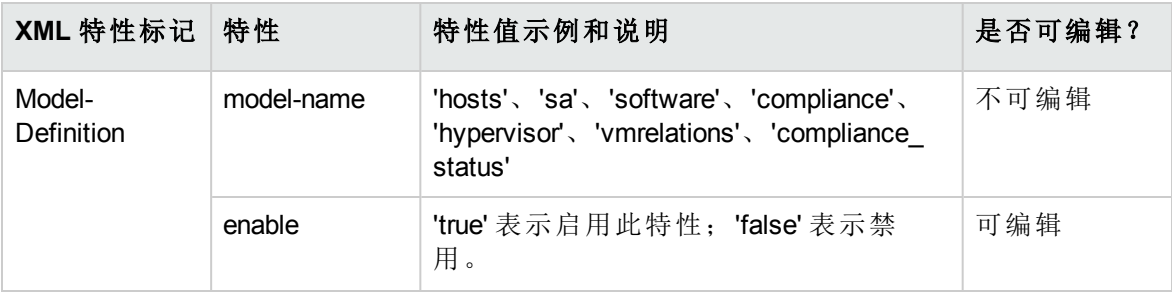

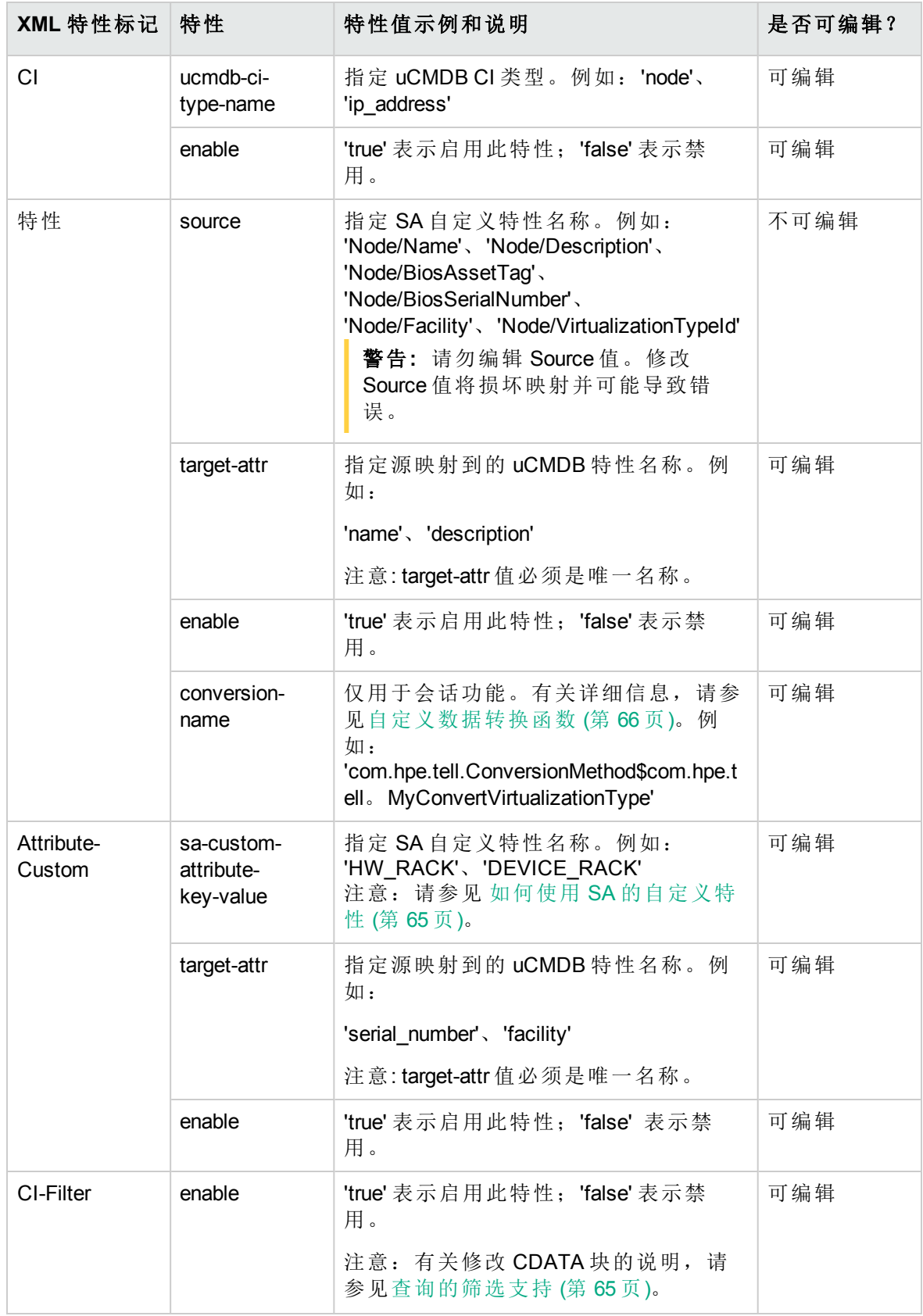

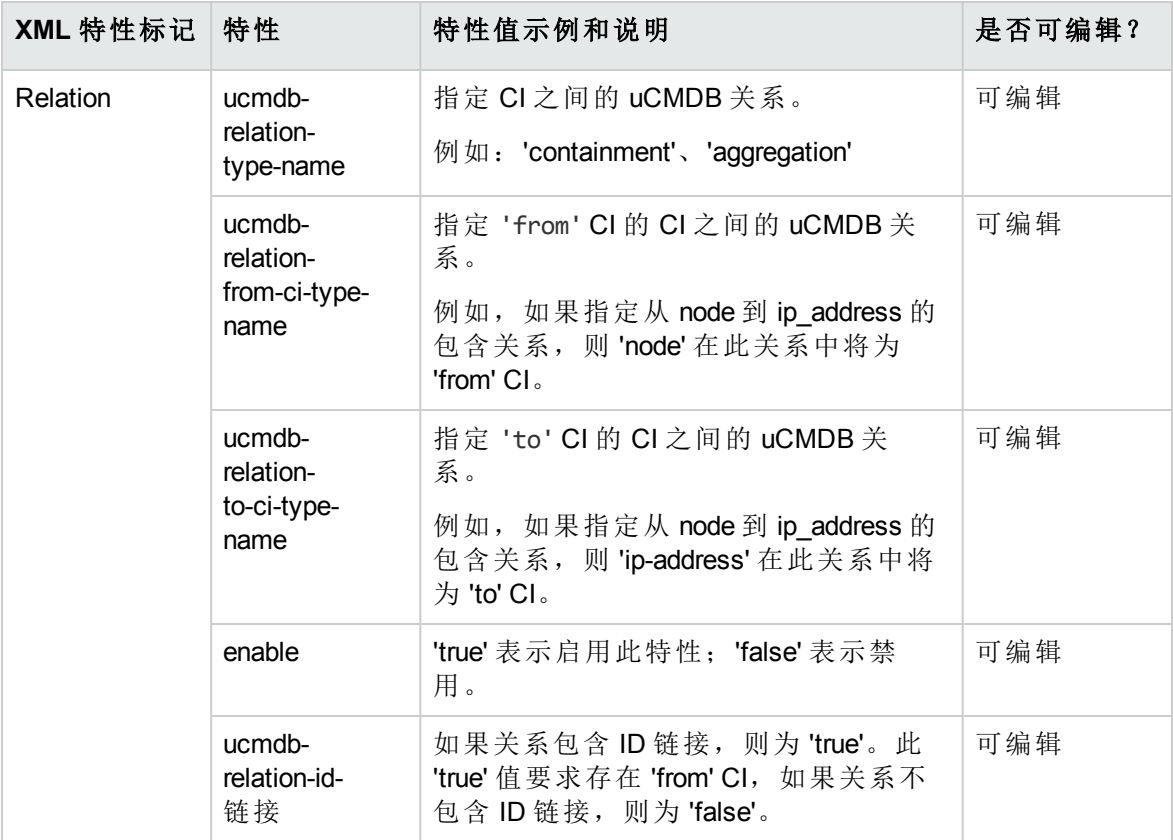

#### 模型定义

[模型定义](#page-63-0) (第64页) 显示模型定义。映射文件中定义了7种模型,用于定义数据对象在 uCMDB 中的表示方式。例如,SA 模型表示 uCMDB 中的 SA。

#### <span id="page-63-0"></span>模型定义

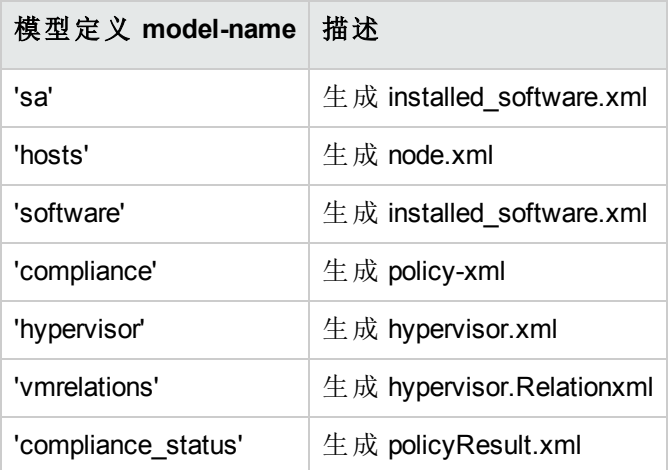

备注**:** 这些 XML 文件是基于映射文件在内部生成的,不应直接编辑它们。不支持直接 编辑生成的 XML 文件。将覆盖对所生成文件的任何更改。

# <span id="page-64-0"></span>如何使用 SA 的自定义特性

备注**:** 对映射文件的所有编辑操作都必须在 mapping\_custom.xml 文件中完成。请勿编 辑预置的 mapping.xml 文件。直接编辑 mapping.xml 文件会使同步运行异常, 并且导致 错误。

#### 如何将 **SA** 自定义特性转移到 **uCMDB**

也可以将自定义特性加载到 uCMDB。

除了与 uCMDB 同步的 SA 特性以外,**mapping\_custom.xml** 文件中的映射还支持您指定使 用 SA 设备定义或从 SA 设施继承的任何 SA 自定义特性。

自定义特性可以在 mapping custom.xml 文件中指定, 如下所示:

以下示例显示用户如何配置映射文件以提取自定义特性 DEVICE\_RACK 并将其加载到 uCMDB 中的 my\_location\_rack 目标。将 enable 特性设置为 'true', 表明用户选择将此特性加 载到 uCMDB。

```
<CI ucmdb-ci-type-name='node' enable='true' base-class='node'>
       <Attribute-Custom sa-custom-attribute-key-value='DEVICE_RACK' targetattr='
      my_location_rack' enable='true' />
```
 $\langle$ /CI $\rangle$ 

<span id="page-64-1"></span>其中,突出显示的文本表示可编辑的字段。

查询的筛选支持

**mapping\_custom.xml** 文件能够筛选特定条件。

#### 要按特定条件进行筛选,请执行以下操作:

- <sup>l</sup> 在 CI-Filter 标记下的 CDATA 部分中嵌入筛选子句。
- <sup>l</sup> 通过提供 **enable** 特性的值('true' 表示启用,'false' 表示禁用),指定是否启用此筛选。

备注**:** CI-Filter 规范基于 SA 数据库,要求了解 SA 架构的知识。您只能针对每种 CI 类型提供一个 CI-Filter。如果需要多个筛选,则可以使用 AND 和 OR 子句指定简单 的筛选表达式。

单个筛选的示例 (mapping.xml 文件中的预置映射):

<CI ucmdb-ci-type-name='node' enable='true' base-class='node'> <Attribute source='Node/Name' target-attr='name' enable='true' /> <CI-Filter enable='true'>(DEVICES.OPSW\_LIFECYCLE =

集成指南 与 uCMDB 连接器集成

'MANAGED')</CI-Filter>  $\langle$ /CI $\rangle$ 

在以上示例中, 筛选将选择状态为'managed' 的 SA 设备。默认情况下, SA-uCMDB 连接器 仅同步托管设备对象。

包括 AND 子句的筛选示例 (mapping\_custom.xml 中修改的映射) :

<CI-Filter enable='true'>(DEVICES.DVC\_MODEL = 'POWEREDGE 2950') and (DEVICES.DVC\_ID > 300000000)</CI-Filter>

在以上示例中,筛选将选择型号为 'POWEREDGE 2950'、ID 大于 300000000 的 SA 设备。

扩展的预置映射

通过此映射文件, 您可以:

- 更改 uCMDB 中填充的特性的名称
- · 更改 uCMDB 中数据的填充方式
- <sup>l</sup> 指定填充哪种 uCMDB CI 类型

### 其他预置映射

预置的映射文件中默认禁用 **Facility** 和 **VirtualizationType** 特性。但是,您可以启用它们, 如下所示:

#### **ServerVO.getFacility()**

<Attribute source='Node/Facility' target-attr='facility' enable='true'/>

#### **ServerVO.getVirtualizationType()**

<span id="page-65-0"></span><Attribute source='Node/VirtualizationTypeId' target-attr='virtualization\_type\_id' enable='true'/>

## 自定义数据转换函数

如果需要定制同步期间 uCMDB 中填充的数据,可以编写自定义转换方法,并提供给 SAuCMDB 连接器。之后,SA-uCMDB 连接器可以应用这些函数,将数据从 SA 语法转换为所 需的 uCMDB 语法。例如, 您可以编写自定义转换方法, 将小写转换为大写或将字节转换 为兆字节等。

自定义转换函数应通过名为 tell\_conversions.jar 的 jar 文件提供给 SA-uCMDB 连接器, 并且 应在启动连接器之前将此文件置于 /etc/opt/opsware/tell/lib 中。在重新启动连接器后, 自定义转换 java 类应扩展 **ConversionMethod** 类并导入 **com.hpe.tell.ConversionMethod** 程序 包。

要自定义数据转换,请执行以下操作:

- 1. 如果 SA-uCMDB 连接器正在运行,则必须停止并禁用连接器,才能编辑映射文件。
	- <sup>o</sup> 运行 **stop** 命令停止 SA-uCMDB 连接器: /etc/init.d/opsware-sas stop telldaemon
	- <sup>o</sup> 运行 disable 命令禁用 SA-uCMDB 连接器: disable

备注**:** 请确保连接器已停止并禁用。如果在编辑映射文件时未停止和禁用连接 器,则在尝试重新启动连接器时可能遇到问题。

2. 采用 java 编写自定义转换函数代码。

有关示例,请参见示例转换文件 – [MyConvertVirtualizationType.Java](#page-67-0) (第 68 页)。在此示 例中,转换文件的名称为 MyConvertVirtualizationType.java。

3. 修改 mapping custom.xml 文件以使用刚刚创建的转换文件。

例如,您可以将以下行置于 mapping\_custom.xml 文件以指向 java 文件 **MyConvertVirtualizationType.java**:

映射文件中的原始文本

<Attribute source='Node/VirtualizationTypeId' target-attr='virtualization\_type\_id' enable='false'/>

#### 映射文件中的自定义文本

<Attribute source='Node/VirtualizationTypeId' target-attr='device\_isVirtual' enable='true' conversionname='com.hpe.tell.ConversionMethod\$com.hpe.tell.MyConvertVirtualizationType'/>

修改的 XML 行具有以下值:

- <sup>l</sup> **'device\_isVirtual'** 是 target-attr 的新特性值。由于此转换更改了数据类型,因此应将其映 射到其他 uCMDB 特性。但是,如果不更改数据类型,则应映射到相同的 target-attr 值。 \*
- <sup>l</sup> conversion-name 是转换特性的 XML 名称。这是 verbatim 标签,不可替代。
- <sup>l</sup> **'com.hpe.tell.ConversionMethod\$com.hpe.tell.MyConvertVirtualizationType'** 是 conversionname 的特性值, MyConvertVirtualizationType.java 是 java 转换代码文件名。

target-attr 值对转换操作的成功至关重要:

更改数据类型

如果转换将更改特性的数据类型,请确保目标特性(由 **target-attr** 指定)具有相同或兼容的要 求,例如长度和格式。在上一个示例中,我们修改了 target-attr 值, 因为转换更改实际的 数据类型。如果只是转换计量单位 (UOM), 则可以指定相同的 target-attr 值, 因为实际数 据类型没有更改。

每个 target-attr 的唯一文件名

每个 **target-attr** 转换要求唯一的 java 转换代码文件名。此 java 转换文件代表单个 target-attr (输出)。例如,针对单个源特性可以有多个 **target-attr** 转换场景;但是,每个 **target-attr** 必 须在映射文件中的单个特性标记上指定,如下例所示:

<Attribute source='Node/VirtualizationTypeId' target-attr='virtualization\_type\_id1'

enable='true' conversion-

name='com.hpe.tell.ConversionMethod\$com.hpe.tell.MyConvertVirtualizationType1'/>

<Attribute source='Node/VirtualizationTypeId' target-attr='virtualization\_type\_id2'

enable='true' conversion-

name='com.hpe.tell.ConversionMethod\$com.hpe.tell.MyConvertVirtualizationType2'/>

4. 编译自定义转换文件 (在此示例中为 MyConvertVirtualizationType.java)。将生成可执行的 二进制文件。

5. 将所有转换二进制文件压缩到具有以下名称的 jar 文件: tell conversions.jar。

备注**:** 您必须使用此 jar 文件名,以便 SA-uCMDB 连接器可以识别它。

6. 在启动 uCMDB 连接器之前,将此 jar 文件置于 SA 核心目录 /etc/opt/opsware/tell/lib 中。

备注**:** 您必须使用此目录路径,以便 SA-uCMDB 连接器可以识别它。

7. 启动 SA-uCMDB 连接器。

<span id="page-67-0"></span>此转换函数将在 SA-uCMDB 连接器重新启动时动态转换数据。

示例转换文件 – MyConvertVirtualizationType.Java

此示例转换文件提供示例 java 代码作为准则。此示例 java 将 SA **VirtualizationType** 从 Numeric 类型转换为:适用于 uCMDB 的 String 类型。

备注**:** 每个 java 文件只能转换一个特性。要转换多个特性,需要具有多个 java 文件。 每个目标特性只能具有一个转换。

```
提示: 请基于修改的特性命名转换文件。在此示例中,java 文件名为
 MyConvertVirtualizationType,因为它修改 VirtualizationType 特性。
package com.hpe.tell;
import java.math.BigDecimal;
import com.hpe.tell.ConversionMethod;
public class MyConvertVirtualizationType extends ConversionMethod {
        public Object convert(Object value) throws Exception{
               Integer vType = putInteger(value);
               String vValue;
               /*
                * Function to convert SA VirtualizationType (numeric) to string type For uCMDB.
                */
               if (vType > 0) {
                       vValue = "True";
               } else {
                       vValue = "False";
               }
               return vValue;
        }
        private Integer putInteger(Object o) throws Exception {
        if (o instanceof String) {
           return Integer.valueOf((String) o);
        }
        if (o instanceof BigDecimal) {
         return ((BigDecimal)o).intValue();
        }
       if (o instanceof Integer) {
         return (Integer)o;
        }
        throw new Exception("Invalid conversion in putInteger "+o.getClass
().toString());
   }
```
#### <span id="page-69-0"></span>}

# 用例

本节包含您在设置 SA-uCMDB 连接器之后使用该连接器所需的信息。

- [停止并禁用](#page-69-1) SA-uCMDB 连接器 (第 70 页)
- 显示 SA-uCMDB [连接器的状态](#page-70-0) (第 71 页)
- SA-uCMDB [数据关系和转移](#page-71-0) (第 72页)
- [数据转移到](#page-74-0) uCMDB 的频率 (第 75页)
- 从 SA [客户端访问](#page-74-1) uCMDB 浏览器 (第 75 页)
- <sup>l</sup> 配置 [uCMDB](#page-75-0) 浏览器 (第 76 页)
- 全局 [uCMDB](#page-76-0) ID (第 77 页)
- 与 uCMDB [服务器和](#page-76-1) uCMDB 浏览器的 SSL 连接 (第 77 页)
- <span id="page-69-1"></span>• [升级期间存档的可配置文件](#page-77-1) (第 78页)

## 停止并禁用 SA-uCMDB 连接器

如果 SA-uCMDB 连接器正在运行, 则必须停止并禁用连接器, 才能进行任何类型的配置更 改。

stop 命令

在停止 SA-uCMDB 连接器时,会停止将数据从 SA 数据库转移到 uCMDB。要停止 SAuCMDB 连接器,请在 SA 核心服务器上输入以下命令:

/etc/init.d/opsware-sas stop telldaemon

这将停止 SA-uCMDB 连接器。

如果 SA-uCMDB 连接器被禁用, 则输出将与以下类似:

opsware-sas:One or more of the specified components does not exist in the following file:

/opt/opsware/oi\_util/startup/components.config

如果不再需要 SA-uCMDB 连接器, 则可使用 disable 命令禁用它。有关详细信息, 请参见 [disable](#page-70-1) 命令 (第 71 页)。

#### <span id="page-70-1"></span>**disable** 命令

使用 **disable** 命令禁用 SA-uCMDB 连接器。如果正在运行 SA-uCMDB 连接器,则 **disable** 命 令会首先停止它,然后再将其禁用。如果 SA-uCMDB 连接器被禁用,则将无法启动它。

**disable** 命令修改 /opt/opsware/oi\_util/startup/components.config 文件,并取消注释 **telldaemon** (SA-uCMDB 连接器的进程) 的行。

**disable** 命令的位置

**disable** 命令位于 SA 核心服务器的 /opt/opsware/tell/bin 目录中。

#### **disable** 命令的语法

#### /opt/opsware/tell/bin/disable

要停止并禁用 SA-uCMDB 连接器, 请执行以下操作:

运行 **stop** 命令停止 SA-uCMDB 连接器: /etc/init.d/opsware-sas stop telldaemon

运行 **disable** 命令禁用 SA-uCMDB 连接器: disable

<span id="page-70-0"></span>备注**:** 在进行任何配置更改之前,请确保已停止并禁用连接器。如果未停止和禁用连 接器,则在尝试重新启动连接器时可能遇到问题。

## 显示 SA-uCMDB 连接器的状态

要显示 SA-uCMDB 连接器的状态,请在 SA 核心服务器上输入以下命令:

/etc/init.d/opsware-sas status telldaemon

如果 SA-uCMDB 连接器启用但未运行, 则输出将与以下类似:

Verify "telldaemon" running:FAILURE (pidfile does not exist) Failed to perform "status" operation on Opsware SAS components.

如果 SA-uCMDB 连接器被禁用, 则输出将与以下类似:

opsware-sas:One or more of the specified components does not exist in the following file:

/opt/opsware/oi\_util/startup/components.config

## <span id="page-71-0"></span>SA-uCMDB 数据关系和转移

#### 保留的 **CI** 关系

<span id="page-71-1"></span>[保留的](#page-71-1) CI 关系 (第 72 页) 表列出了 SA-uCMDB 连接器保留的配置项 (CI) 关系。

#### 保留的 **CI** 关系

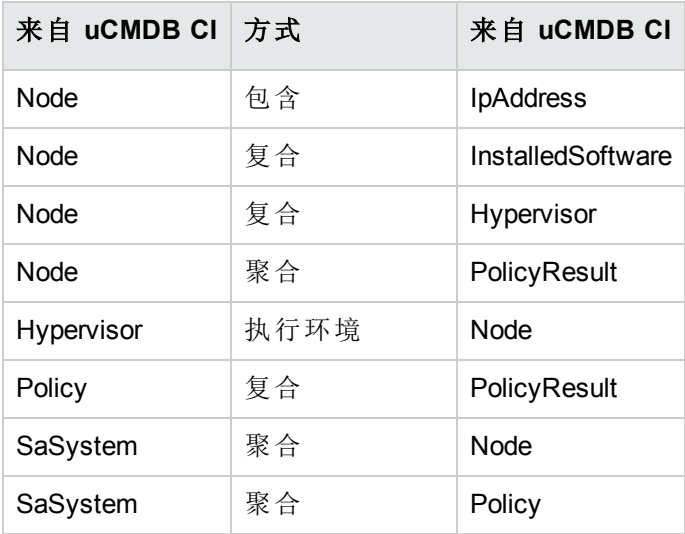

#### 示例**:** 显示 **SA** 托管服务器的 **uCMDB**

显示在 uCMDB 中的 SA [托管服务器](#page-71-2) (第 72 页) 图来自 HPE uCMDB 屏幕, 它显示以下内容:

- $\bullet$  名为"atari"的 SA 托管服务器。
- 此托管服务器的 IP 地址 10.12.10.65。
- 托管服务器"atari"正在运行一个 VMware 虚拟机监控程序。
- <span id="page-71-2"></span>• 名为"gofish"和"miracles"的两个虚拟机正在该虚拟机监控程序上运行。

#### 显示在 **uCMDB** 中的 **SA** 托管服务器
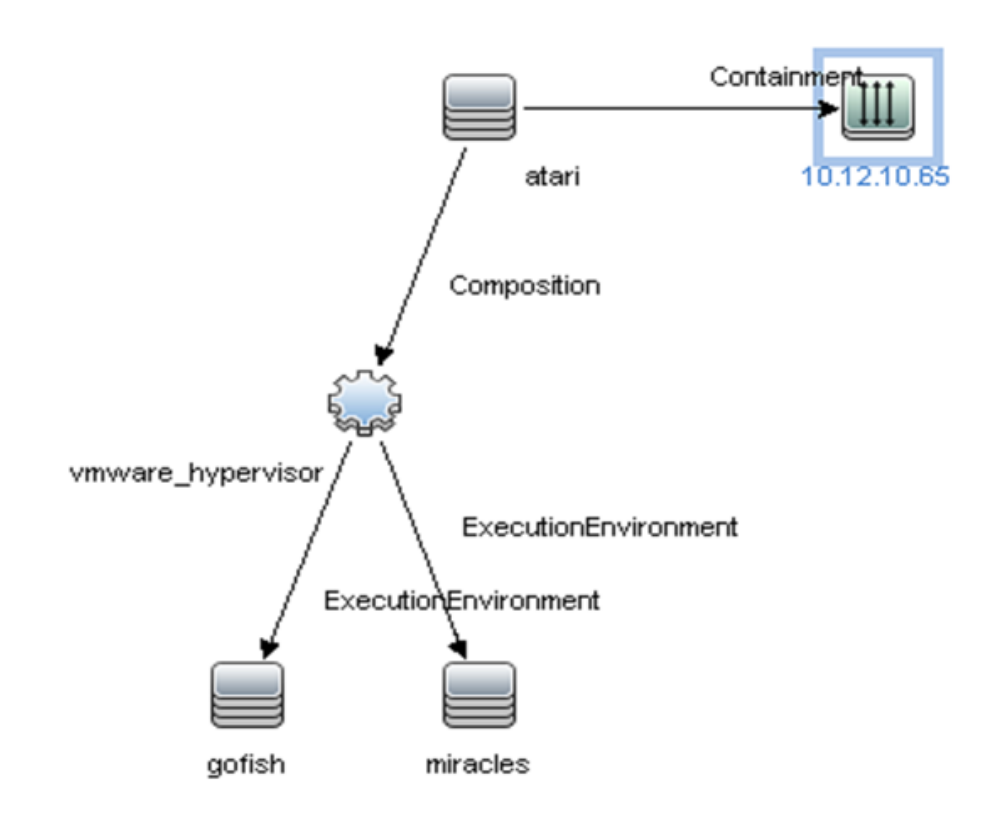

#### <span id="page-72-0"></span>转移到 **uCMDB** 的 **SA** 数据

SA 数据库中的以下数据会转移到 uCMDB 配置项 (CI) 和特性 (请参见下表):

#### 由 **SA** 填充的 **uCMDB CI** 和特性

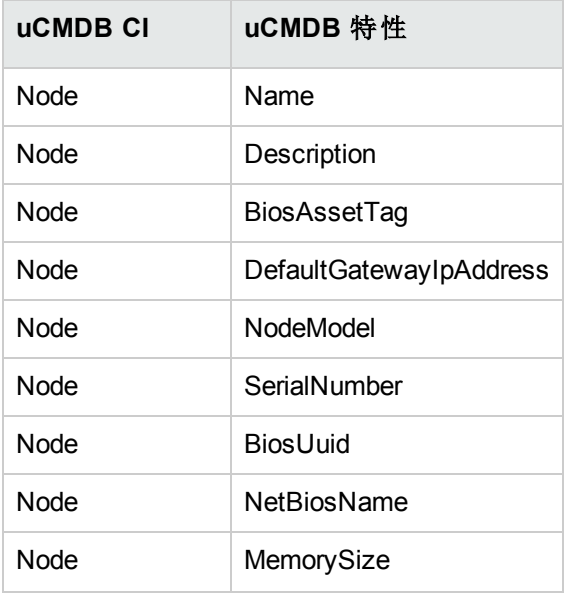

#### 由 **SA** 填充的 **uCMDB CI** 和特性**(**续**)**

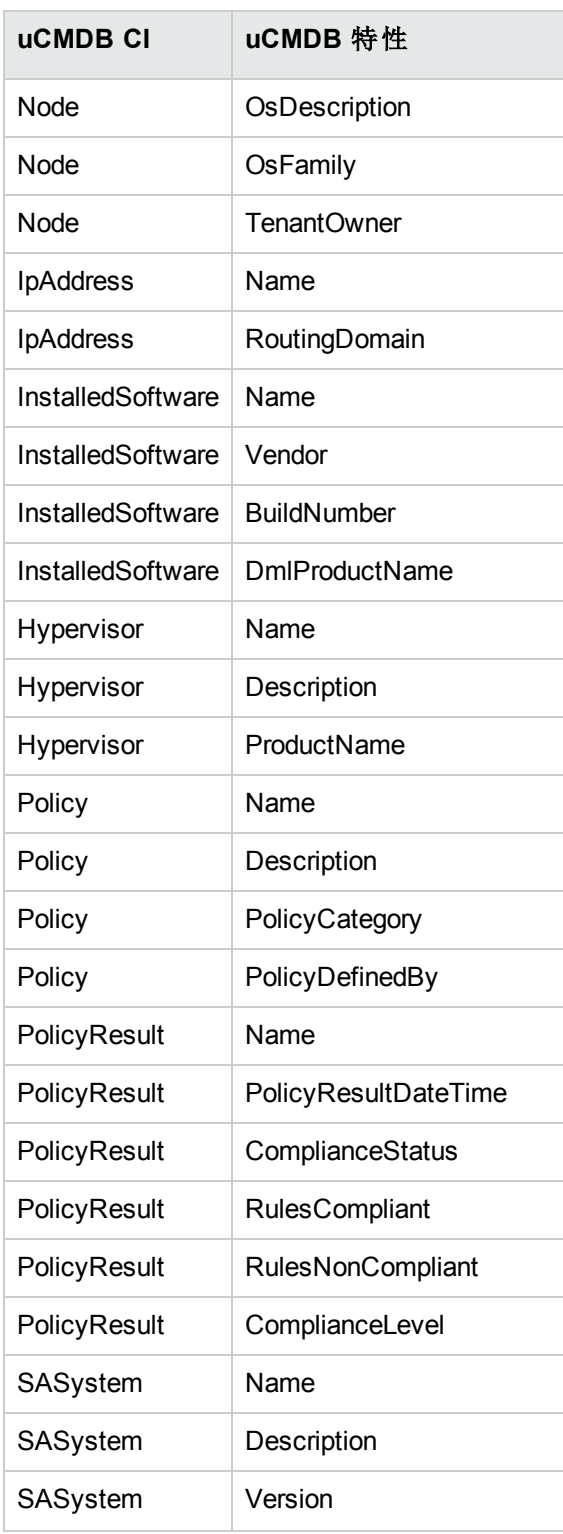

### 数据转移到 uCMDB 的频率

在 SA-uCMDB 连接器首次开始运行时,会查询 SA 数据库、在 uCMDB 中创建 CI 以及将数 据从 SA 转移到 uCMDB。在此之后, 当 SA 数据库中的数据发生更改时, SA-uCMDB 连接 器会自动检测更改并将修改的数据转移到 uCMDB。连接器会将信息记录在日志文件 /var/log/opsware/tell/LOAD\_STATS.0.log 中。

有关从 SA 转移到 uCMDB 的数据的完整列表,请参见转移到 [uCMDB](#page-72-0) 的 SA 数据 (第 73 [页](#page-72-0))。

#### 从 SA 客户端访问 uCMDB 浏览器

#### **uCMDB** 浏览器窗口

您可以在 uCMDB 浏览器窗口中查看服务器详细信息。要查看服务器详细信息,请执行以 下操作:

- 1. 登录到 SA 客户端。
- 2. 转到"设备">"所有托管服务器"。
- 3. 选择任意服务器, 然后单击"操作">"Open with uCMDB Browser"。

可选:还可以使用此处或搜索面板上的上下文菜单。选择此服务器,然后右键单击并 选择"打开方式">"uCMDB 浏览器"。

SA 用于打开特定托管服务器的 uCMDB 浏览器的示例 URL:

http://my-ucmdb.mycomp.com:8080/ucmdb-api/ucmdbbrowser/?locale=en&theme=LIGHT#refocus-selection=<global\_ucmdb\_id>

4. 如果尚未登录 uCMDB 浏览器,则此 URL 将调用 uCMDB 浏览器登录屏幕。使用 uCMDB 登录凭据完成登录。您只需要针对每个会话登录一次。

提示**:** 如果打开 uCMDB 浏览器时出现空白页面或发生"找不到页面"错误,则可能意味 着 uCMDB 未设置或 uCMDB 服务器未运行或配置错误。请确保已配置 uCMDB 服务器 并且 Tellconnector 正在运行。

如果 SA-uCMDB 连接器尚未配置并且需要禁用"Open with uCMDB Browser"菜单项,请转到 "系统配置">"Opsware">"Tell"并将"uCMDB 浏览器 URL"和"uCMDB URL"的值设置为空。

### 配置 uCMDB 浏览器

如果需要从 SA 客户端调用 uCMDB 浏览器, 则需要在使用以下 /opt/opsware/tell/bin/enable 参数启用 SA-uCMDB 连接器之后指定 uCMDB 浏览器的相关参数:

--browser\_protocol \_\_- uCMDB 浏览器服务器协议: http 或 https

--browser\_host - uCMDB 浏览器主机名或 IP

--browser\_port **ICMDB** 浏览器主机端口

要使用基于 uCMDB 10.01 的浏览器, 请执行以下操作:

- 1. 通过运行 **stop** 命令,停止 SA-uCMDB 连接器: /etc/init.d/opsware-sas stop telldaemon
- 2. 通过运行 **disable** 命令,禁用 SA-uCMDB 连接器: disable

备注**:** 请确保连接器已停止并禁用。如果在修改配置文件时未停止和禁用连接 器,则在尝试重新启动连接器时可能遇到问题。

3. 根据 uCMDB 浏览器版本,在自定义 SA-uCMDB 连接器配置文件 /etc/opt/opsware/tell/tell\_custom.conf 中更新 uCMDB 浏览器后缀。

例如:

将以下默认 URL:

com.hpe.sa.tell.ucmdb.browser.path.suffix=/ucmdb-browser/?locale=en&theme=LIGHT

更改为使用 uCMDB 浏览器 3.21 (或更高版本) 的 URL: com.hpe.sa.tell.ucmdb.browser.path.suffix=/ucmdb-browser/?locale=en

您可以根据需要为 uCMDB 设置添加、删除或更改其他 http GET 参数。

4. 更新此配置文件后,运行 **enable** 命令启用 SA-uCMDB 连接器。

**enable** 命令的语法随环境而变化。有关 **enable** 命令语法和选项的说明,请参见本文档 中的[enable](#page-57-0) 命令 (第 58 页)。

- 5. 重新启动 uCMDB 连接器。输入以下命令以启动 SA-uCMDB 连接器: /etc/init.d/opsware-sas start telldaemon
- 6. 可以选择使用以下命令检查 SA-uCMDB 连接器的状态: /etc/init.d/opsware-sas status telldaemon

## 全局 uCMDB ID

使用 uCMDB 9.04 和早期版本时, SA 中仅同步该 uCMDB 服务器所知的本地 uCMDB ID。

可以将 uCMDB 服务器配置为 uCMDB 全局 ID 生成器,其中,生成的 uCMDB ID 在多个 uCMDB 服务器环境中是全局和唯一的。在这类环境中,需要这些全局 ID 来正确调用 uCMDB 浏览器。

SA 9.14 SA-uCMDB 连接器已得到增强, 在将 uCMDB 服务器配置为全局 ID 生成器时, 此连 接器会自动使用 CI 的全局 uCMDB ID。无需对 SA-uCMDB 连接器进行特殊配置。

# 与 uCMDB 服务器和 uCMDB 浏览器的 SSL 连接

SA-uCMDB 连接器支持 uCMDB 服务器和 uCMDB 浏览器的 SSL 协议。

在启用安全套接字层(SSL) 通信时,需要为 SA-uCMDB 连接器提供适合的证书和密钥库。

要启用 **SSL**,请执行以下操作:

遵循《uCMDB 部署指南》的"启用安全套接字层通信"中的说明,创建 uCMDB 密钥库并将 证书导出到文件。

将步骤1中导出的证书导入到安装 SA-uCMDB 连接器的位置。例如,密钥库必须位于 /var/opt/opsware/crypto/tell 中,并且密钥库文件名为 tell.keystore,密钥库密码 为:**hppass**。

import 命令的示例: /opt/opsware/jdk1.8/bin/keytool -import -noprompt -alias hpsaucmdb -file <path\_to\_ the exported hpcert> -keypass hppass -keystore /var/opt/opsware/crypto/tell/tell.keystore -storepass hppass

## 升级期间存档的可配置文件

升级期间,将存档某些可自定义和可配置的文件,以便保留。

如果从 SA-uCMDB 连接器 9.14 升级到 10.0, 则以下文件将存档在 /var/opt/opsware/install\_opsware/config\_file\_archive/<respective path for file> 中

- tell.conf
- mapping.xml
- logging.properties
- tell conversions.jar
- tell.pwd
- tell.keystore

例如,位于 **/etc/opt/opsware/tell/tell\_custom.com** 的 **tell\_custom.conf** 将存档到 /var/opt/opsware/install\_opsware/config\_file\_archive/etc/opt/opsware/tell/tell\_ custom.com<time\_stamp\_of\_upgrade>

对于 SA-uCMDB 连接器 10.0 和未来的升级, 还会存档 tell\_custom.conf 和 mapping\_ custom.xml, 以便保留。

### SA uCMDB 集成故障排除

#### 在第二个核心上运行 SA-uCMDB 连接器

在某些情况下,需要停用多主控 SA 网状网络中的某个特定核心,因此有必要从该网状网 络中的其他核心运行 SA-uCMDB 连接器。有时,如果其他核心到 uCMDB 服务器的网络性 能是首选,则也需要执行此操作。在这些场景中,有必要执行下列步骤:

要在第二个核心上运行连接器,请执行以下操作:

1. 在第一个核心上停止 SA-uCMDB 连接器并删除其与此核心的关联。 /etc/init.d/opsware-sas stop telldaemon /opt/opsware/tell/bin/tell --release

2. 在第二个核心上,运行 **enable** 命令启用 SA-uCMDB 连接器。**enable** 命令的语法随环境 而变化。有关 [enable](#page-57-0) 命令语法和选项的说明, 请参见本文档中的enable 命令 (第58 [页](#page-57-0))。

3. 执行 SA-uCMDB 集成, 然后重新启动 SA-uCMDB 连接器。 /opt/opsware/tell/bin/tell --take /etc/init.d/opsware-sas start telldaemon

要启用其他日志记录,请执行以下操作:

- 1. 启动 SA-uCMDB 连接器。正常的日志记录将存储在 /var/log/opsware/tell 目录中。默认文 件名包括: tell.0.log (正常启动日志) ucmdb\_failure.\*.log (同步期间看到的 uCMDB 失败日志) LOAD\_STATS.\*.log (处理的数据量)
- 2. 要请求其他日志记录详细信息,请在 /etc/opt/opsware/tell/logging.properties 文件 中指定请求的信息,如下表中所示。

#### **/etc/opt/opsware/tell/logging.properties** 字段

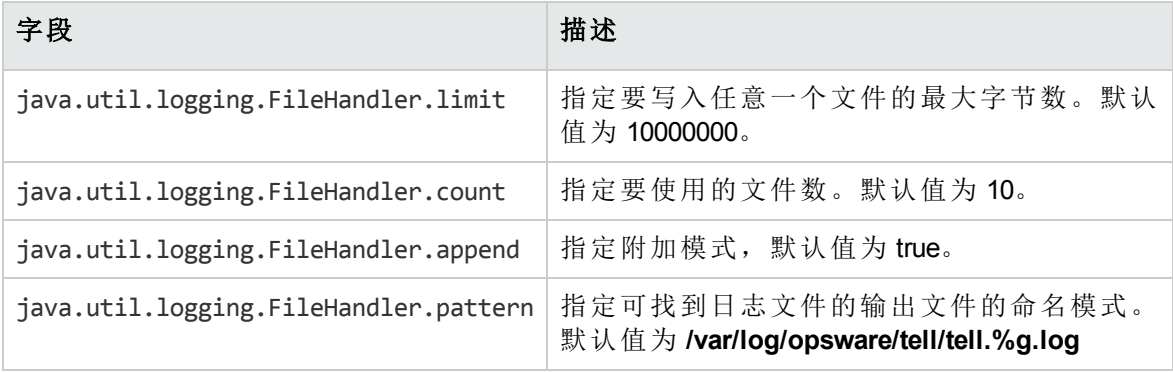

警告**:** 修改文件限制时务必谨慎。数量太大可能会影响性能。

#### 按需同步

重新启动 SA 后, SA-uCMDB 连接器通常会从重新启动之前结束的位置继续将 SA 数据同步 到 uCMDB。连接器还会定期运行完全同步。但是,在某些情况下,例如存在阻止 uCMDB 服务器获取更新的网络或服务器问题时,则可能需要按需触发完全同步。

要触发按需同步,请执行以下操作:

- 1. 停止 SA-uCMDB 连接器。
- 2. 使用以下选项重新启动 SA-uCMDB 连接器: /opt/opsware/tell/bin/tell --startfresh

### 查看日志文件

SA-uCMDB 连接器生成以下文本日志文件。您可以在文本编辑器中查看这些日志文本,以 获取更多信息。

- /var/log/opsware/tell/tell.0.log 是主日志文件,用于记录 SA-uCMDB 连接器遇到的信息、警 告和错误。
- /var/log/opsware/tell/LOAD\_STATS.0.log 包含初始数据加载的状态和统计信息, 以及完成 初始数据加载的大约次数。
- /var/log/opsware/tell/ucmdb\_failure.0.log 包含 uCMDB 错误, 主要是协调错误 (例如, SA 数 据不完整、所需 uCMDB 键缺失)。例如,如果服务器没有序列号或 IP 地址,则可能发 生这种情况。此日志文件包含 uCMDB 异常、失败原因以及对导致此异常的 CI 的跟 踪。

#### SA-uCMDB 连接器守护程序

SA-uCMDB 连接器在 SA 核心服务器上运行守护程序 /etc/opt/opsware/startup/telldaemon。请 确保在 SA 核心服务器上运行此进程。

如果没有运行此进程,请按照enable [命令中的新语法](#page-57-1) (第58页)中所述启动它。

如果正在运行此进程,请按照显示 SA-uCMDB [连接器的状态](#page-70-0) (第 71 页)中所述检查其状态。

#### 示例 **- SA-uCMDB** 连接器映射文件

<DB-UCMBD-HIGHLEVEL-MAPPING>

<!-- generates installed\_software.xml -->

<Model-Definition model-name='sa' enable='true'>

<CI ucmdb-ci-type-name='server\_automation\_system' enable='true' baseclass='server\_automation\_system'>

<Attribute source='SA/Description' target-attr='description' enable='true'/>

<Attribute source='SA/Name' target-attr='name' enable='true'/>

<Attribute-Default target-attr='version' target-attr-value='9.14' enable='true'/>

 $\langle$ /CI $>$ 

</Model-Definition>

<!-- generates node.xml -->

<Model-Definition model-name='hosts' enable='true'>

<CI ucmdb-ci-type-name='server\_automation\_system' reference-ci='true' enable='true'/>

<CI ucmdb-ci-type-name='ip\_address' enable='true' base-class='node'>

<Attribute source='IpAddress/PrimaryIpName' target-attr='name' enable='true'/>

<Attribute source='IpAddress/RoutingDomain' target-attr='routing\_ domain' enable='true'/>

 $\langle$ /CI $\rangle$ 

<CI ucmdb-ci-type-name='node' enable='true' base-class='node'>

<Attribute source='Node/Name' target-attr='name' enable='true'/>

<Attribute source='Node/Description' target-attr='description'

enable='true'/>

<Attribute source='Node/BiosAssetTag' target-attr='bios\_asset\_tag' enable='true'/>

<Attribute source='Node/BiosSerialNumber' target-attr='serial\_number' enable='true'/>

<Attribute source='Node/BiosUuid' target-attr='bios\_uuid' enable='true'/>

<Attribute source='Node/DefaultGatewayIpAddress' target-attr='default\_ gateway\_ip\_address' enable='true'/>

<Attribute source='Node/NetBiosName' target-attr='net\_bios\_name' enable='true'/>

<Attribute source='Node/NodeModel' target-attr='node\_model' enable='true'/>

<Attribute source='Node/MemorySize' target-attr='memory\_size' enable='true'/>

<Attribute source='Node/OsDescription' target-attr='os\_description' enable='true'/>

<Attribute source='Node/OsFamily' target-attr='os\_family' enable='true'/>

<Attribute source='Node/TenantOwner' target-attr='TenantOwner' enable='true'/>

<Attribute source='Node/Facility' target-attr='facility'

enable='false'/>

<Attribute source='Node/VirtualizationTypeId' targetattr='virtualization\_type\_id' enable='false'/>

<Attribute source='IpAddress/ManagementIpName' target-attr='ip\_address' enable='false'/>

<CI-Filter enable='true'>(DEVICES.OPSW\_LIFECYCLE = 'MANAGED')</CI-

Filter>

 $\langle$ /CI $>$ 

<Relation ucmdb-relation-type-name='containment' ucmdb-relation-from-citype-name='node' ucmdb-relation-to-ci-type-name='ip\_address' enable='true' ucmdbrelation-id-link='true'/>

<Relation ucmdb-relation-type-name='aggregation' ucmdb-relation-from-citype-name='server\_automation\_system' ucmdb-relation-to-ci-type-name='node' enable='true' ucmdb-relation-id-link='false'/>

</Model-Definition>

<!-- generates installed\_software.xml -->

<Model-Definition model-name='software' enable='true'>

<CI ucmdb-ci-type-name='node' base-class='node' reference-ci='true' enable='true'/>

<CI ucmdb-ci-type-name='installed\_software' enable='true' baseclass='installed\_software'>

<Attribute source='InstalledSoftware/DmlProductName' target-attr='dml\_ product\_name' enable='true'/>

<Attribute source='InstalledSoftware/Name' target-attr='name' enable='true'/>

<Attribute source='InstalledSoftware/Version' target-attr='version' enable='true'/>

<Attribute source='InstalledSoftware/Vendor' target-attr='vendor' enable='true'/>

 $\langle$ /CI $\rangle$ 

<Relation ucmdb-relation-type-name='composition' ucmdb-relation-from-citype-name='node' ucmdb-relation-to-ci-type-name='installed\_software' ucmdbrelation-id-link='true' enable='true'/>

</Model-Definition>

<!-- generates policy.xml -->

<Model-Definition model-name='compliance' enable='true'>

<CI ucmdb-ci-type-name='server\_automation\_system' reference-ci='true' enable='true'/>

<CI ucmdb-ci-type-name='policy' base-class='policy' enable='true'>

<Attribute source='Policy/Name' target-attr='name' enable='true'/>

<Attribute source='Policy/Description' target-attr='description' enable='true'/>

<Attribute-Default target-attr='policy\_defined\_by' target-attrvalue='SA' enable='true'/>

<Attribute-Default target-attr='policy\_category' target-attrvalue='audit' enable='true'/>

 $\langle$ /CI $\rangle$ 

<Relation ucmdb-relation-type-name='aggregation' ucmdb-relation-from-citype-name='server\_automation\_system' ucmdb-relation-to-ci-type-name='policy' enable='true' ucmdb-relation-id-link='false'/>

</Model-Definition>

<!-- generates hypervisor.xml -->

<Model-Definition model-name='hypervisor' enable='true'>

<CI ucmdb-ci-type-name='node' base-class='node' reference-ci='true' enable='true'/>

<CI ucmdb-ci-type-name='hypervisor' base-class='hypervisor' enable='true'>

<Attribute source='Hypervisor/Name' target-attr='name' enable='true'/>

<Attribute source='Hypervisor/Description' target-attr='description' enable='true'/>

<Attribute source='Hypervisor/ProductName' target-attr='product\_name' enable='true'/>

 $\langle$ /CI $\rangle$ 

<Relation ucmdb-relation-type-name='composition' ucmdb-relation-from-citype-name='node' ucmdb-relation-to-ci-type-name='hypervisor' ucmdb-relation-idlink='true' enable='true'/>

</Model-Definition>

<!-- generates hypervisorRelation.xml -->

<Model-Definition model-name='vmrelations' enable='true'>

<CI ucmdb-ci-type-name='hypervisor' base-class='hypervisor' referenceci='true' enable='true'/>

<CI ucmdb-ci-type-name='node' base-class='node' reference-ci='true' enable='true'/>

<Relation ucmdb-relation-type-name='execution\_environment' ucmdb-relationfrom-ci-type-name='hypervisor' ucmdb-relation-to-ci-type-name='node' ucmdbrelation-id-link='false' enable='true'/>

</Model-Definition>

<!-- generates policyResult.xml -->

<Model-Definition model-name='compliance\_status' enable='true'>

<CI ucmdb-ci-type-name='policy' base-class='policy' reference-ci='true' enable='true'/>

<CI ucmdb-ci-type-name='node' base-class='node' reference-ci='true' enable='true'/>

<CI ucmdb-ci-type-name='policy\_result' base-class='policy\_result' enable='true'>

<Attribute source='PolicyResult/Name' target-attr='name' enable='true'/>

<Attribute source='PolicyResult/ComplianceStatus' targetattr='compliance\_status' enable='true'/>

<Attribute source='PolicyResult/PolicyResultDateTime' targetattr='policy\_result\_date\_time' enable='true'/>

<Attribute source='PolicyResult/RulesCompliant' target-attr='rules\_ compliant' enable='true'/>

<Attribute source='PolicyResult/RulesNonCompliant' target-attr='rules\_ non compliant' enable='true'/>

<Attribute source='PolicyResult/ComplianceLevel' targetattr='compliance\_level' enable='true'/>

 $\langle$ /CI $\rangle$ 

<Relation ucmdb-relation-type-name='composition' ucmdb-relation-from-citype-name='policy' ucmdb-relation-to-ci-type-name='policy\_result' ucmdb-relationid-link='false' enable='true'/>

<Relation ucmdb-relation-type-name='aggregation' ucmdb-relation-from-citype-name='node' ucmdb-relation-to-ci-type-name='policy\_result' ucmdb-relation-idlink='true' enable='true'/>

</Model-Definition>

</DB-UCMBD-HIGHLEVEL-MAPPING>

# 与 HPELN 集成

# 概述

HPE Live Network 连接器 (HPE LNc) 是一个动态的内容更新工具, 可与多个 HPE 软件产品 (其中包括 HPE Server Automation (HPE SA)) 集成。

HPE LNc 为您提供安全策略和符合性策略,用以帮助最大化在 HPE 软件产品的投资回 报,并利用可扩展的自动化平台不断提供新的自动化功能。

HPE LNc 为 Business Service Automation 产品和 HPELN 之间提供了直接链接。LNc 为 HPE SA 的内容和内容更新提供了实时下载。

通过使用 LNc,系统每天会将订阅服务内容发送给全球各地的 HPE 客户的企业数据中心。

LNc 可通过调用配置文件的插件进行自定义。与 LNc 集成的每个产品均需要一个用于自定 义 LNc 的配置文件。

如果使用 HPE Passport 凭据进行连接,则可在以下网址中找到 Live Network Connector 用户 指南、LNc 发行说明和 HPE LNc 安装程序: [https://hpln.hpe.com/contentoffering/hpe-live](https://hpln.hpe.com/contentoffering/hpe-live-network-connector)[network-connector](https://hpln.hpe.com/contentoffering/hpe-live-network-connector)。

Live-Network-Connector 通常与 HPE SA 核心安装在以下目录中:**/opt/opsware/hpln/..**。

Live-Network-Connector 二进制文件位于: **/opt/opsware/hpln/lnc/bin/**。

备注**:** 您可从以下网址找到 LNc 指南的最新版本: [https://lnast01pcache.saas.hpe.com/asset/resources/co/1284/10f1459953792/HPELN\\_LNc\\_](https://lnast01pcache.saas.hpe.com/asset/resources/co/1284/10f1459953792/HPELN_LNc_Users_Guide.pdf) [Users\\_Guide.pdf.](https://lnast01pcache.saas.hpe.com/asset/resources/co/1284/10f1459953792/HPELN_LNc_Users_Guide.pdf)

# 设置集成

本节介绍如何配置 LNc 及其服务和流。此外,本节还将介绍如何验证是否已下载内容以及 LNc 日志文件所在的位置。

## 先决条件

必须在 SA 核心组件服务器上安装 LNc。在 SA 核心组件服务器上 (假设 LNc 脚本为 \$PATH),键入 live-network-connector 命令以启动 LNc。

默认情况下,LNc 将:

- **.** 通过 SSL 连接
- <sup>l</sup> 重新尝试一次失败下载操作
- <sup>l</sup> 下载并导入指定产品的核心更新 (如有)
- <sup>l</sup> 从已启用的流导入内容

<span id="page-85-0"></span>备注**:** 首次更新可能需要大量的时间。

## 配置 Live Network 连接器

本节介绍如何将 LNc 配置为连接到 HPE Live Network。

- 1. 将以下内容添加到 PATH 变量:
	- <sup>o</sup> <安装目录>/lnc/bin

例如:

export PATH=\$PATH:<安装目录>/lnc/bin

- 2. 在安装了 LNc 的计算机上打开命令提示符。
- 3. 要设置用户名称和密码,请输入以下命令:

live-network-connector write-config --username=<用户名>--password=<密码>

**--username** 和 **--password** 命令也可以单独运行。

备注**:** 不支持手动编辑任何 LNc 配置文件,这可能会导致设置损坏或丢失。请改 用 write-config 命令。

4. 要检查 LNc 为下载内容而连接到的 URL,请执行以下命令:live-network-connector read-config --url

输出应显示以下 URL:

[https://hpln.glb.itcs.hp.com](https://hpln.glb.itcs.hp.com/)

5. (可选) 如果需要使用代理服务器访问 HPE Live Network,请运行以下命令:

live-network-connector write-config --http-proxy=<HTTP\_PROXY> --http-proxyuser=<HTTP\_PROXY\_USER> --http-proxy-pass=<HTTP\_PROXY\_PASS>

**--http-proxy**、**--http-proxy-user** 和 **--http-proxy-pass** 命令也可以单独运行。

- 6. LNc 日志文件的默认路径为:
	- <sup>o</sup> <安装目录>/lnc/log/live-network-connector.log
- 7. LNc 缓存目录的默认路径为
	- <sup>o</sup> <安装目录>/lnc/cache
	- <sup>o</sup> (可选) 可以更改此值,但请注意,这样做可能会导致重新下载和重新导入以前获得 的内容,因此请慎用。要更改此默认值,请在安装了 LNc 的系统上执行以下命令:

live-network-connector write-config --cache=<PATH>

8. LNc 锁定文件的默认路径为:

<sup>o</sup> <安装目录>/lnc/live-network-connector.lock

9. 要配置特定产品的 LNc,请使用 --product 指定该 LNc。

要查看支持的产品值列表,包括产品的长名称,可以运行以下命令: live-networkconnector list-products

这将列出当前支持的产品,它们应当会在下一个配置步骤中用到。

例如,要将 LNc 安装配置为支持 Server Automation (SAS), 请在安装了 LNc 的系统上执 行以下命令:

live-network-connector write-config --product=sas

重要**:** 要启用多个产品,对于每个产品,必须使用 **--product** 执行单个 **write-config** 命令。请注意,后续的 **write-config** 命令将覆盖前面的值。

- <sup>o</sup> 不支持手动编辑任何 LNc 配置文件,这可能会导致设置损坏或丢失。请改用 write-config 命令。
- <sup>o</sup> 根据启用的产品,需要一些额外的设置。有关详细信息,请参见产品文档或咨 询产品管理员。

10. 配置产品后,您可以查看选定产品的可用内容 (流) 列表,并运行 list-streams 命令。

例如:live-network-connector list-streams

备注**:** 如果不返回流,请确保您已针对特定产品配置系统。

11. 根据需要针对这些流执行任何附加查询 (例如,通过 describe 命令)。

例如:

live-network-connector write-config --stream=content.ms\_patch\_supp

12. 要设置用于访问 SA 的 SA 用户帐户的用户名 (sas\_user) 和密码 (sas\_pass) 值, 请运行 以下命令:

live-network-connector write-config

--setting=sas.sas\_user=<sa\_username>

--setting=sas.sas\_pass=<sa\_userpassword> --add

13. 要将 **cbt path** 和 **cbt config path** 的值设置为 CBT 可执行文件和 CBT 配置文件的路 径,请运行以下命令:

live-network-connector write-config

--setting=sas.cbt\_path=<cbt\_pathname>

--setting=sas.cbt\_config\_path=<cbt\_config\_pathname> --add

#### 服务和流

HPE Live Network 以流和服务的形式提供内容。

- <sup>l</sup> 流:相关内容的分组。流可维护多个在形式、功能或用途上彼此相关的内容对象。
- <sup>l</sup> 服务:流的分组。服务是根据相关授权提供给客户的所有流的集合,其中授权通过使用 给定 HPE Live Network 帐户的资产和有效许可证或维护合同确定。

在 LNc 配置文件中,流分组到服务或产品块中。

#### 查看服务和流

要查看可用服务和流的列表,请使用 **list-streams** 命令或 **describe** 命令。

备注**:** 要使该命令成功,必须具有产品集 (通过使用 write-config --product 或者通过在命

集成指南 与 HPELN 集成

令行中指定 --product)。要查看可用产品,请使用 list-products 命令。

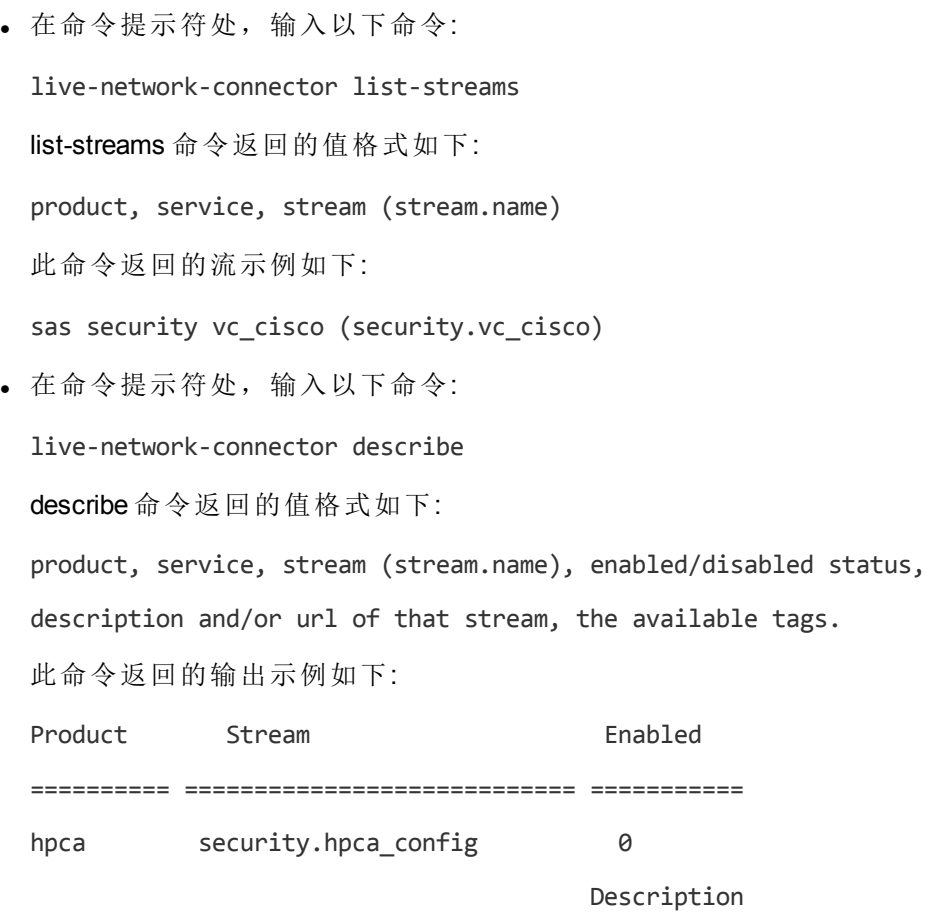

Configuration definition to allow for the HPCA product to add new or adapt to changes in subscriptions services.

\_\_\_\_\_\_\_\_\_\_\_\_\_\_\_\_\_\_\_\_\_\_\_\_\_\_\_\_\_\_\_\_\_\_\_\_\_\_\_\_\_\_\_\_\_\_\_\_\_\_\_\_\_\_\_\_\_\_\_\_\_\_\_\_\_\_

\_\_\_\_\_\_\_\_\_\_\_\_\_\_\_\_\_\_\_\_\_\_\_\_\_\_\_\_\_\_\_\_\_\_\_\_\_\_\_\_\_\_\_\_\_\_\_\_\_\_\_\_\_\_\_\_\_\_\_\_\_\_\_\_\_\_

Tags

hpca\_config

配置内容和安全流

必须使用 **live-network-connector** 命令后跟 **write-config** 以及每个流的特定参数,才可在 LNc 配置中启用服务中的每个流。将流的值设置为1时,即可将其激活。

例如,要激活该流,请在安装了 LNc 的服务器上从 Shell 输入以下命令:

live-network-connector write-config --stream=security.cc\_library --enable

必须在安装 SA 软件库组件的服务器上安装 LNc。必须按照配置 Live [Network](#page-85-0) 连接器中所述 配置 LNc。

备注**:** 如果运行 **live-network-connector write-config** 命令并收到一条消息,指出配置参 数不存在,请将 **--add** 选项附加到该命令。不支持手动编辑任何 LNc 配置文件,这可 能会导致设置损坏或丢失。请改用 **write-config** 命令。

## 配置 Microsoft 修补程序补充流

要将 LNc 配置为激活 Microsoft 修补程序补充流, 请执行以下操作:

- 1. 在安装 LNc 的系统上, 运行以下命令以启用 Microsoft 修补程序补充流: live-network-connector write-config --stream=content.ms\_patch\_supp --enable
- 2. (可选)要禁用 Microsoft 修补程序补充流,请使用 --disable 命令运行该命令: live-network-connector write-config --stream=content.ms\_patch\_supp --disable
- 3. (可选) 要使 Microsoft 修补程序补充流在将内容导入到 SA 时覆盖元数据, 请设置 sas.force win patch import 参数。

例如,要启用该选项,请运行以下命令:

live-network-connector write-config --setting=

sas.force win patch import=1 --add

- 4. (可选) 要禁用该选项,请运行以下命令: live-network-connector write-config --setting= sas.force win patch import=0 --add
- 5. 输入以下命令以启动 LNc: live-network-connector

### 配置软件发现流

要将 LNc 配置为激活 SA 软件发现流, 请执行以下操作:

1. 在安装 LNc 的系统上,运行以下命令以启用软件发现流:

live-network-connector write-config

--stream=content.software discovery --enable

- 2. (可选) 要禁用软件发现流, 请使用 --disable 选项运行以下命令: live-network-connector write-config --stream=content.software\_discovery --disable
- 3. 输入以下命令以启动 LNc:

live-network-connector

## 配置 SA DMA 流

要将 LNc 配置为激活 sa\_dma 流, 请执行以下操作:

- 1. 在安装 LNc 的系统上, 运行以下命令以启用 sa\_dma 流: live-network-connector write-config --stream=content.sa\_dma --enable
- 2. (可选) 要禁用 sa\_dma 流, 请使用 --disable 选项运行以下命令: live-network-connector write-config --stream=content.sa\_dma --disable
- 3. 输入以下命令以启动 LNc:

live-network-connector

# 配置内容操作系统平台系列流

要将 LNc 配置为激活平台流 (Linux、Unix、Windows 和 VMware), 请执行以下操作:

- 1. 在安装 LNc 的系统上, 运行以下命令以启用 platform\_<family\_platform\_type> 流: live-network-connector write-config --stream=content.platform\_<family\_platform\_ type> --enable
- 2. (可选) 要禁用 platform\_<family\_platform\_type> 流,请使用 --disable 选项运行以下命令: live-network-connector write-config --stream=content.platform\_<family\_platform\_ type> --disable

3. 输入以下命令以启动 LNc:

live-network-connector

# 配置 Solaris 修补程序补充流

作为下载此内容的先决条件,应编辑/etc/opt/opsware/solpatch\_import/ 中的 solpatch import.conf 文件 (应添加 sa user/password、download user/password、proxy host 和 fujitsu download\_user/pass 的值)。

应使用 solpatch\_import.conf 创建数据库。

要将 LNc 配置为激活 solaris\_patching 流, 请执行以下步骤:

- 1. 在安装 LNc 的系统上, 运行以下命令以启用 solaris\_patching 流: live-network-connector write-config --stream=content.solaris\_patching --enable
- 2. (可选) 要禁用 solaris\_patching 流, 请使用 --disable 选项运行以下命令:

live-network-connector write-config --stream=content.solaris\_patching --disable

3. 输入以下命令以启动 LNc:

live-network-connector

### 配置安全扫描器流

要将 LNc 配置为激活 security\_scanner 流, 请执行以下步骤:

- 1. 在安装 LNc 的系统上, 运行以下命令以启用 security\_scanner 流: live-network-connector write-config --stream=security.security scanner --enable
- 2. (可选) 要禁用 security\_scanner 流, 请使用 --disable 选项运行以下命令: live-network-connector write-config --stream=security.security scanner --disable
- 3. 输入以下命令以启动 LNc:

live-network-connector

### 配置 SA 漏洞内容流

要将 LNc 配置为激活 SA 漏洞内容流, 请执行以下步骤:

- 1. 登录到安装 LNc 的系统。
- 2. 从命令行,将特定的 LNc 配置参数设置为 1,以激活要从中接收更新的每个 SA 漏洞 内容流。

例如,如果已订阅 SA 漏洞内容,请运行以下命令:

live-network-connector write-config --stream=security.vc\_winxp

--stream=security.vc\_win2k3 --stream=security.vc\_rhel3

--stream=security.vc hpux11 --enable

3. (可选) 要禁用流, 请使用 --disable 选项执行以下命令:

live-network-connector write-config --stream=security.vc\_winxp

--stream=security.vc\_win2k3 --stream=security.vc\_rhel3

--stream=security.vc\_hpux11 --disable

#### 配置 SA 符合性内容流

security.cc\_library 流是启用所有 SA 符合性流的必备流, 至少应在要将内容下载到的每 个 SA 系统上运行一次。每次要从 HPELN 导入新内容时, 均应启用此流。

要将 LNc 配置为激活 SA 符合性内容流, 请执行以下步骤:

- 1. 登录到安装 LNc 的系统。
- 2. 从命令行, 将特定的 LNc 配置参数设置为 1, 以激活要从中接收更新的每个 SA 符合 性内容流。

例如,要启用 SA 审核和修正符合性内容,请运行以下命令:

live-network-connector write-config —stream=security.cc\_library

--stream=security.ec\_disa\_stig --enable

3. (可选) 要禁用流, 请使用 --disable 选项运行以下命令:

集成指南 与 HPELN 集成

live-network-connector write-config —stream=security.cc\_library

--stream=security.ec\_disa\_stig --disable

## 用例

#### 常用故障排除技巧

如果使用 LNc 时遇到问题,请执行以下步骤:

- 1. 仔细阅读本文档,寻找问题答案;参考产品和内容的特定文档,确保所有必需的设置 均已按预期配置,并确保已正确配置任何其他必需的参数。
- 2. 运行以下命令:

live-network-connector read-config

检查用户名和产品的所有值均无任何拼写错误,且所需流已正确启用。请注意,某些 含非字母数字字符的密码可能需要特殊处理。

输入的密码由操作系统的命令解释程序加以解释。有些字符具有特殊含义,且必须转 义才能正确传递给 LNc。有关特殊字符和在命令行上将其转义或引用的其他信息, Linux 用户可以查看手册页中的 bash (例如, man bash), 其他 Unix 用户则可针对正在使 用的特定 shell 参考相关的手册页。

以下是针对 Unix 系统提供的一个简单示例:

要将密码 my\$?9FYI^ 传递给 LNc, 特殊字符必须按如下所示转义:

live-network-connector write-config --password='my\$?9FYI^'

3. 检查以下命令是否已成功运行。这将验证您的凭据和产品设置是否正确。如果收到错 误消息,请检查用户名、密码和产品设置并根据需要重新配置:

live-network-connector list-streams

4. 通过使用用户凭证登录 [https://hpln.hpe.com](https://hpln.hpe.com/),访问相关产品和内容区域并确保您已被列 为内容查看者,从而确保您的帐户具有完全访问权限。

如果未被列为内容查看者,请访问以下网址,检查服务协议标识符是否已与帐户关 联:

<https://softwaresupport.hpe.com/>。

- 5. 如果已成功下载内容、但在导入时遇到问题,这通常是产品或内容特定的配置问题。 请查看必需的设置并相应更新环境。
- 6. 如果上述所有步骤均无法解决您的问题,请执行以下步骤:
	- a. 保存以下命令的输出:

live-network-connector read-config

live-network-connector list-status --product=all --stream=all

b. 截断、移动或删除 <INSTALL\_PATH>/lnc/log 下的现有 LNc 日志文件,重新执行该 命令以显示您的问题,并在命令末尾附加 --debug。

例如,如果您已使用用户凭据和必需的代理信息正确配置 LNc,已启用产品并已 为内容订阅选择一个或多个流,且正在尝试更新和导入该内容,请运行以下命令:

live-network-connector download-import --debug

执行后,压缩或存档 (zip、gzip 等) live-network-connector.log 文件。

c. 根据需要创建支持案例。如果遇到产品或内容特定的配置问题,或者内容已下载 但导入失败,请创建相关产品的支持案例。

如果遇到核心 LNc 特定的问题 (例如,根本无法连接、下载或导入内容),请创建 HPE Live Network 连接器的支持案例。请描述您的问题并提供自上述步骤 6 以来的 信息。

#### 连接问题

如果 LNc 报告连接错误,请与网络管理员一起检查防火墙/代理访问权限或必需的设置。 针对每个 HPELN 主机运行 ping/dig,并确保已正确解决 IP 问题,且可通过不同的命令行故 障排除工具 (如 traceroute、wget 和 curl 等) 从 LNc 外部环境访问主机。

# 命令和命令行选项、导入内容和日志 文件

本节描述 LNc 命令和命令行选项、导入内容和 LNc 日志文件。

命令选项

要查看可用命令、选项和联机帮助的完整列表,请执行以下步骤:

- 1. 打开命令提示符。
- 2. 运行以下命令:

live-network-connector --help

以下列表显示了在启动 LNc 时可从命令行调用的一些可用模式:

<sup>l</sup> **download**:下载在本地安装的 LNc 上配置的服务和流的内容。

备注**:** 还会下载并导入指定产品的核心更新 (如有)。

<sup>l</sup> **download-import**:默认命令模式。在此操作模式下,将运行 LNc 而不必指定命令。下载 在本地安装的 LNc 上配置的服务和流的内容,然后导入这些内容。

备注**:** 还会下载并导入指定产品的核心更新 (如有)。

<sup>l</sup> **import**:导入以前使用 download 命令下载的内容。

备注**:** 还会导入指定产品的核心更新 (如有)。

- **encrypt-passwords**:加密配置文件中以纯文本格式输入的密码。
- <sup>l</sup> **list-streams**:显示可用的服务和流。也可以使用 **--format=xml** 选项获得 XML 输出。

备注**:** 还会下载并导入指定产品的核心更新 (如有)。

- <sup>l</sup> **list-products**:显示可用的产品。默认输出是文本格式,并可通过附加 **--format=xml** 选项 转换为 XML 输出。
- <sup>l</sup> **list-locales**:显示适用于给定产品和流的内容区域设置。如果无法检测产品版本,将显示 所有可用的内容区域设置。

选项:

--product-version=<值> - 根据给定的产品版本筛选区域设置

--all-versions - 不应用版本筛选器

默认输出是文本格式,并可通过附加--format=xml选项转换为 XML 输出。

例如:

集成指南 与 HPELN 集成

> live-network-connector list-locales --product=hpca --stream=security.hpca\_nvd Product Stream Locales

======= ========================== =============

hpca security.hpca\_nvd en\_US

<sup>l</sup> **list-status**:显示最新的内容状态。要显示导入历史记录,请添加 **--history** 参数。例如: live-network-connector list-status --product=sas --stream=content.software\_ discovery

将显示如下信息:

Name Product Stream Version Date Status

====== ======= ========================== ============= =================== =======

dssm sas content.software\_discovery 37.0.0.0.29.0 2011-09-06 16:36:37 success

<sup>l</sup> **export**:导出已从 HPE Live Network 下载的内容。

备注**:** 还会导入指定产品的核心更新 (如有)。

<sup>l</sup> **download-export**:从 HPE Live Network 下载并导出内容。

备注**:** 还会下载并导入指定产品的核心更新 (如有)。

<sup>l</sup> **read-config**:显示 LNc 配置文件中的配置特性值。例如,要显示 LNc 配置文件中的用户 名值,请运行以下命令:

live-network-connector read-config --username

<sup>l</sup> **write-config**:设置 LNc 配置文件中的配置特性值。例如,要将 LNc 配置文件中的用户名 值设置为用户 + 加密密码,请运行以下命令:

live-network-connector write-config --username=<user>

--password=<password>

以这种方式设置用户名和密码时, 无需使用 encryptpasswords 命令。

备注**:** 不支持手动编辑任何 LNc 配置文件,这可能会导致设置损坏或丢失。请改用 此处所述的 **write-config** 命令。

<sup>l</sup> **describe**:显示可用的流、其状态 (已启用/已禁用)、关联的描述和/或 URL 以及可用的标 记 (如果可用)。

其他选项:

集成指南 与 HPELN 集成

如果提供了 --content-object=<内容对象名称>,该命令还会描述已配置产品和/或流的 <内 容对象名称>。

如果提供了 --content-object=all, 该命令还会描述已配置产品和/或流的所有内容对象。

如果提供了 --stream=all, 该命令还会考虑已配置产品的所有可用流, 无论其中哪些流是 通过 write-config 配置的均是如此。

如果提供了 --extended,该命令还会显示流扩展数据。如果添加了 --content-object=<内 容对象名称> 或 --content-object=all,它还会显示已配置内容对象的扩展数据。

如果使用 --announcement 和 --release-notes 选项, 还将分别显示公告和发行说明。这些 选项仅可与 --contentobject 选项结合使用。

备注**:** 还会下载并导入指定产品的核心更新 (如有)。

<sup>l</sup> **search**:在流的标记、名称、描述和 URL 中以及在服务名称和产品名称中搜索给定文 本,然后显示结果。要仅搜索流标记,请使用 --tag 选项。

### 命令行选项

运行以下命令时,将列出特定命令的可用命令行选项:

live-network-connector command --help

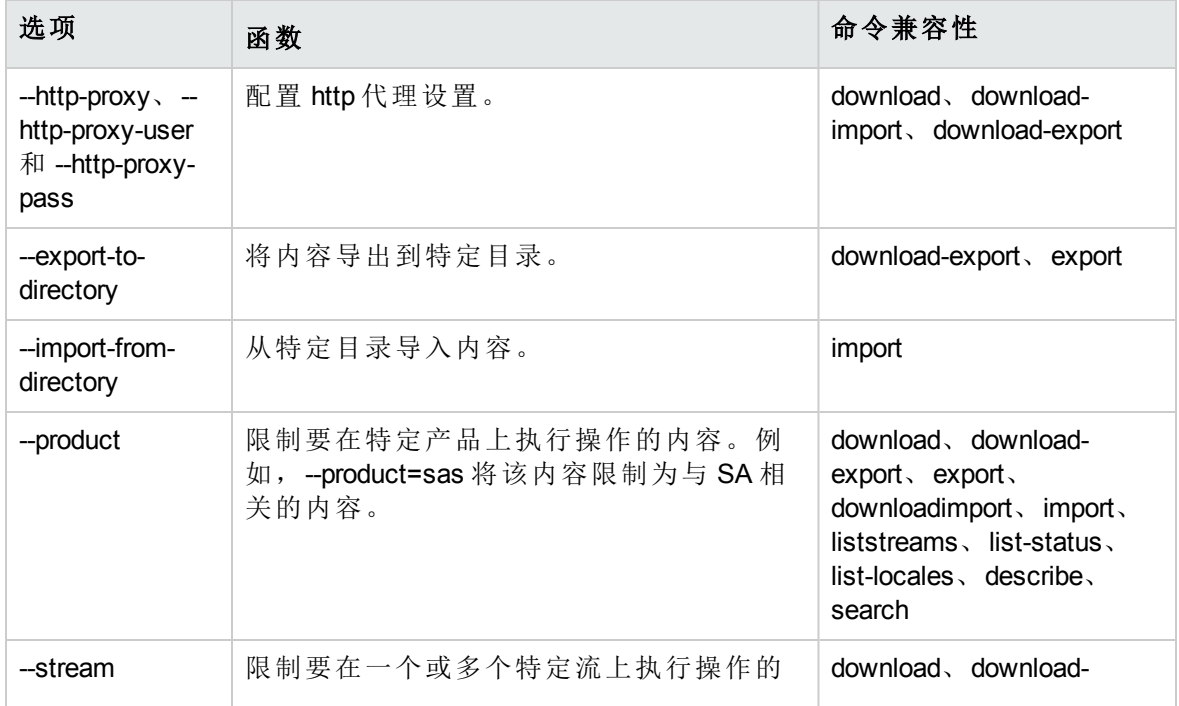

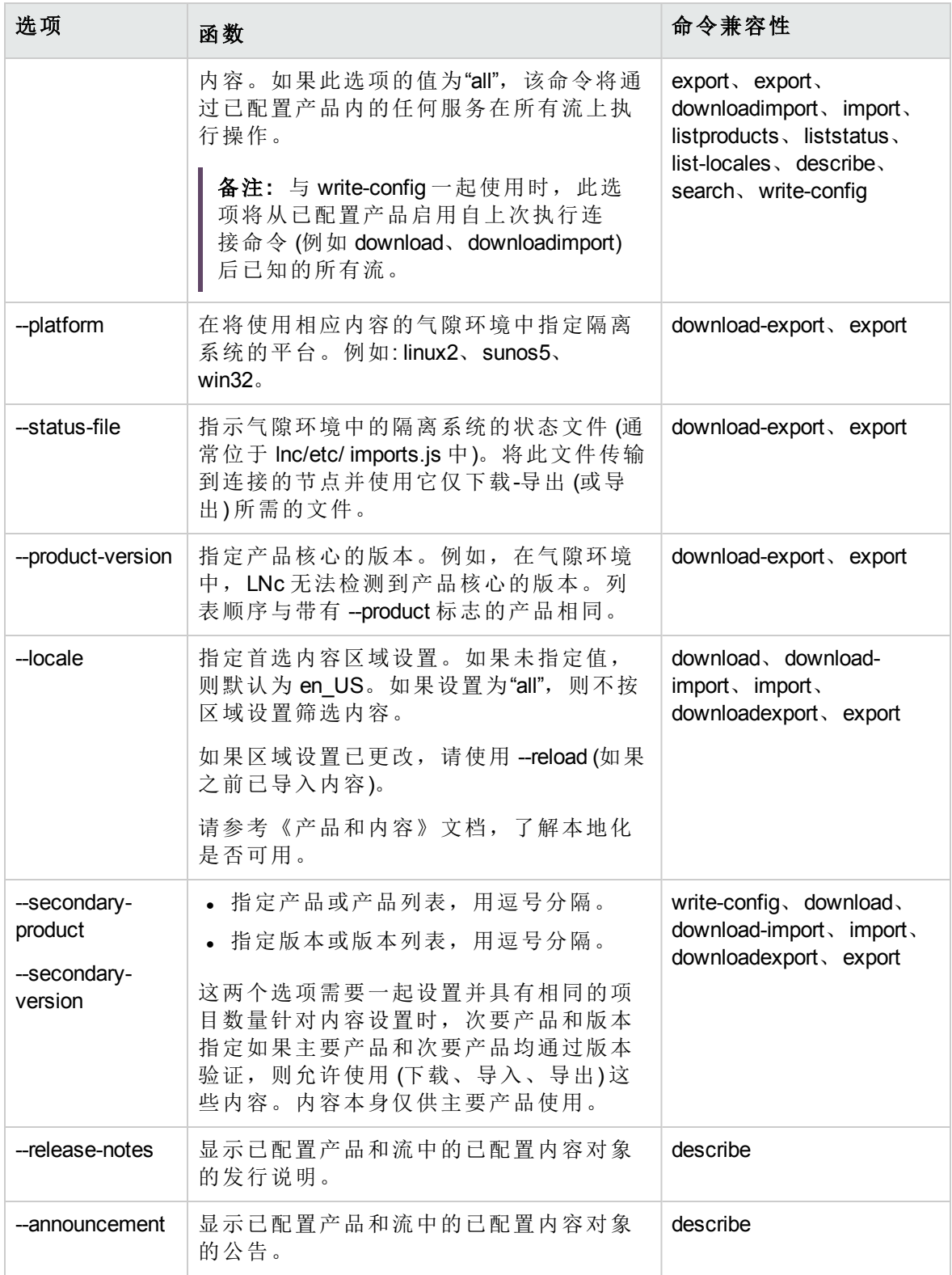

## 内容预览 (--preview)

--preview 选项允许在启动内容 download、download-import、import、download-export 或 export 之前,为请求的流生成所有新内容的预览。与 download、download-import、import、 download-export 和 export 命令一起使用时, --preview 选项将在启动 download、downloadimport、import、download-export 或 export 之前,为所有可用的新内容输出报告。

例如,如果已订阅一个或多个内容流且希望在下载和导入新内容之前预览最近更新,请输 入以下参数:

live-network-connector download-import --preview

此命令将输出一份报告,其中包含当前订阅的所有流中在 LNc 缓存中或分布式服务器上可 用、且之前从未下载或导入的所有新内容更新。

如果没有新内容可供订阅,预览报告将不含内容对象。

默认情况下,该报告将以纯文本格式输出到 STDOUT,但是如果您希望以 XML 格式输出预 览报告,请使用 --format=xml 选项请求 XML 输出。

例如:

live-network-connector download-import --preview --format=xml

#### **--preview** 的可用选项

- <sup>l</sup> **download --preview**:该报告列出了当前订阅的所有流中之前尚未下载的所有内容对象。 所考虑内容对象的范围仅限于当前在分布式服务器上发布的集合。
- <sup>l</sup> **download --preview --allow-update**:该报告类似于 download --preview 报告,但会更新 LNc 和已配置产品的配置文件,而不获取实际内容。将根据在 LNc 中配置的产品获取配置 文件数据。
- <sup>l</sup> **import --preview**:该报告列出了当前订阅的所有流中可用于 LNc 缓存且之前从未导入的 所有内容对象。所考虑内容对象的范围仅限于当前位于 LNc 缓存中的集合。具体而 言,不包括分布式服务器。
- <sup>l</sup> **import --preview --allow-update**:该报告类似于 import --preview 报告,但会更新 LNc 和已配 置产品的配置文件,而不获取实际内容。将根据在 LNc 中配置的产品获取配置文件数 据。
- <sup>l</sup> **download-import --preview**:该报告将列出当前已订阅的所有流 (包括可用于分布式服务 器且尚未下载,或位于 LNc 缓存中且之前从未导入的流) 中的内容对象最新版本。所考

虑内容对象的范围包括当前在分布式服务器上发布的集合以及当前位于 LNc 缓存中的 内容对象集合。

- <sup>l</sup> **download-import --preview --allow-update**:该报告类似于 download-import --preview 报告, 但会更新 LNc 和已配置产品的配置文件,而不获取实际内容。将根据在 LNc 中配置的 产品获取配置文件数据。
- <sup>l</sup> **download-export --preview**:该报告列出了适合当前订阅的所有流中的当前配置的最新可 用内容,这些内容在分布式服务器上或 LNc 缓存中可用且可供导出。所考虑内容对象 的范围包括当前在分布式服务器上发布的集合以及当前位于 LNc 缓存中的内容对象集 合。
- **download-export --preview --allow-update**:该报告类似于 download-export --preview 报告, 但 会更新 LNc 和已配置产品的配置文件,而不导出实际内容。将根据在 LNc 中配置的产 品获取配置文件数据。
- <sup>l</sup> **export --preview**:该报告列出了当前订阅的所有流中可用于 LNc 缓存且可供导出的所有 内容对象。所考虑内容对象的范围仅限于当前位于 LNc 缓存中的集合。具体而言,不 包括分布式服务器。通常,此选项用于将内容导出到气隙环境。
- <sup>l</sup> **export --preview --allow-update**:该报告类似于 export --preview 报告,但会使用已经下载的 数据更新 LNc 和已配置产品的配置文件,而不导出实际内容。将根据在 LNc 中配置的 产品获取配置文件数据。
- <sup>l</sup> **--tags**:该报告列出了在内容对象级别定义的搜索标记。
- <sup>l</sup> **--release-notes**:该报告列出了可用于已配置产品和流中的每个内容对象的发行说明。
- <sup>l</sup> **--announcement**:该报告列出了可用于已配置产品和流中的每个内容对象的公告。

# 导入内容

为了帮助验证内容是否已下载,LNc 将计算下载文件的 SHA256 总和,并根据为流中的文 件列出的 SHA256 总和检查结果。LNc 将文件保留在缓存中。

LNc 将检查 import 命令的返回状态以了解导入是否成功。如果导入成功,LNc 会将文件标 记为已导入并缓存信息。检查日志文件,确保内容已成功导入。

### Live Network 连接器日志文件

LNc 将检查 import 命令的返回状态以了解导入是否成功。如果导入成功,LNc 会将文件标 记为已导入并缓存信息。检查日志文件,确保内容已成功导入。

<安装目录>/lnc/log/live-network-connector.log

要更改此默认路径,请使用 write-config 命令将 logfile\_path 的值设置为首选路径和文件名。

## 标准内容流

下表显示了当前可通过 HPE Live Network 获得的流的名称和描述。

备注**:** 本节中的几个表仅列出了当前可用流的一部分。

通过修改指定服务器上 LNc 的配置文件,激活此表中的流。

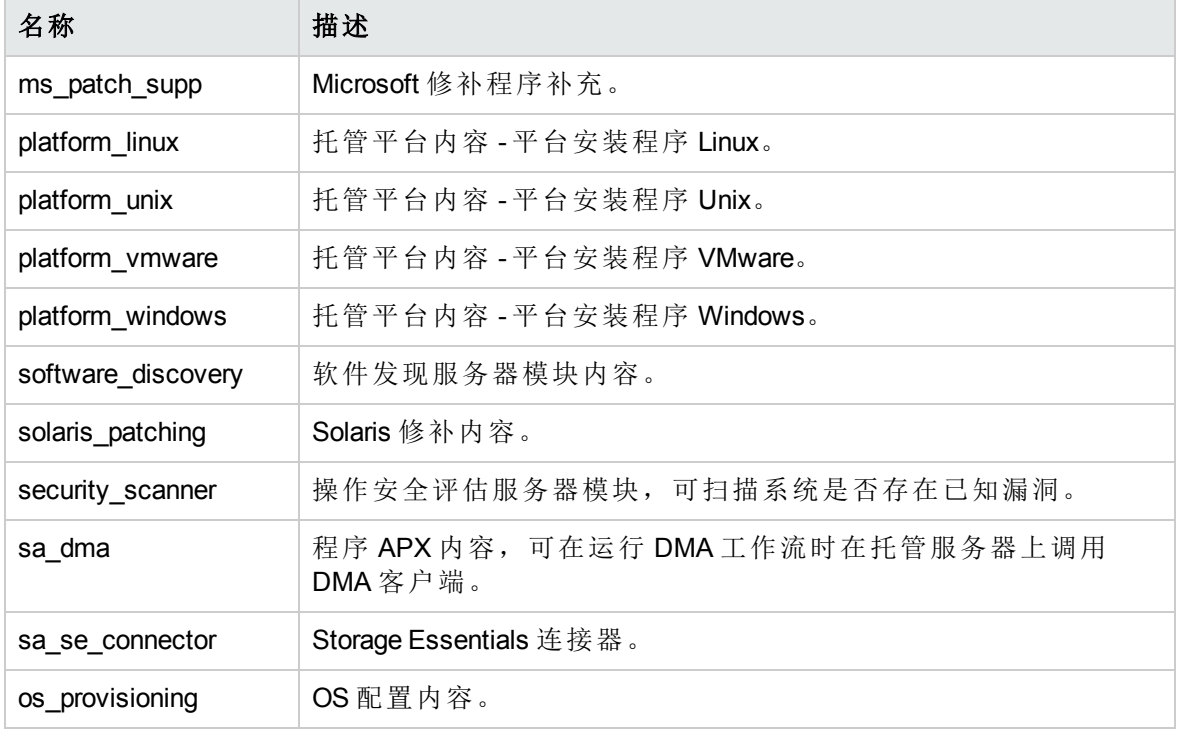

### SA 漏洞内容流

SA 漏洞流包含审核和修正 (A&R) 策略, 以及根据 CVE (通用漏洞与披露) 和 OVAL (开放式 漏洞和评估语言) 数据检测平台漏洞曝光的检查。

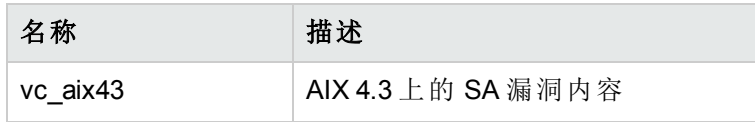

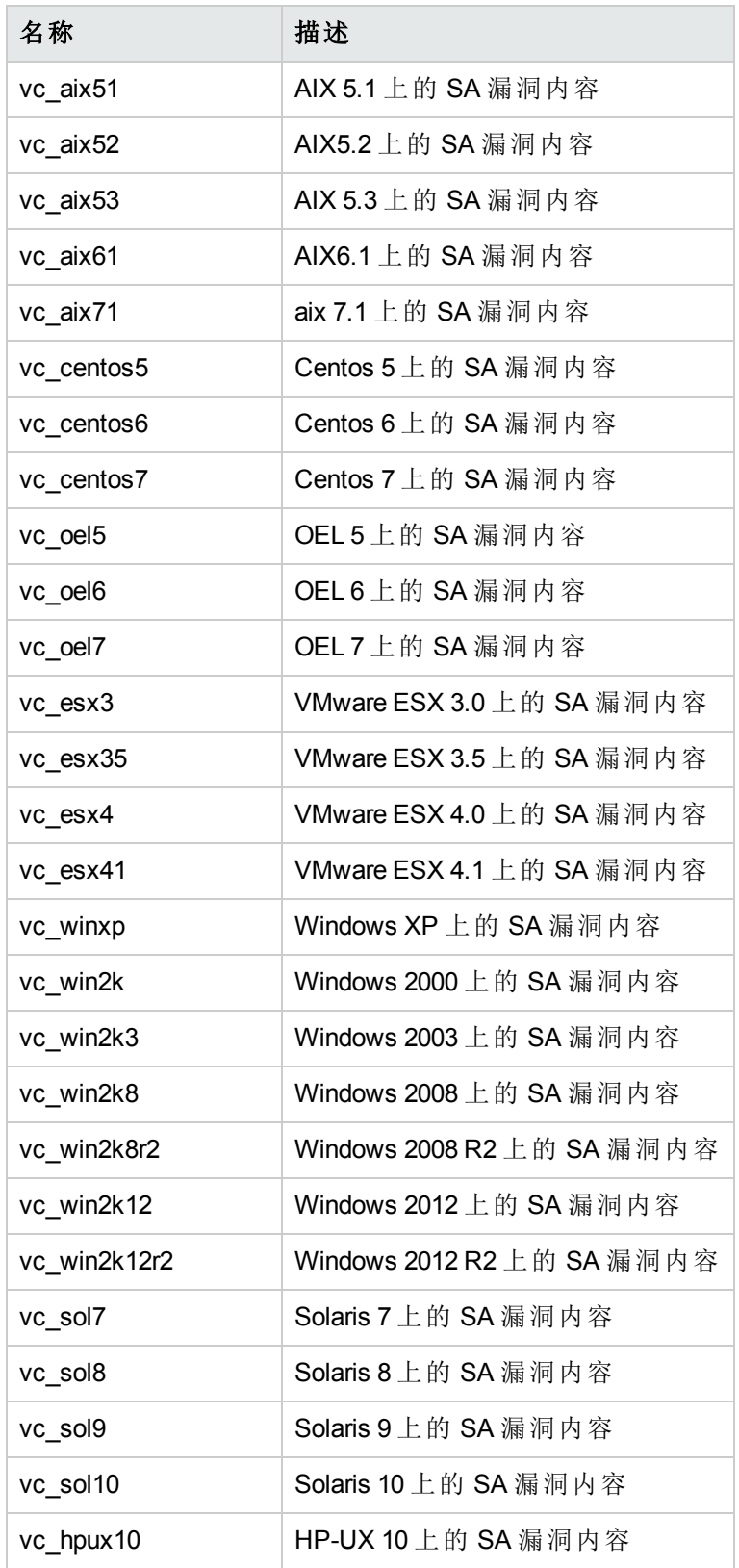

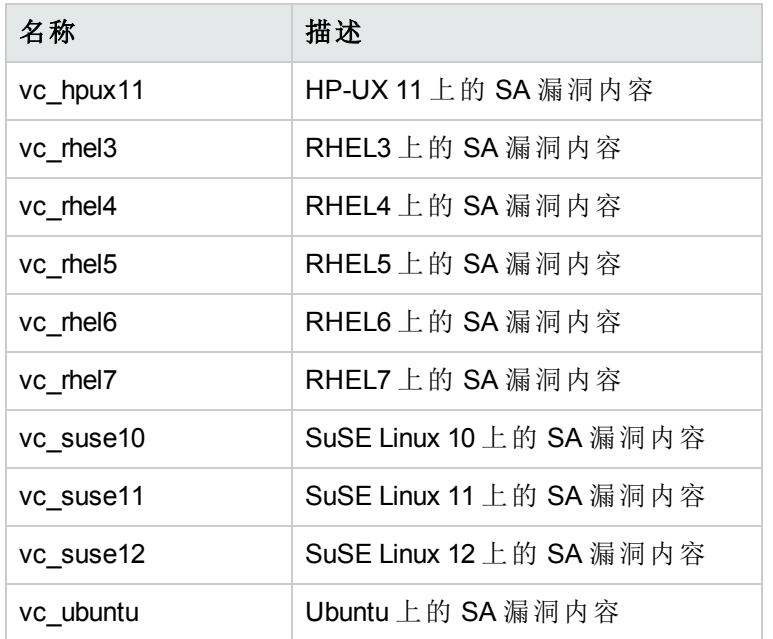

## 符合性内容流

下表列出了所有可用的符合性内容流。

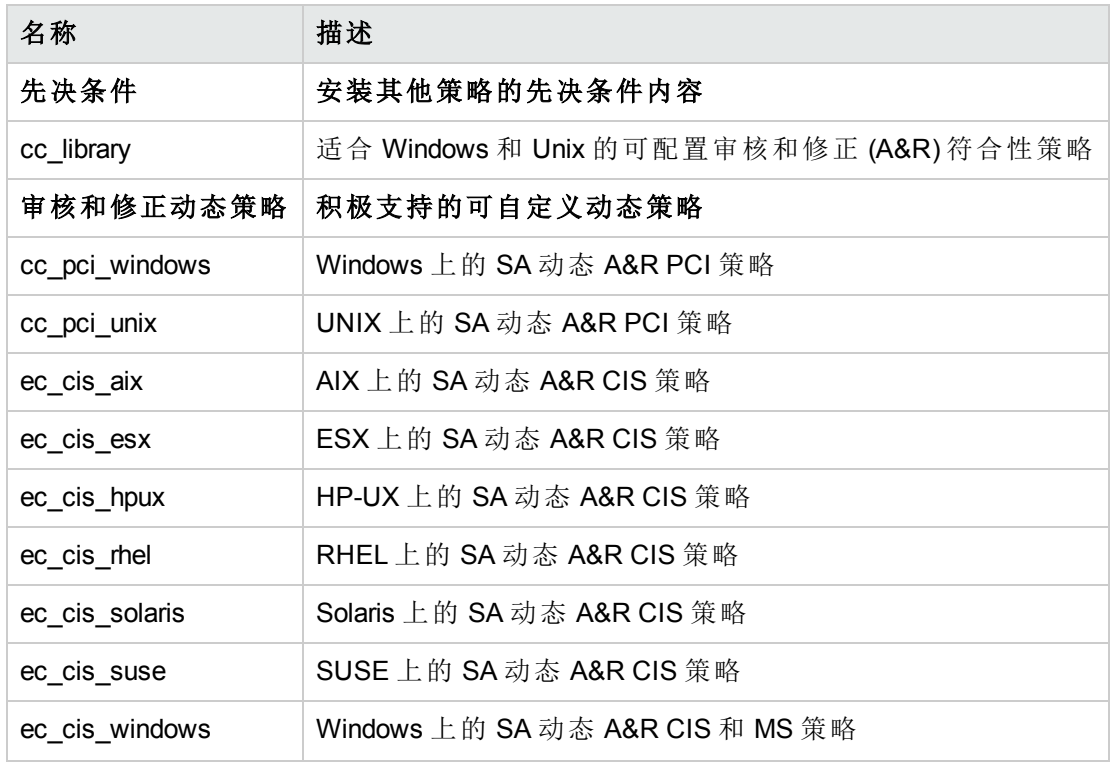

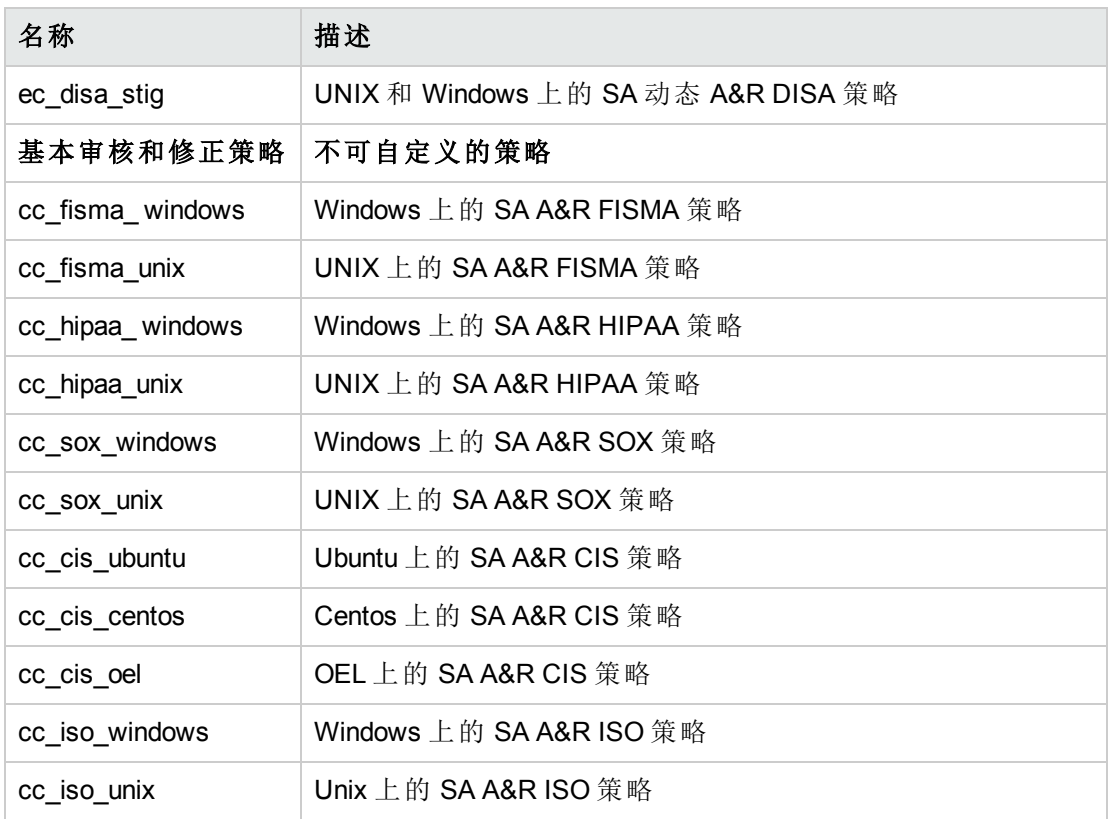

与 DMA 集成

本主题将讨论 HPE Database and Middleware Automation (DMA) 流与 HPE Server Automation (SA) 的结合使用情况。DMA 使用 SA 作为其服务器管理工具。

# DMA 概述

DMA 解决了自定义脚本或使用分散的临时工具所带来的不足。它提供行业标准的最佳实 践和主题内容专业技术来应对符合性、中间件和数据库修补、中间件和数据库配置以及代 码发布方面的挑战。借助 DMA, IT 团队能够在整个企业内强制执行组织标准。它支持多 个供应商的数据库和中间件技术。

# 集成任务

HPE DMA Installation Guide 中涵盖了 DMA 与 SA 的集成内容,该文档可在 SSO (https://softwaresupport.hpe.com/) 中找到。

请参考HPE DMA Installation Guide的相应章节完成以下任务:

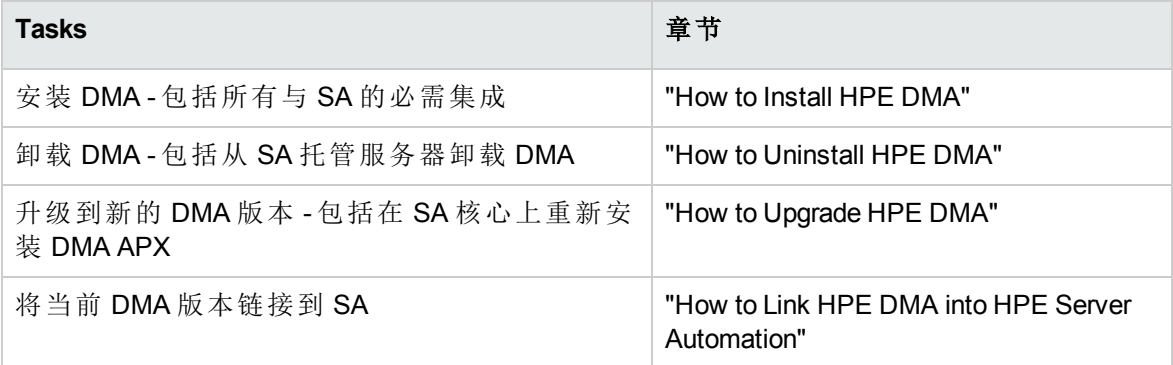

# 与 OBR 集成

HPE Server Automation (SA)HPE 可与 HPE Operations Bridge Reporter (OBR) 集成,帮助满足报 告要求。这些报告包括:

- 1. SA 审核符合性
- 2. SA 修补程序符合性
- 3. SA 服务器库存

# 关于 HPE OBR

Operations Bridge Reporter (OBR) 是 HPE Server Automation 的报告解决方案。

它可对数据中心自动化活动执行高级分析,并使您能够利用 SA 根据日常 (当前) 数据和历 史数据做出决策。系统将从执行自动化并监控数据中心服务的 SA 中收集分析数据。

HPE OBR 支持您执行以下功能:

- 创建自己的内容包。HPE OBR 提供内容开发
- <sup>l</sup> 用于新建内容包并自定义现有内容包的环境 (CDE)
- <sup>l</sup> 自定义并扩展该产品中提供的预置内容包
- <sup>l</sup> 创建您自己的报告组。例如,您可以根据业务管理链或业务职能创建组

OBR 包括以下软件组件:

- SAP Business Objects (用于报告)
- HP Vertica 数据库 (用于存储、处理和管理性能数据)

# 与 OBR 集成

以下工作流概述了如何配置并集成 OBR 和 SA 以生成报告:

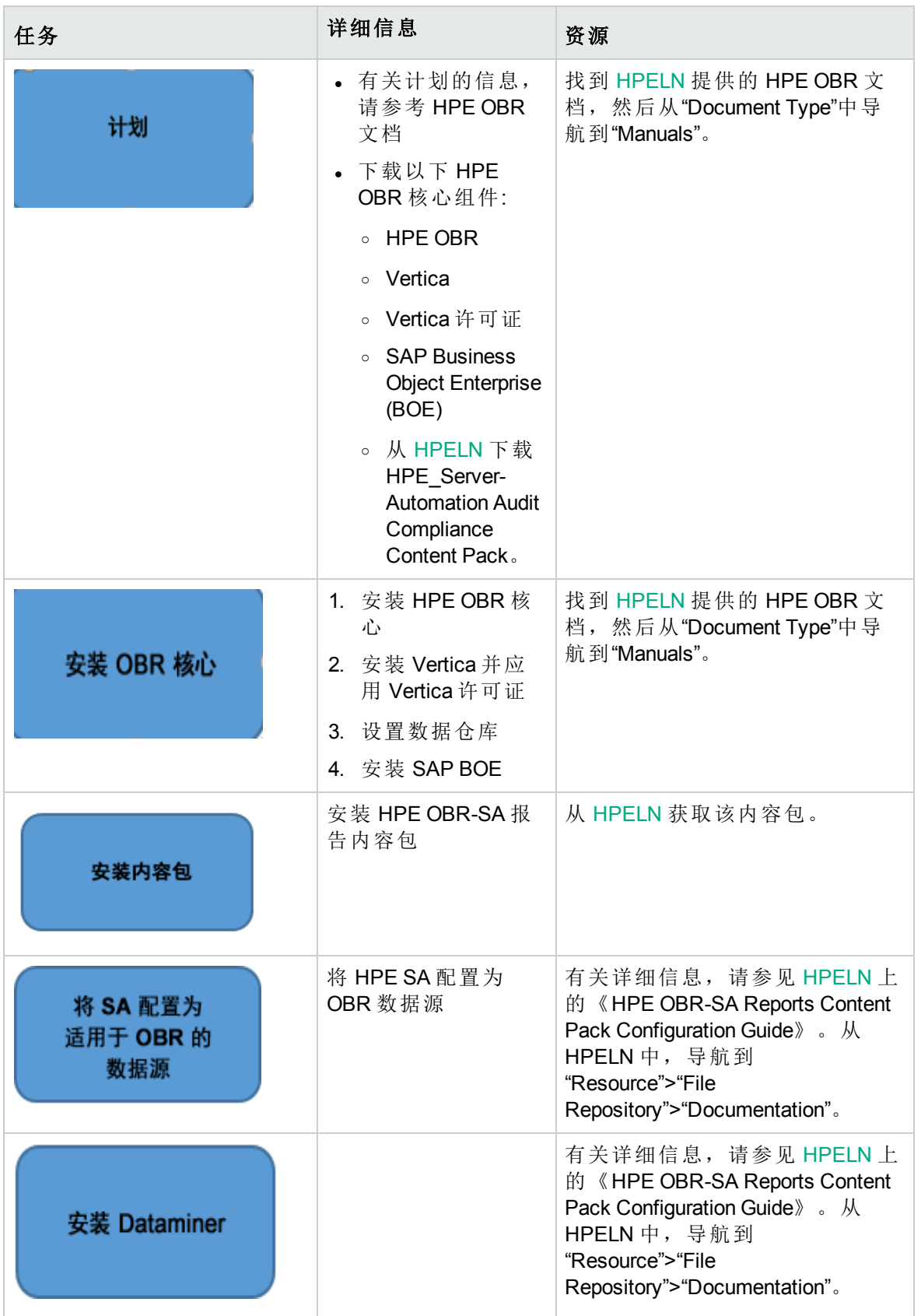
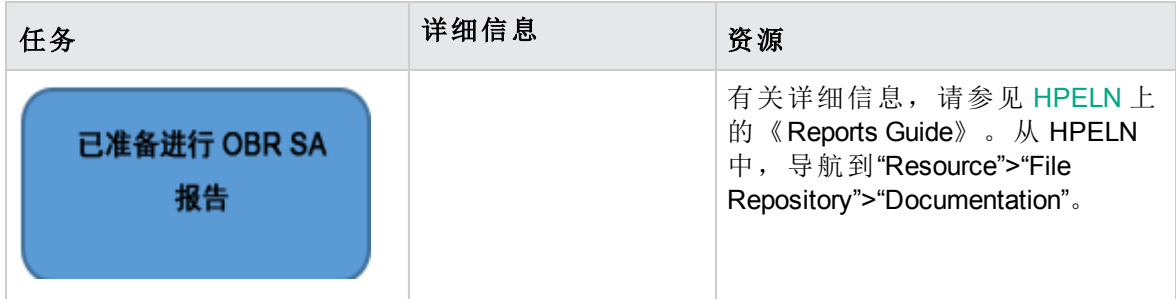

发送文档反馈

如果您对本文档有任何意见,可以通过电子邮件[与文档团队联系](mailto:hpe_sa_docs@hpe.com?subject=Feedback on  (Server Automation 10.50))。如果在此系统上配置了 电子邮件客户端,请单击以上链接,此时将打开一个电子邮件窗口,主题行中为以下信 息:

## 集成指南 **(Server Automation 10.50)** 反馈

只需在电子邮件中添加反馈并单击"发送"即可。

如果没有可用的电子邮件客户端,请将以上信息复制到 Web 邮件客户端的新邮件中,然 后将您的反馈发送至 hpe\_sa\_docs@hpe.com 。

我们感谢您提出宝贵的意见!